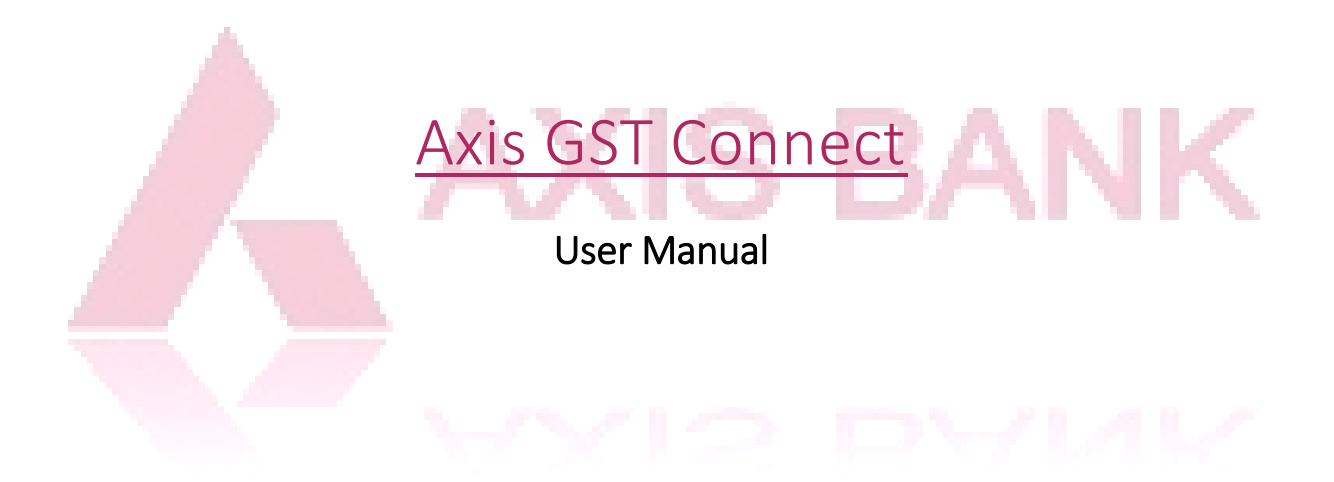

# Contents

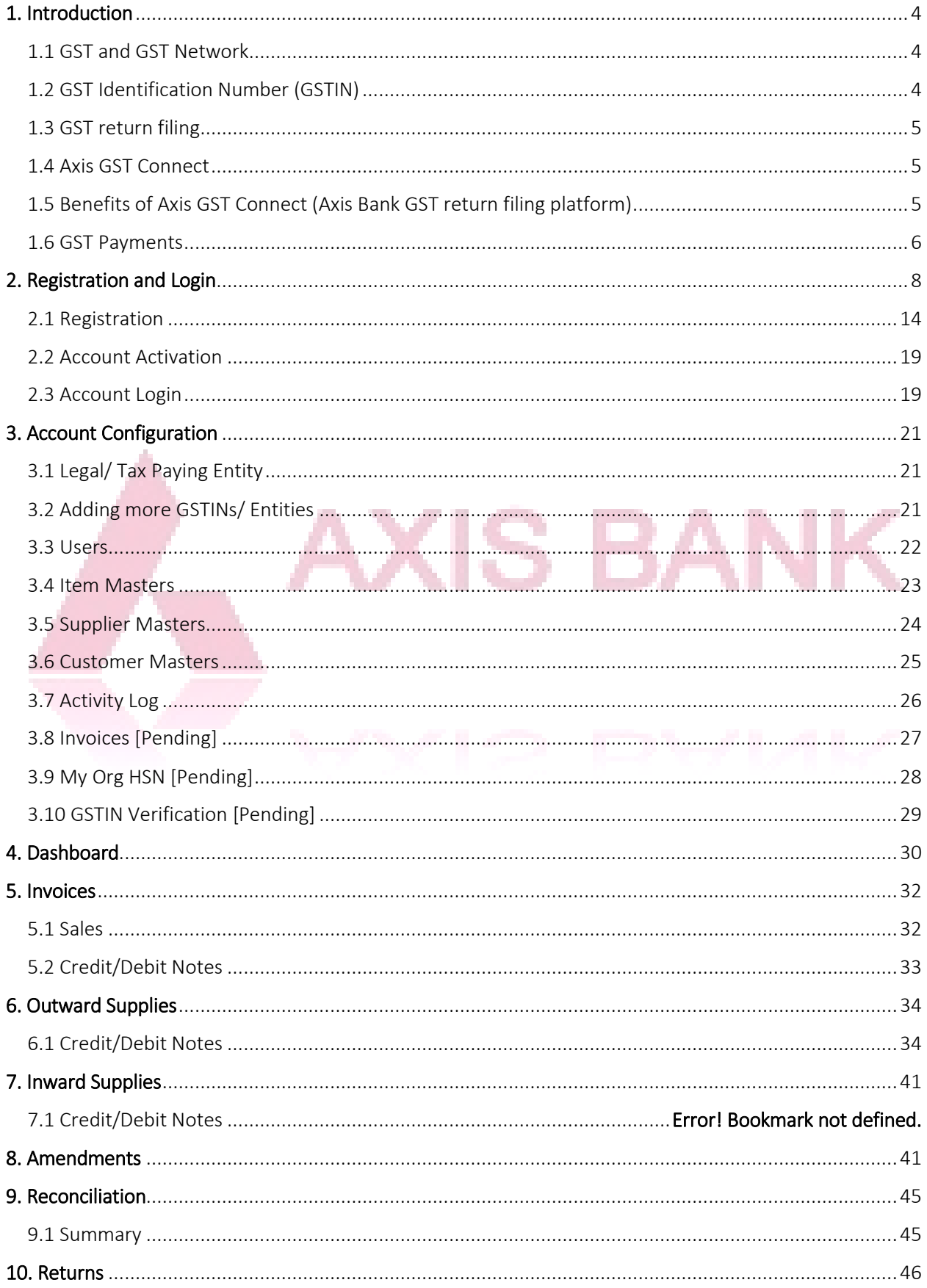

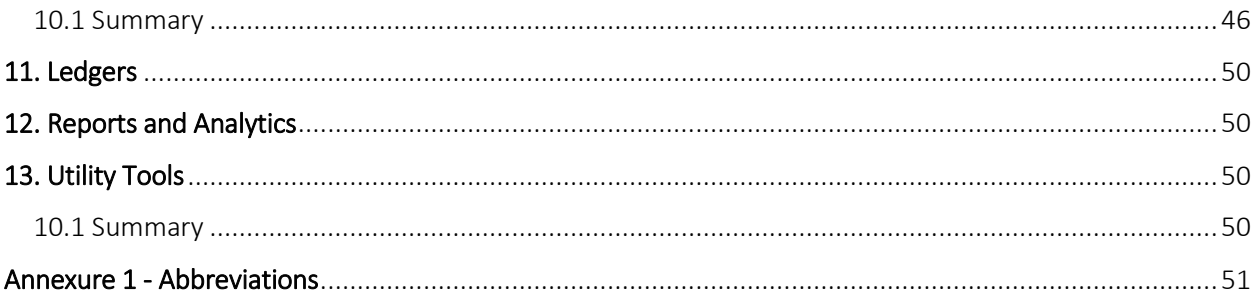

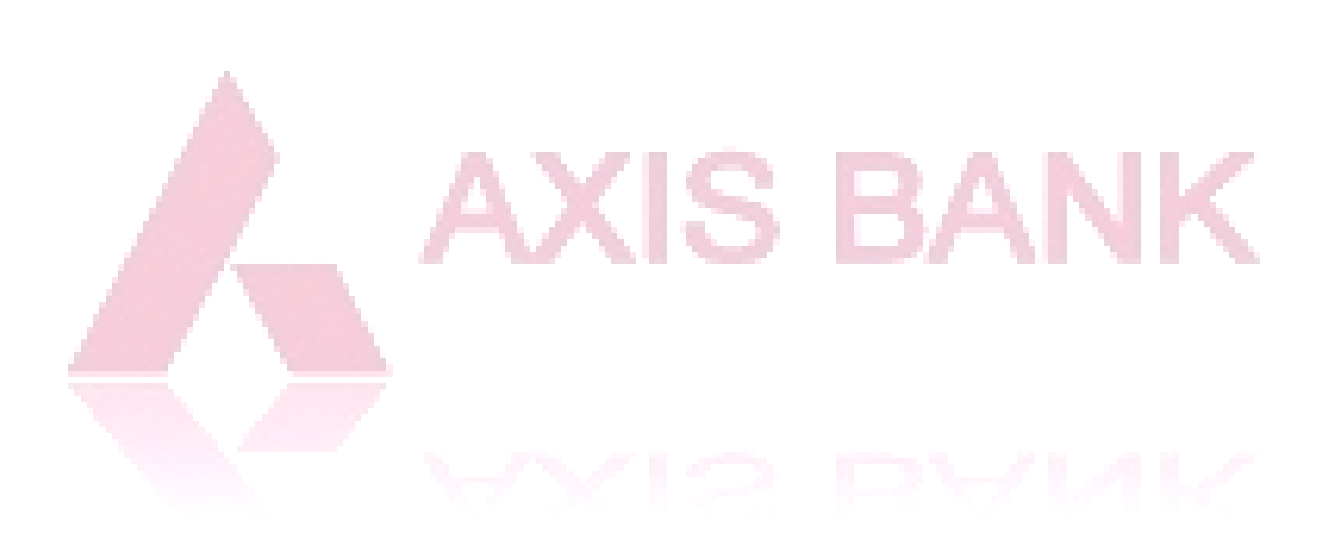

# <span id="page-3-0"></span>1. Introduction

## <span id="page-3-1"></span>1.1 GST and GST Network

The Goods and Services Tax (GST) is an indirect tax, applicable throughout India since  $1^{st}$  July 2017. This tax includes 16 different taxes, including excise, service tax and VAT, and has replaced taxes levied by the central and state governments. The filing and administration of this tax regime will be conducted through the 'Goods and Services Tax' Network (GSTN).

"Goods and Services Tax" Network (GSTN) is a nonprofit organization formed to create a platform for all the concerned parties i.e. stakeholders, government, taxpayers to collaborate on a single portal. The portal will be accessible to the central government which will track every transaction while the taxpayers will be filing their tax returns and maintaining their details.

## <span id="page-3-2"></span>1.2 GST Identification Number (GSTIN)

GST Identification Number (GSTIN) is a 15 digit identification number that every registered taxpaying entity must have. It is similar to the existing TIN number. Every person who is liable to have a GSTIN has to register, separately for each state of business operation, with the GSTN.

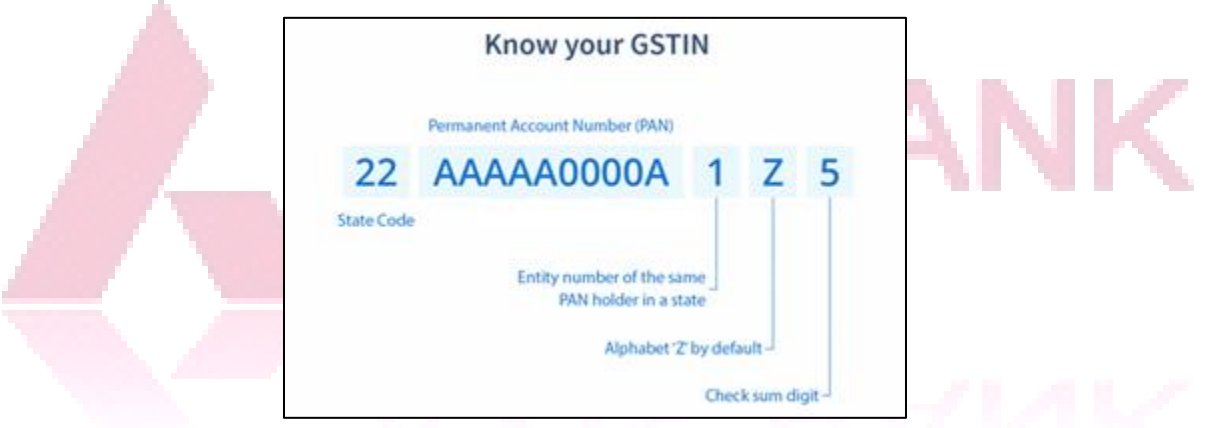

Figure 1: Know your GSTIN (Source: cleartax.in)

The 15 digit Goods & Services Taxpayer Identification Number (GSTIN) is designed to include:

- The first two digits represent the state code as per India Census 2011 (00 to 37, 99 for overseas business)
- $\bullet$  3<sup>rd</sup> to 12<sup>th</sup> digit represent the PAN of the taxpayer
- $13<sup>th</sup>$  digit is assigned to the taxpayer on the basis of their number of registration within a state
- $14<sup>th</sup>$  digit is Z, by default
- $15<sup>th</sup>$  digit is a check code (alphabet/ number)

A taxpayer can register for obtaining a GSTIN by:

- a) GST Online Portal
- b) GST Seva Kendra (by Government of India)

Once the registration is complete and approved by a GST Officer, the taxpayer obtains a unique GSTIN. There is no cost involved in registration for GST and/or obtaining a GSTIN.

## <span id="page-4-0"></span>1.3 GST return filing

Users can file their GST returns through Application Service Providers (ASPs), who will then connect with GSTN through GST Suvidha Providers (GSPs) to process the GST returns.

The ASPs and GSPs are envisaged to provide innovative and convenient methods to taxpayers and other stakeholders in interacting with the GST Systems – from registration of entity to uploading of invoice details to filing of returns. Thus, there will be two sets of interactions, one between the App user and the GSP and the second between the GSP and the GST System. The ASP and the GSP could be different or the same entity.

A visual representation of how the network will function –

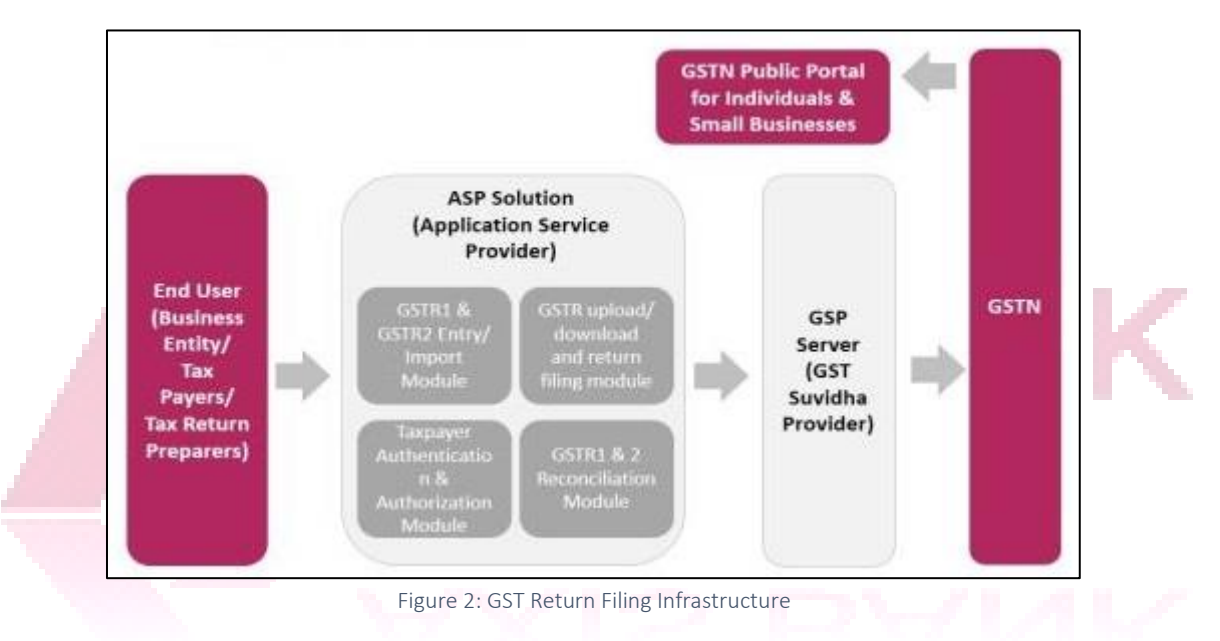

Currently, the GSTN has granted licenses to 34 GSPs.

## <span id="page-4-1"></span>1.4 Axis GST Connect

Axis GST Connect is Axis Bank's ASP solution to existing corporate customers (Small Business/Small Business and Large Corporates). This is an end-to-end solution for all GST related activities including invoice management, return preparation & filing, customer/vendor database management, reports & analytics. Axis GST Connect also provides you with utilities like Invoice Utility, GSTIN Finder, Tax calculator, offline excel utility for GSTR1 and GSTR3B, etc.

As an existing customer of Axis Bank, you can log on to Axis GST Connect on [www.axisgstconnect.axisbank.co.in](http://www.axisgstconnect.axisbank.co.in/) as a tax payer and manage all your GST related transactions.

## <span id="page-4-2"></span>1.5 Benefits of Axis GST Connect (Axis Bank GST return filing platform)

To begin with, you need not have to add invoice wise details based on the category like B2B, B2CL, B2CS, and Export etc. For few categories like B2CS, HSN Summary etc. the data need to be aggregated which involves tedious work and a lot of calculations.

But with the Axis Bank solution, you can update all your sales and purchases through our standard templates (Excel based) and save data within Axis GST Connect. Axis portal will categorize and aggregate

the data wherever required. Then data will be saved to GSTN Server and Returns will be filed with all validations at a Click.

Additionally, Axis GST Connect also provides:

- i. On-screen validations with help of Masters
- ii. Extra features like free utilities and calculators
- iii. Pre filing Reconciliation with invoice sharing option
- iv. Reports & Analytics
- v. Knowledge platform for real time GST updates.
- vi. Multiple GSTIN handling in same Login

#### Axis GST Connect offers many features that other services do not –

- Multiple PAN & their respective GSTINs access in a single login
- Dashboard with relevant charts
- Sharing of invoices with your counter party with Pre filing reconciliation feature.
- Configuration feature with Item, Customer and Supplier Masters.
- Different types of Analytics & reports
- Integrated Invoicing tool
- Manual & Bulk import facility

### <span id="page-5-0"></span>1.6 GST Payments

The Goods & Services Tax has to be paid directly through GSTN website. Axis Bank has been authorized by RBI & GSTN to accept Goods and Services Tax payments, however the GST payment cannot be made using GST Connect application.

To pay the tax, taxpayer needs to visit [www.gst.gov.in](http://www.gst.gov.in/) to create a challan and make payments via Net Banking or generate challan for Over the Counter payment at Axis Bank branch.

#### **Generating Challan**

Step 1. Login to GSTN portal and login using your credentials

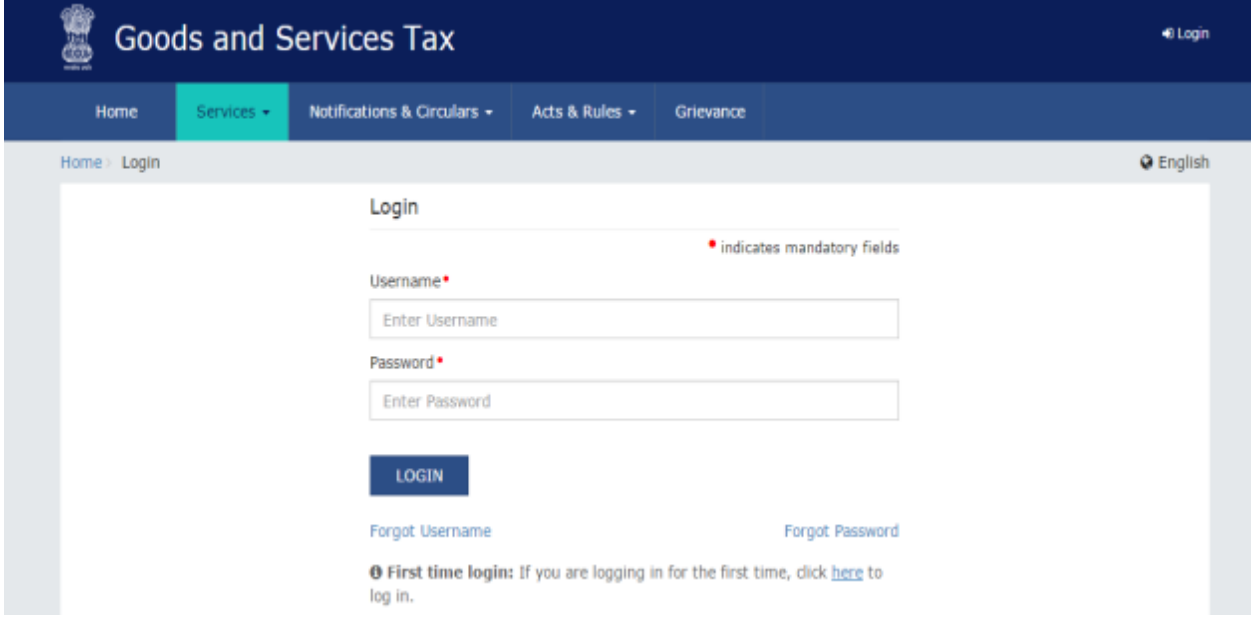

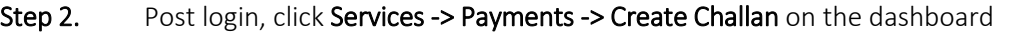

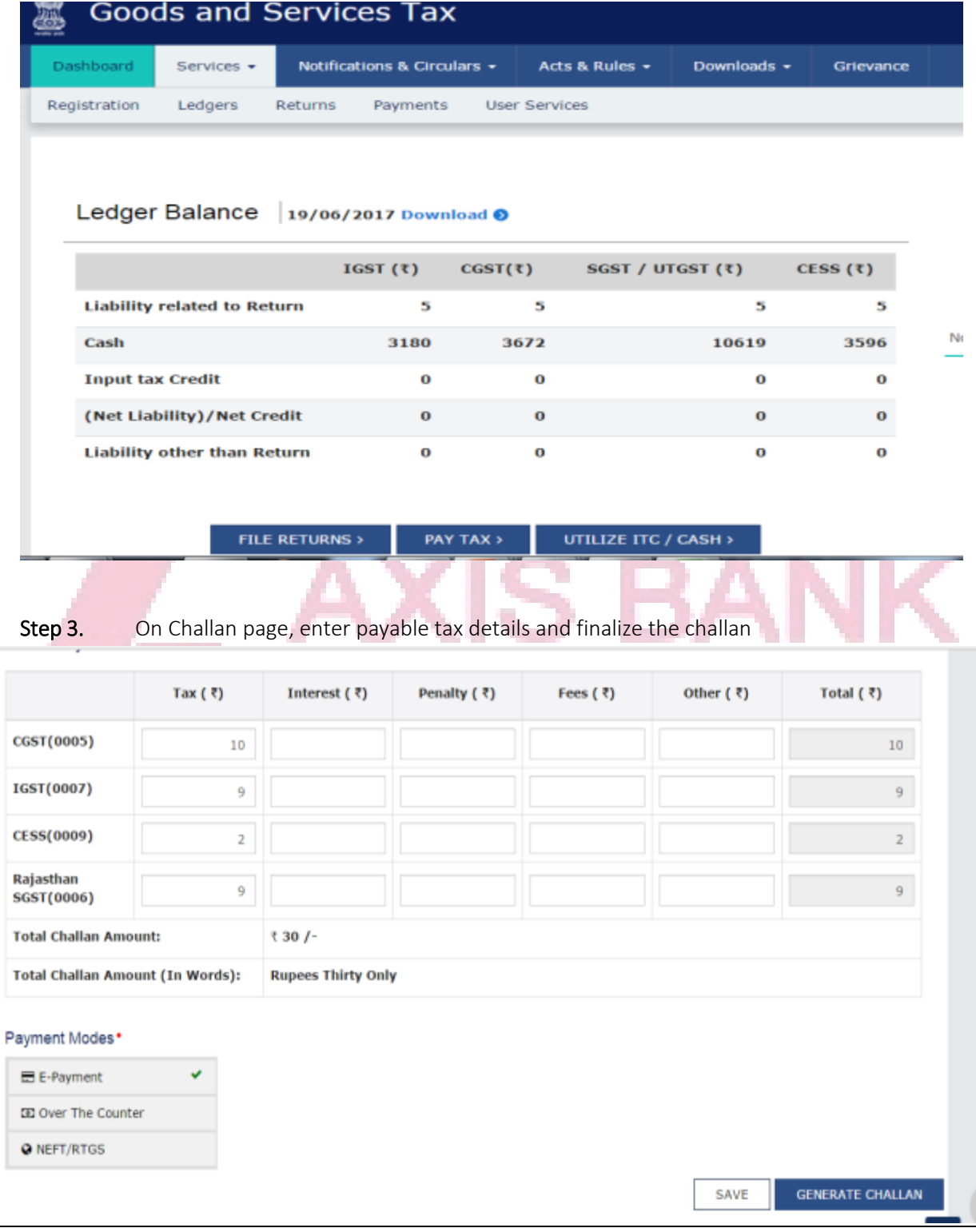

i<br>L

### Making Payment using Axis Bank's Net banking

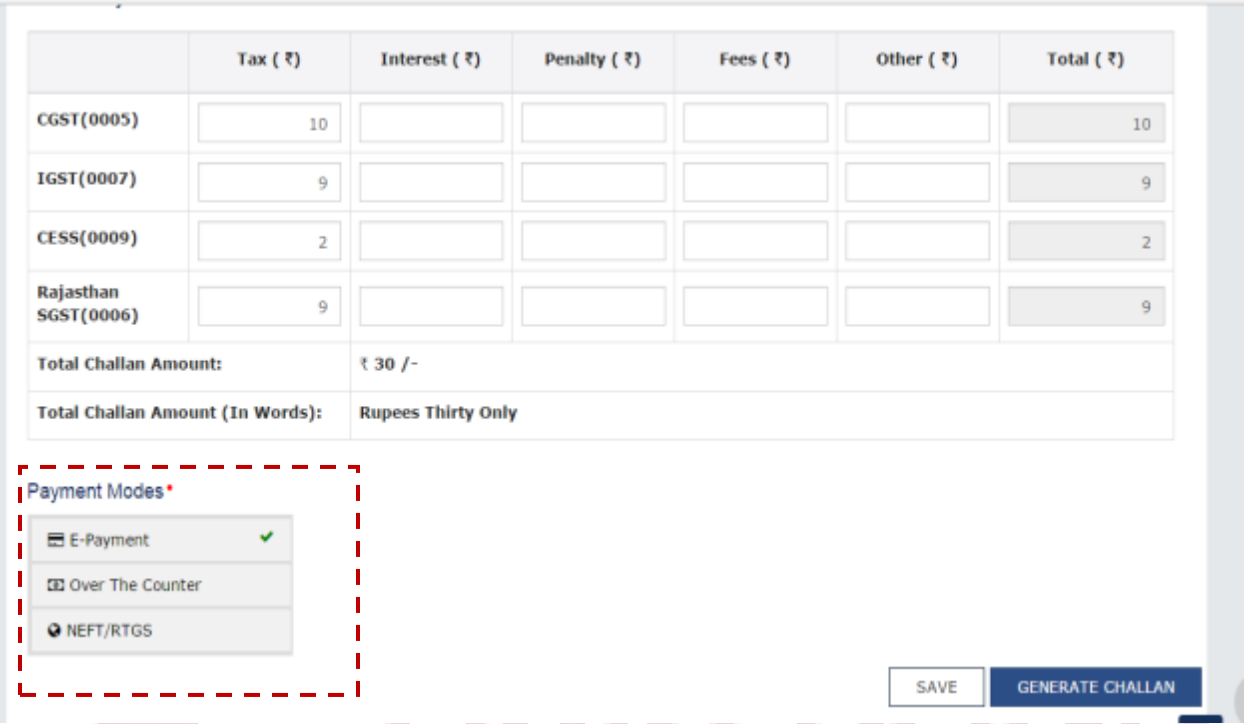

Step 1. On the challan page, choose the option "E-Payment" from the Payment Modes

<span id="page-7-0"></span>Step 2. Choose mode of payment as "Net Banking" -> Axis Bank (Radio button), and click on "Make Payment". You can also download the Challan for your reference.

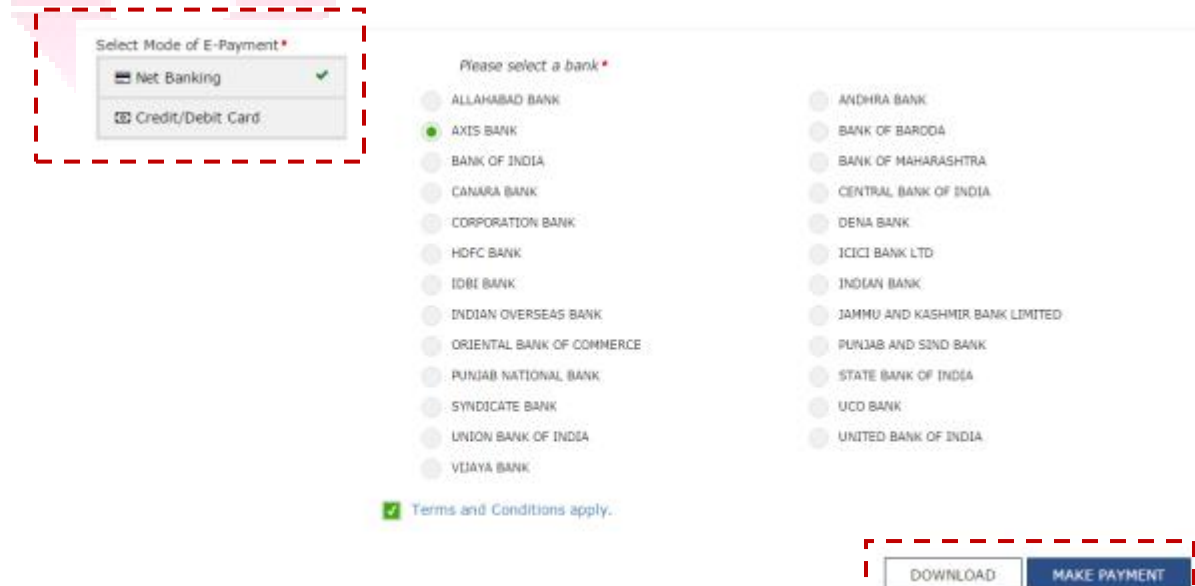

п

i<br>L

## Step 3. You will be directed to Axis Bank's Net Banking page

CGST Amount

**Transaction Date** 

ADDITIONAL TAX Amount

 $\xi$  1.00

₹0.00

04-Oct-2016

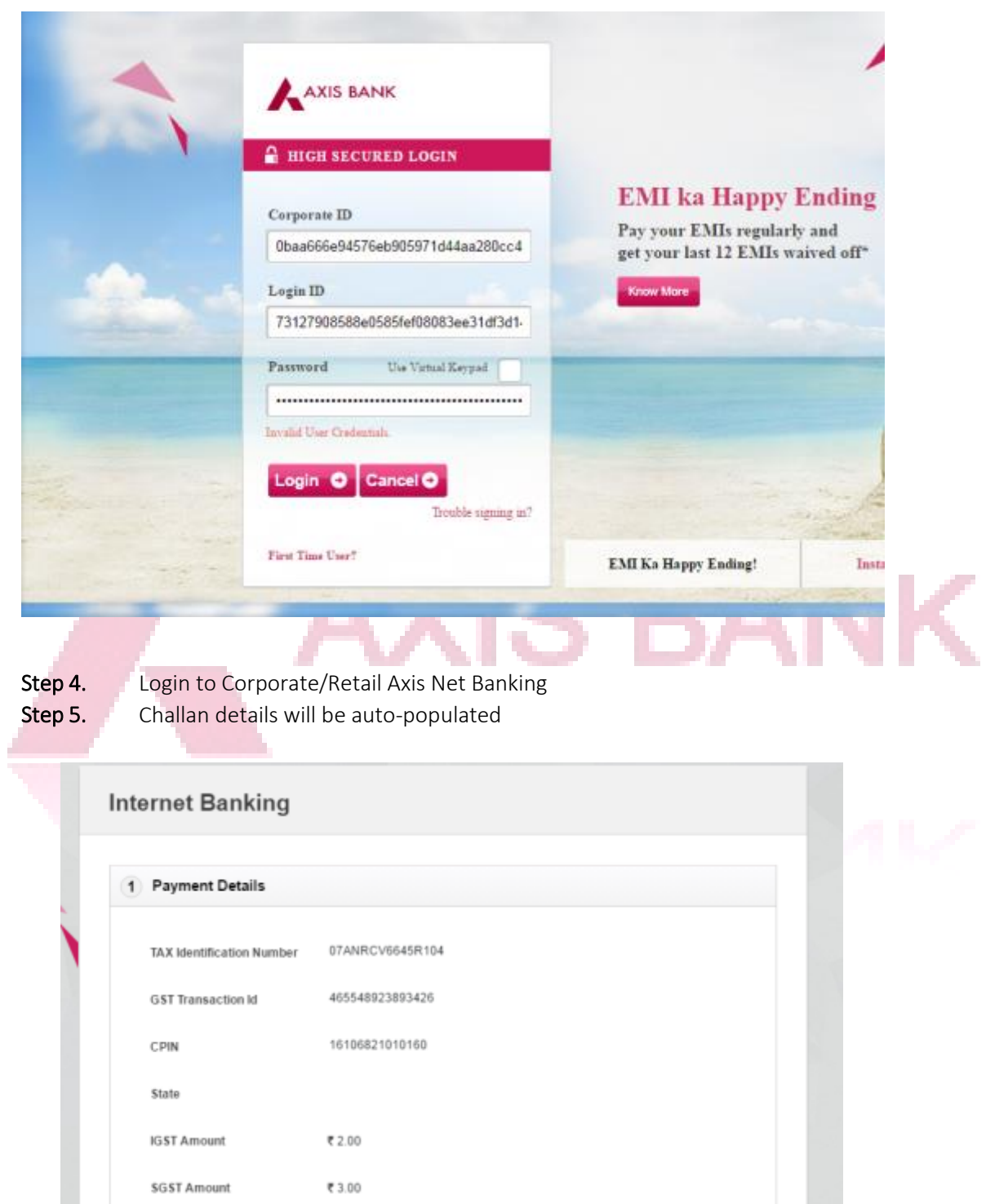

- Step 6. On clicking Next and post confirmation, provide the transaction password.
- **Step 7.** Enter OTP received for  $2^{nd}$  factor authentication

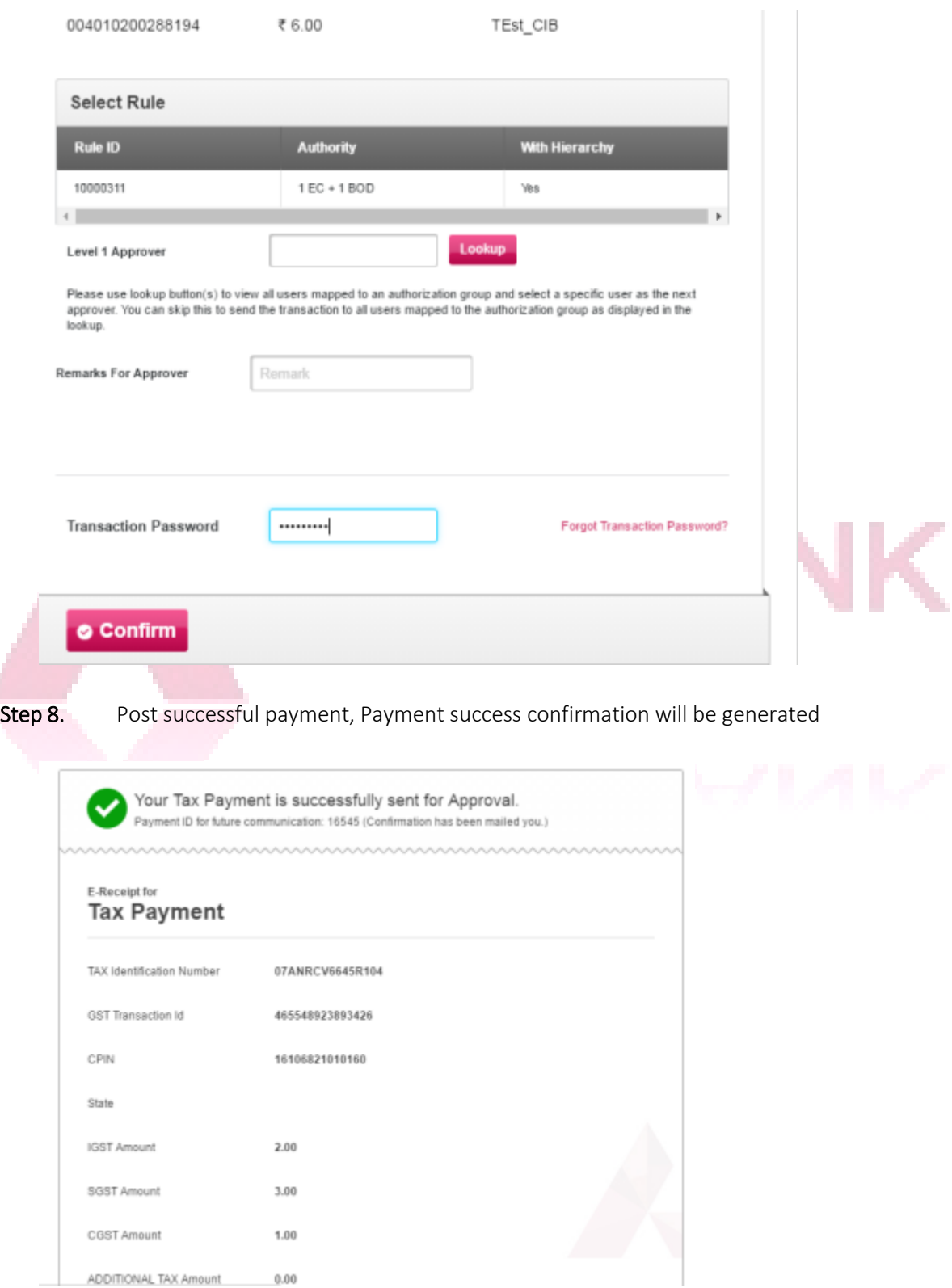

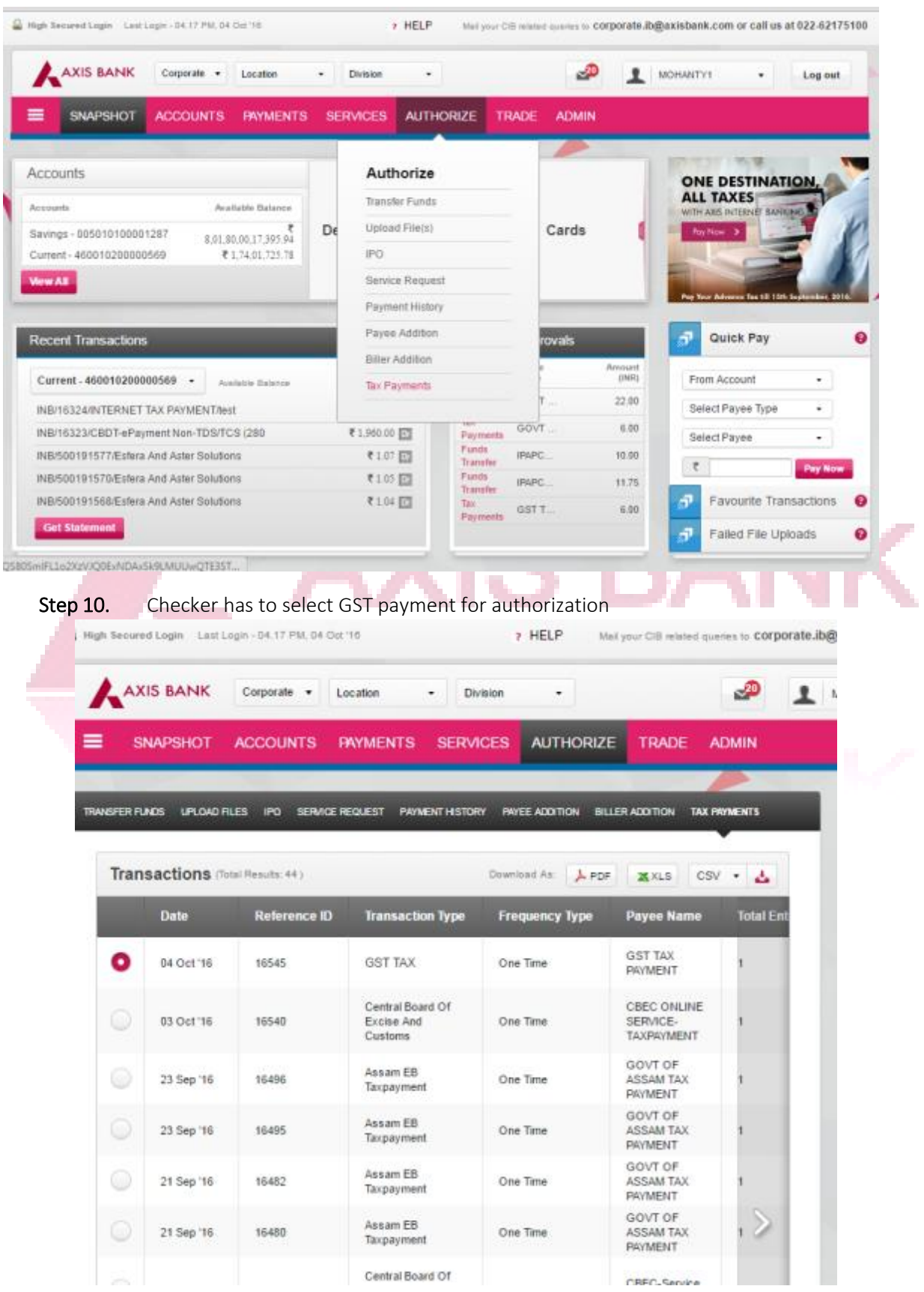

## Step 9. Post this, "Checker" logs in to authorize the transaction, click on Tax Payments

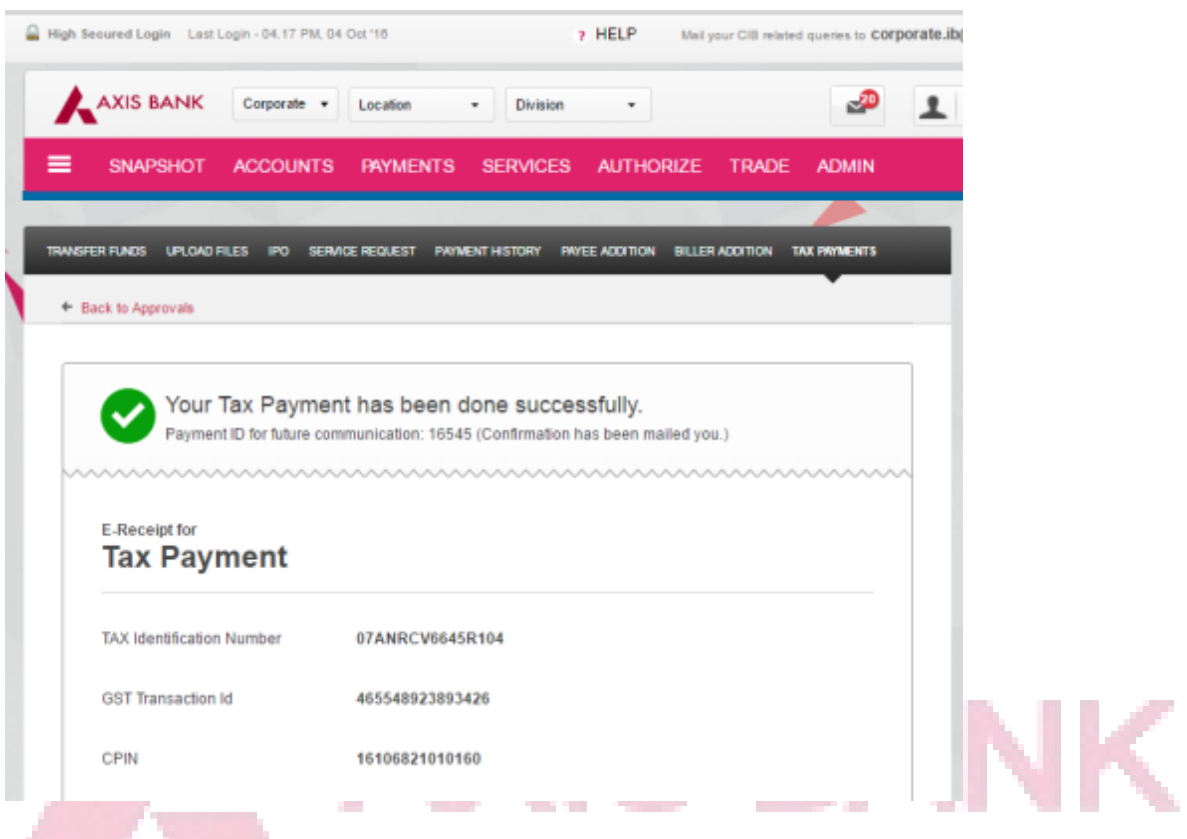

#### Step 11. Post authorization by checker, Tax payment is processed successfully

### Making Payment at Branch (OTC Cash or NEFT/RTGS)

Step 1. On the challan page, choose the option "Over the Counter" OR "NEFT/RTGS" from the Payment Modes

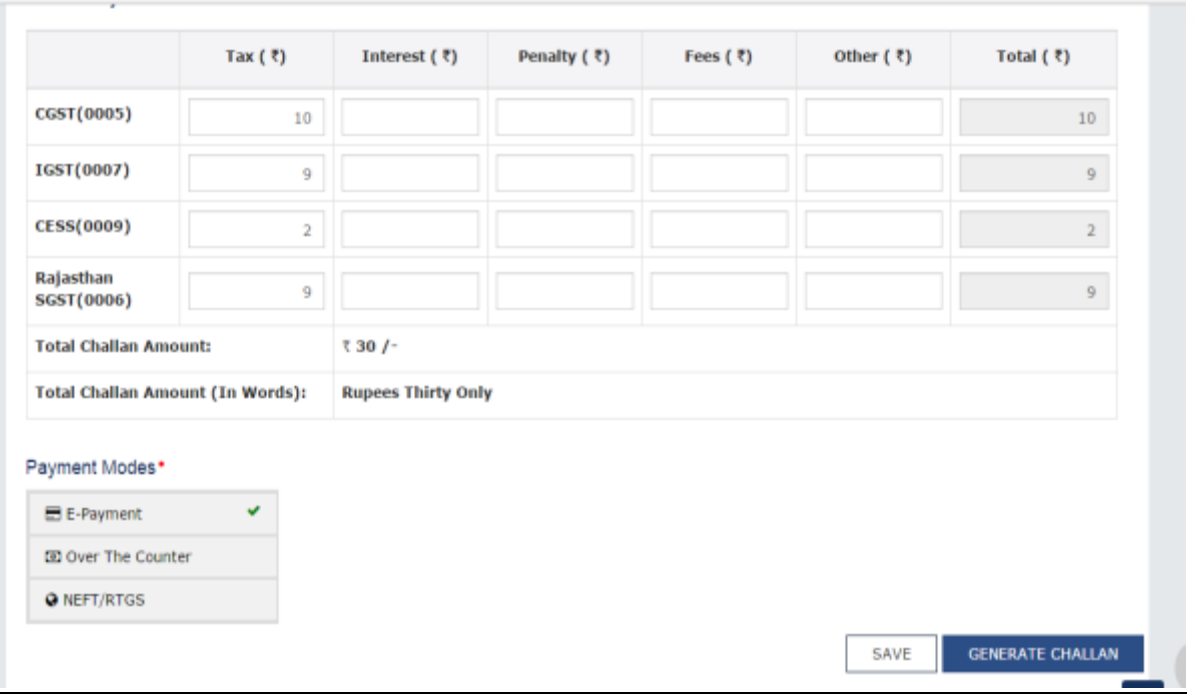

Step 2. Choose mode of Payment as "Cash" or "NEFT/RTGS" and select Axis bank for making payment at your Axis Bank's branch

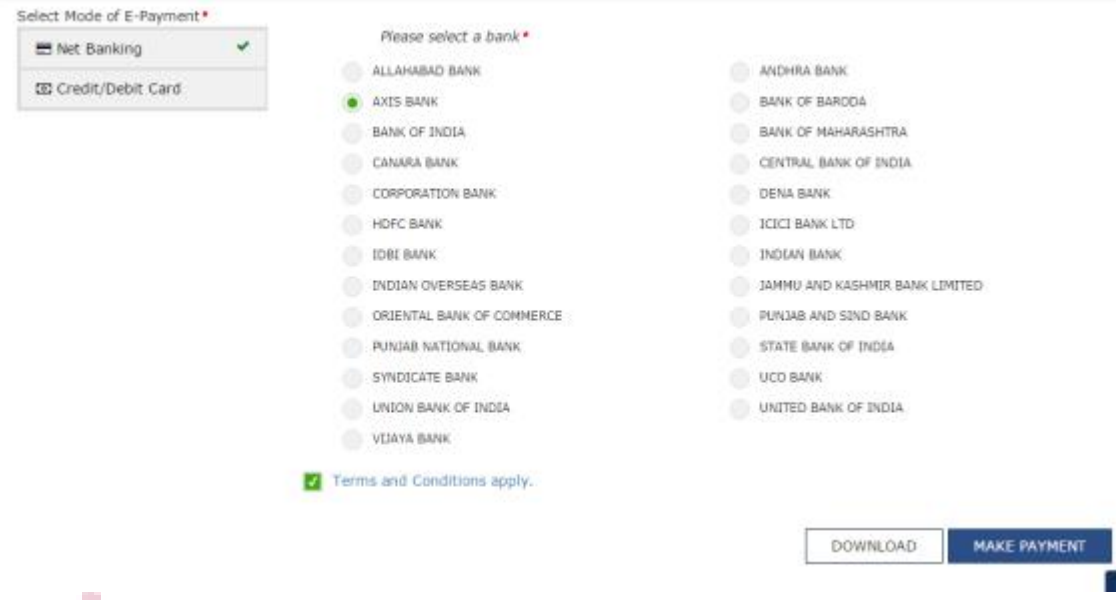

- Step 3. After selecting Axis bank, generate Challan for OTC/NEFT payment at branch
- Step 4. Take print of the challan, and visit your Axis Bank branch
- Step 5. Meet customer care executive, and he/she will help you with GST payment
- Step 6. Please note, only a tax payment up to Rs. 10,000 can be made in Cash via OTC challan. For tax payments higher than Rs. 10,000, please use RIB/CIB or NEFT/RTGS payment method.

# 2. Registration and Login

## <span id="page-13-0"></span>2.1 Registration

For accessing registration page of Axis GST Connect application, the customer must be an active user on Retail Internet Banking (RIB) or Corporate Internet Banking (CIB) platform.

#### 2.1.1 Accessing GST Connect via CIB Platform:

Access to GST Connect application is only allowed for "Checker" user profiles in CIB platform.

Step 1: Login to Corporate Internet Banking portal using Corporate ID & User ID details

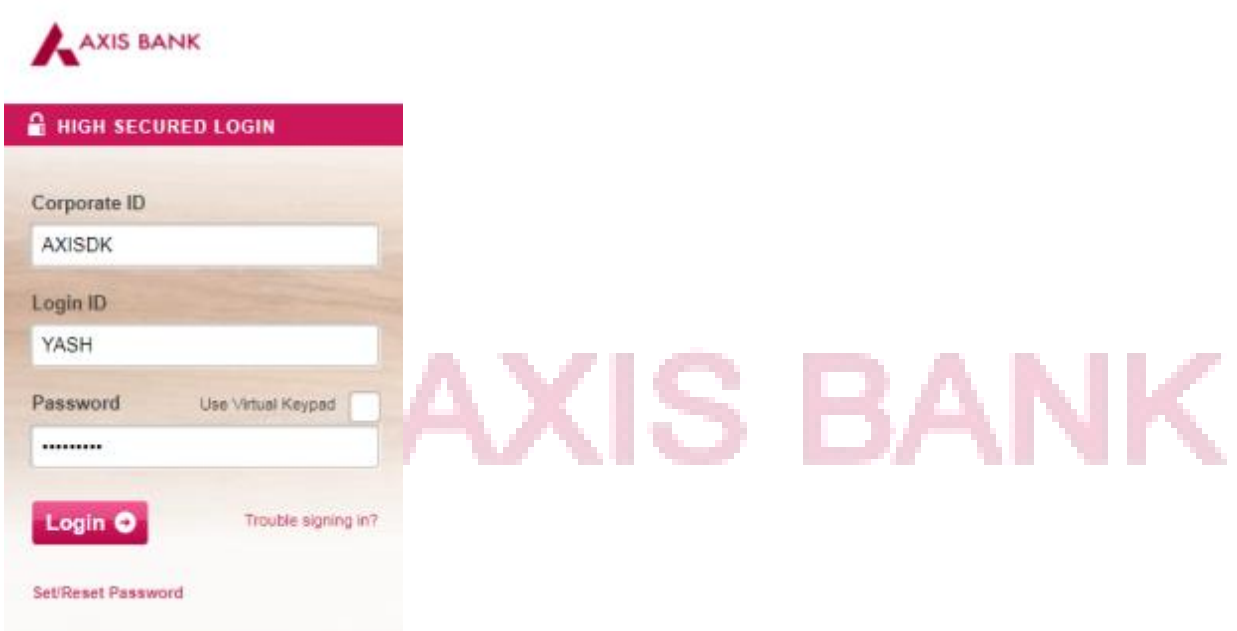

Step 2: Post login, click on Services -> GST Connect tab under the top ribbon

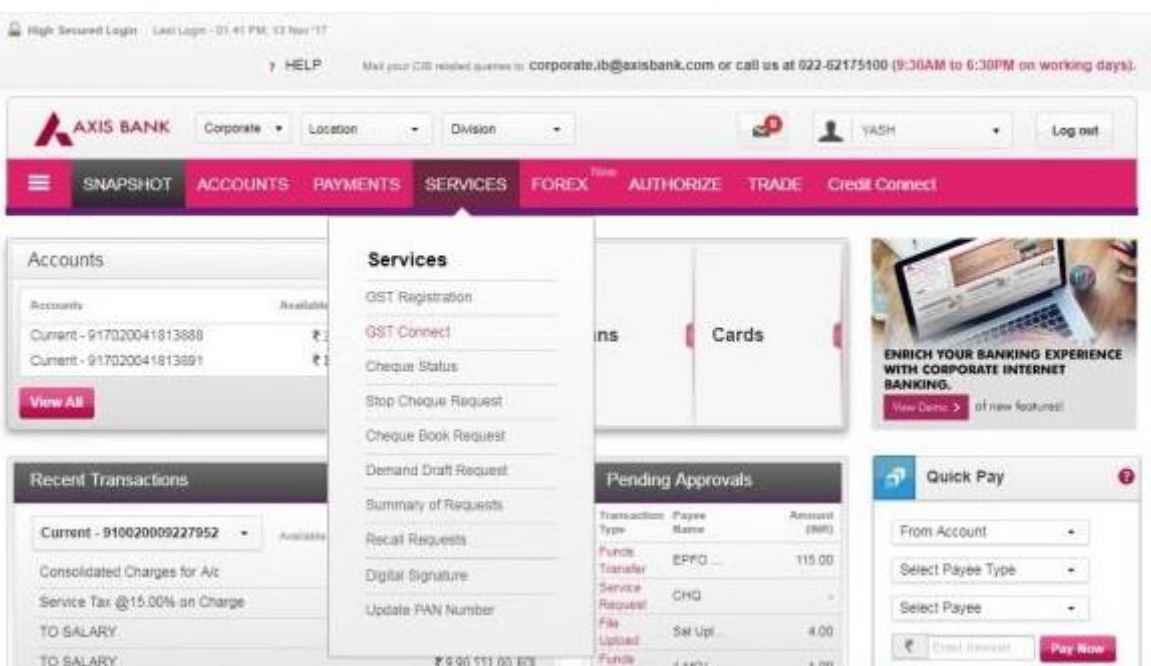

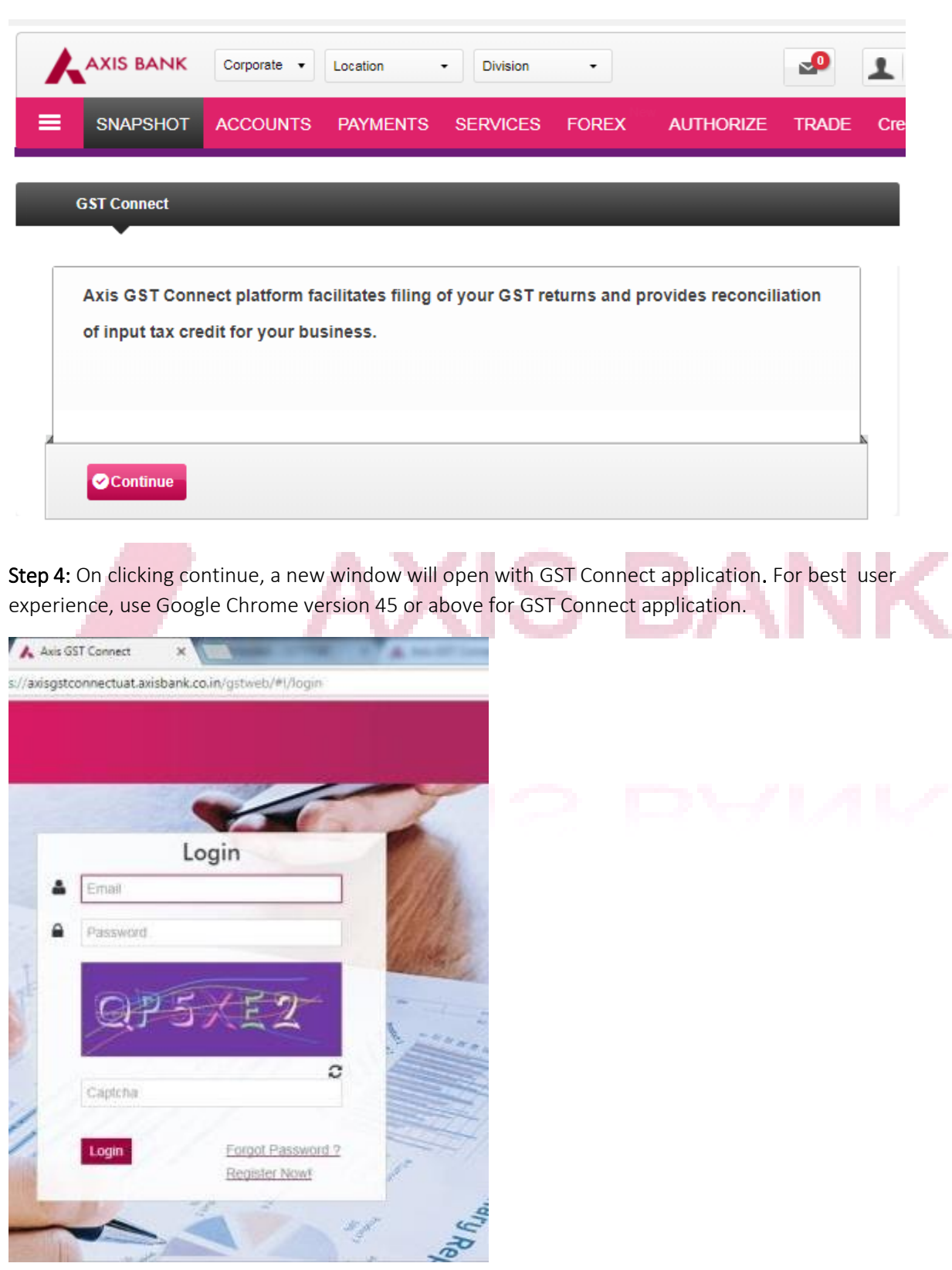

Step 3: On clicking GST Connect link, a new intermediary page will open. Click on "Continue"

Step 5: Click on "Register Now" to access registration page of GST Connect application

## 2.1.2 Accessing GST Connect via RIB Platform:

Step 1: Login to Retail Internet Banking portal using RIB credentials

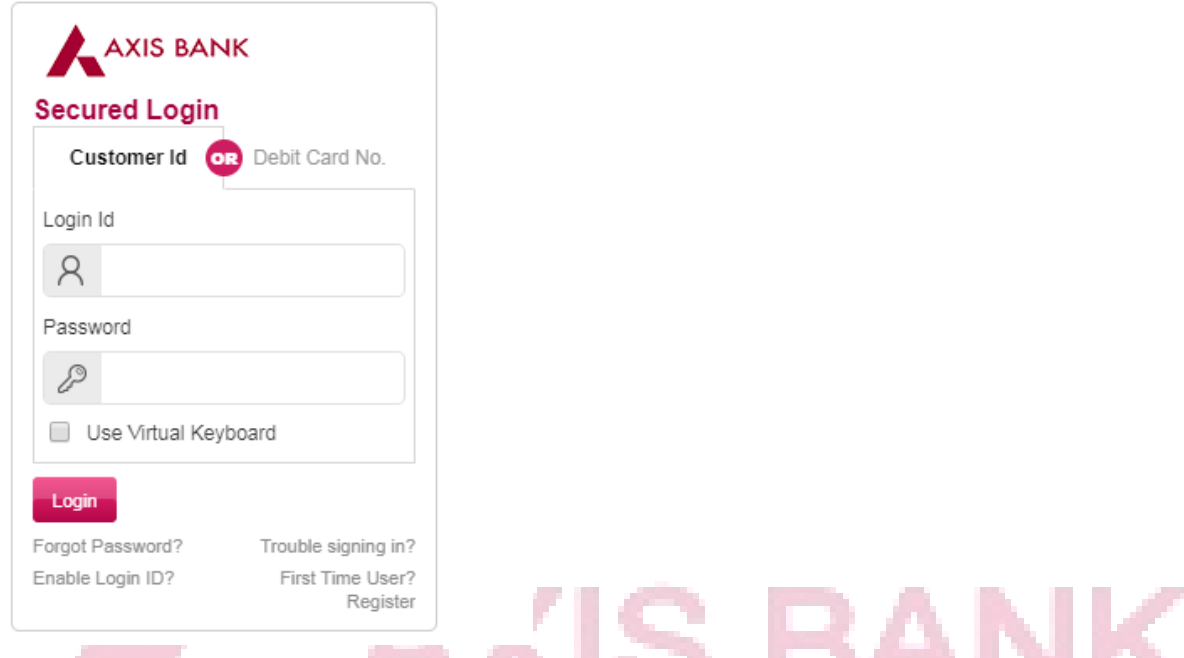

Step 2: Post login, click on Services -> Tax Services -> GST Services under the top ribbon

| ═                             | <b>SNAPSHOT</b>               | <b>ACCOUNTS</b> | <b>PAYMENTS</b> |                          | <b>SERVICES</b>        |                     | <b>INVESTMENTS</b>          | <b>FOREX</b>        | <b>APF</b> |
|-------------------------------|-------------------------------|-----------------|-----------------|--------------------------|------------------------|---------------------|-----------------------------|---------------------|------------|
| <b>OPERATIVE</b>              | <b>DEPOSITS</b>               | <b>LOANS</b>    | <b>PPF</b>      |                          | <b>Services</b>        |                     | <b>VARDS</b>                | <b>CREDIT CARDS</b> |            |
|                               |                               |                 |                 |                          | Update PAN/Form 60     |                     |                             |                     |            |
| <b>Consolidated Statement</b> |                               |                 |                 |                          | <b>Contact Details</b> |                     |                             |                     |            |
|                               |                               |                 |                 | <b>Request For</b>       | >>                     |                     |                             |                     |            |
|                               | <b>All Operative Accounts</b> |                 |                 | <b>Tax Services</b><br>> |                        |                     |                             | nts                 |            |
|                               |                               |                 |                 |                          | Other Services >>      | <b>Tax Services</b> |                             |                     |            |
|                               | <b>Account No.</b>            | <b>Nickname</b> |                 |                          | <b>Insta Services</b>  | <b>GST Services</b> |                             | nce                 |            |
| О                             | 915020029390022               | <b>AC NAME</b>  |                 |                          | NRI Services >>        |                     | <b>View Pension Payment</b> |                     |            |
|                               |                               |                 |                 |                          |                        | Income Tax E-Filing |                             | $\mathbf{b}$        |            |
|                               |                               |                 |                 |                          |                        |                     | Get your tax documents      |                     |            |

Step 3: On clicking GST Services link, a new intermediary page will open. Click on "GST Connect" link

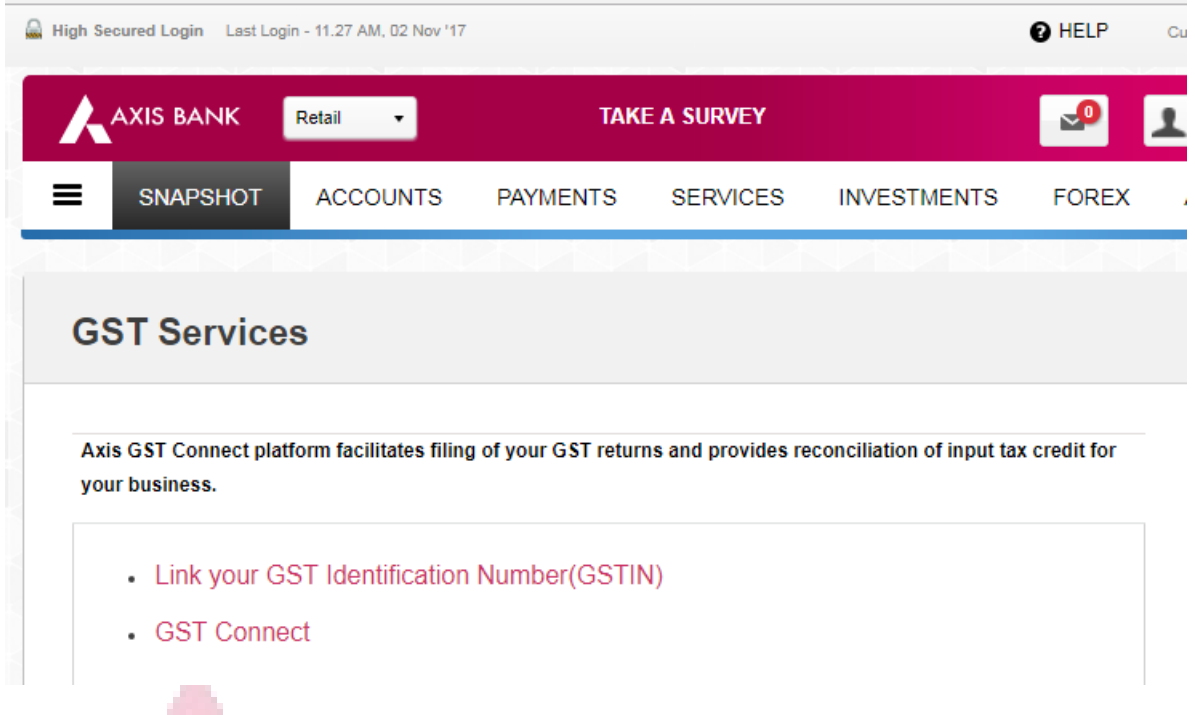

Step 4: On clicking "GST Connect" link, a new window will open with GST Connect application. For best user experience, use Google Chrome version 45 or above to open GST Connect application.

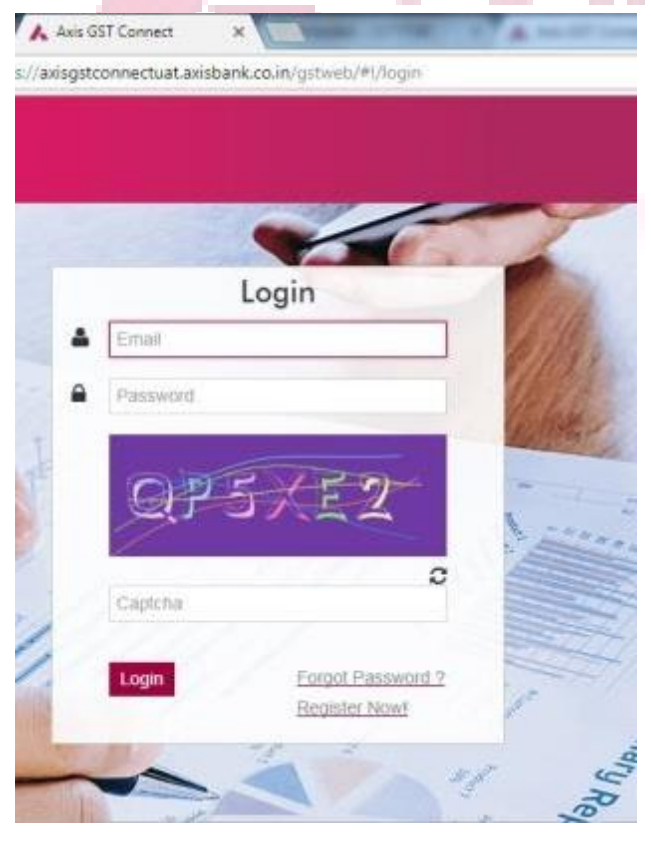

Step 5: Click on "Register Now" to access registration page of GST Connect application

#### 2.1.3 Registration process on GST Connect platform:

- Step 1. Access GST Connect application page via CIB or RIB platform
- Step 2. Click on "Register Now"
- Step 3. On the next screen, enter email ID and desired password, and click "Register"

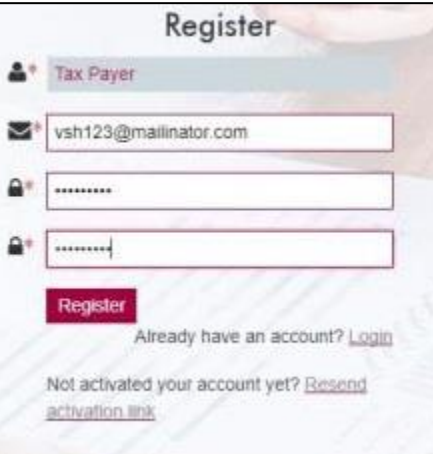

Figure 3: Sample - Registration

Step 4. The "Terms & Conditions" will appear after this. Please read the T&C carefully and click on the checkbox against "I accept the Terms & Conditions". Then, click "Proceed".

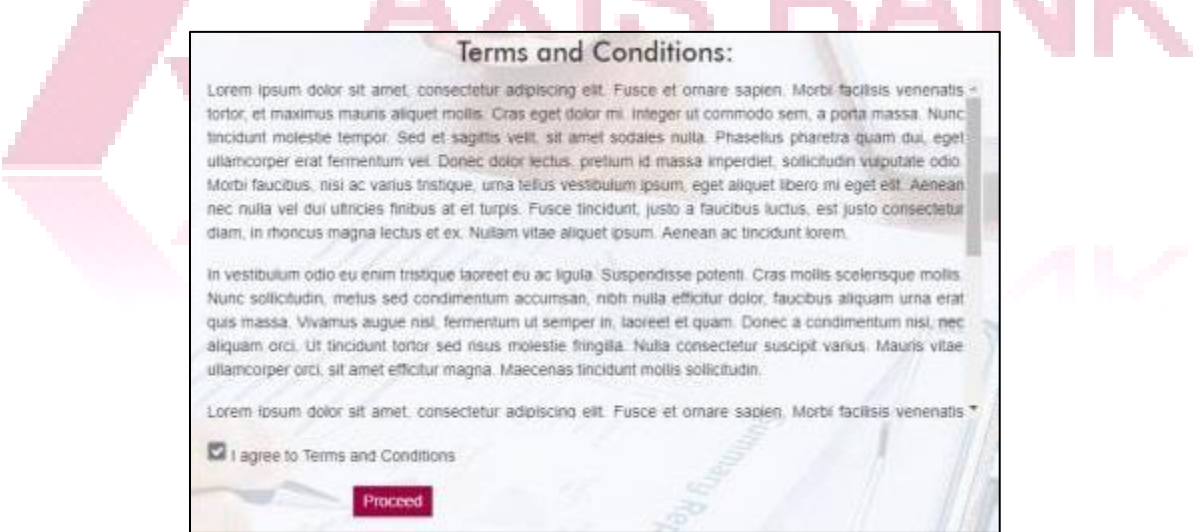

Figure 4: Terms & Conditions

Step 5. A message will now appear saying, "Successfully Registered!" Please check the registered email address for an account activation email

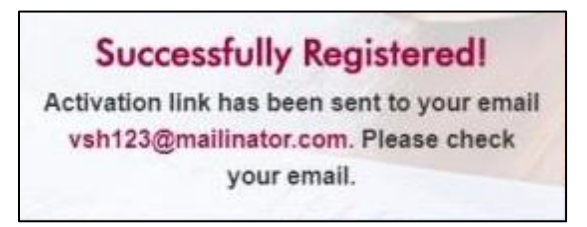

Figure 5: Successfully Registered!

## <span id="page-18-0"></span>2.2 Account Activation

Step 1. After registration, the account needs to be activated

Step 2. For account verification, an activation link will be sent to the registered email ID

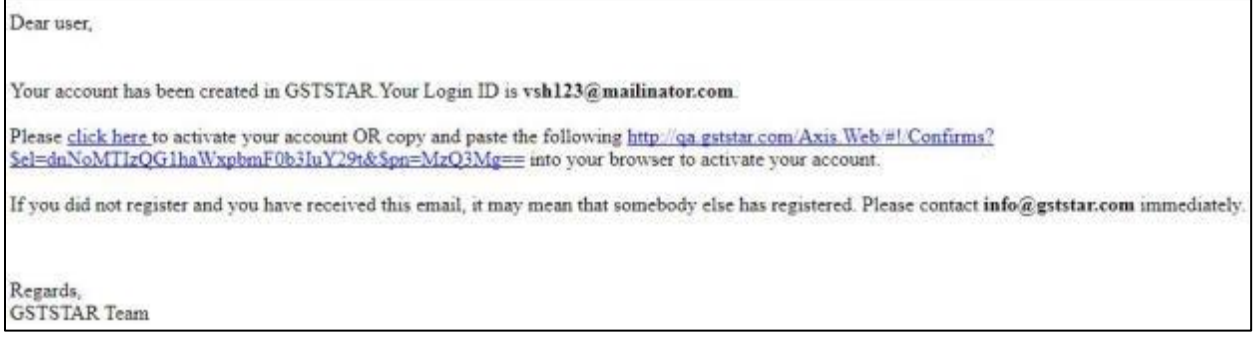

Figure 6: Sample - Account Verification Email

Step 3. Click on the activation link or copy-paste the same in your web browser to activate your account Step 4. If no activation link email is received, on the GST Connect page, click on "Resent Activation Link" to receive the email

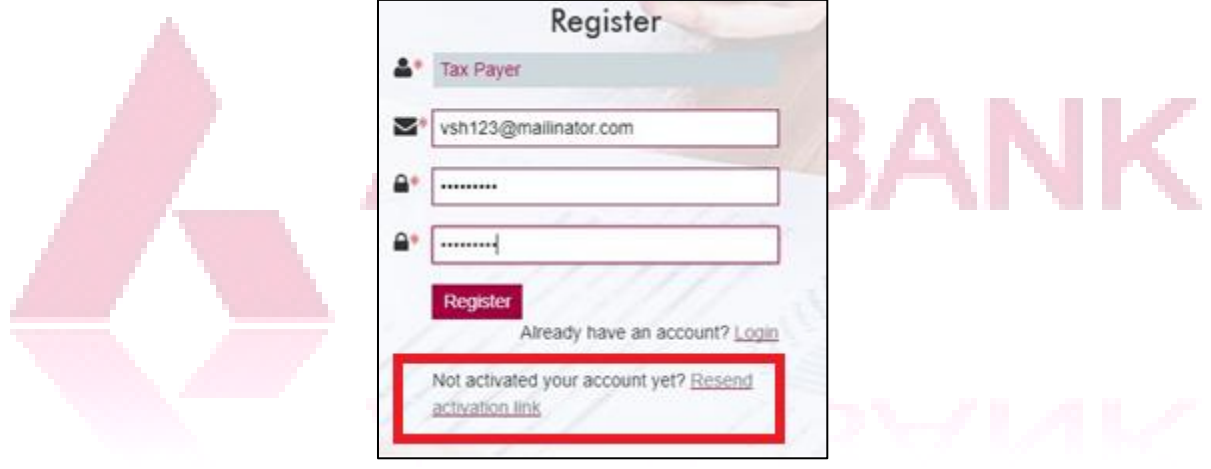

Figure 7: Resend activation link option

## <span id="page-18-1"></span>2.3 Account Login

To access GST Connect application for login, there are two options:

Option 1: Using CIB or RIB platform (refer to section 2.1.1 for "Accessing GST Connect via CIB platform" and section 2.1.2 for "Accessing GST Connect via RIB platform)

Option 2: Save the URL of GST Connect application at the time of registration

Step 1. Using any of the options suggested above, visit the GST Connect page for account login [www.gstconnect.axisbank.co.in](http://www.gstconnect.axisbank.co.in/)

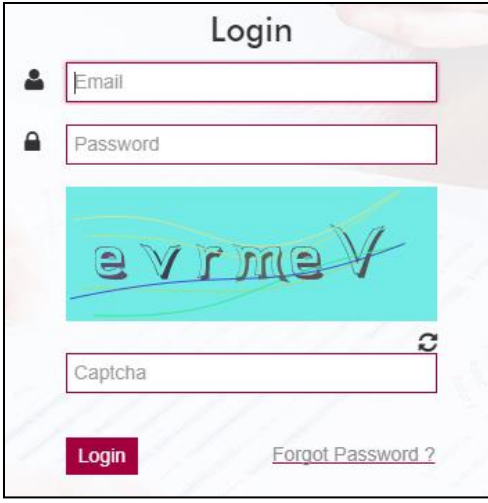

#### Figure 8: Account Login

- Step 2. Enter your email, password and the Captcha shown (Required for security purposes)
- Step 3. If you have forgotten password, click on the "Forgot Password" link
- Step 4. On first login, enter details of your Legal/ Tax Paying Entity

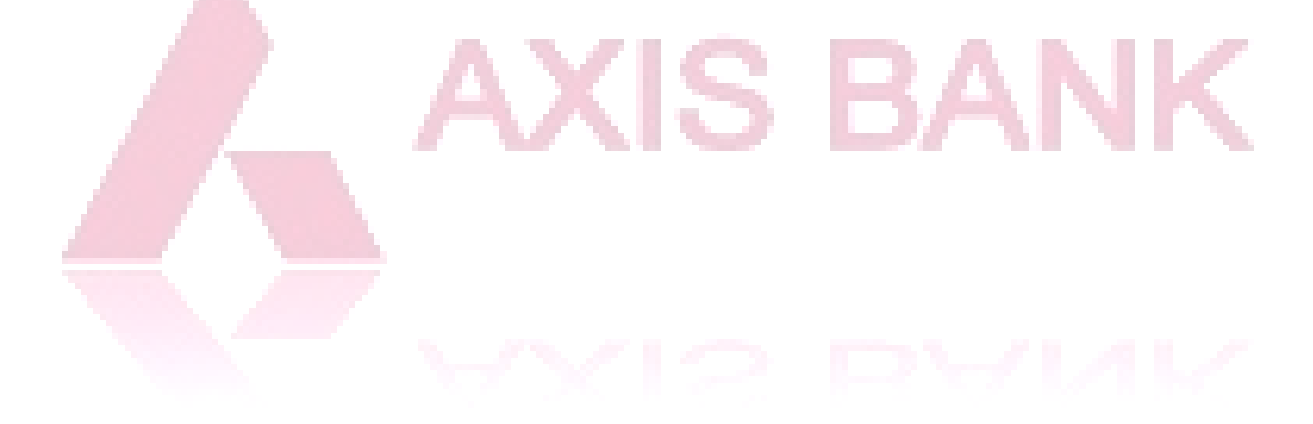

# <span id="page-20-0"></span>3. Account Configuration

## <span id="page-20-1"></span>3.1 Legal/ Tax Paying Entity

Legal Entity: Any Business Entity with a distinct PAN number is referred as Legal Entity in GST Connect application

Tax Paying Entity: An entity under the purview of GST for taxation purposes and with a distinct registered GSTIN is referred as Tax Paying Entity. One legal entity can have multiple tax paying entities under it.

Step 1. On first login, details of Legal/ Tax Paying Entity are required. Click the button "Add Legal Entity"

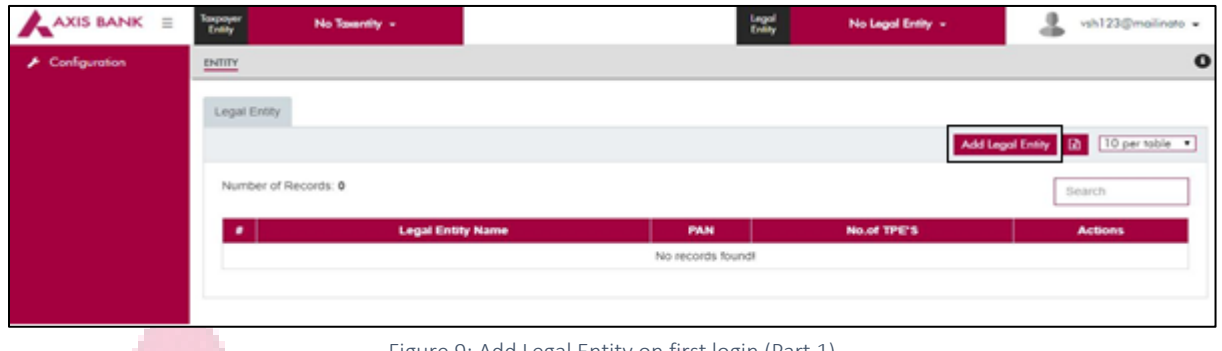

Figure 9: Add Legal Entity on first login (Part 1)

Step 2. Enter your GSTIN and corresponding user name. Enter the said details and click "Validate" **Barbara** a ka

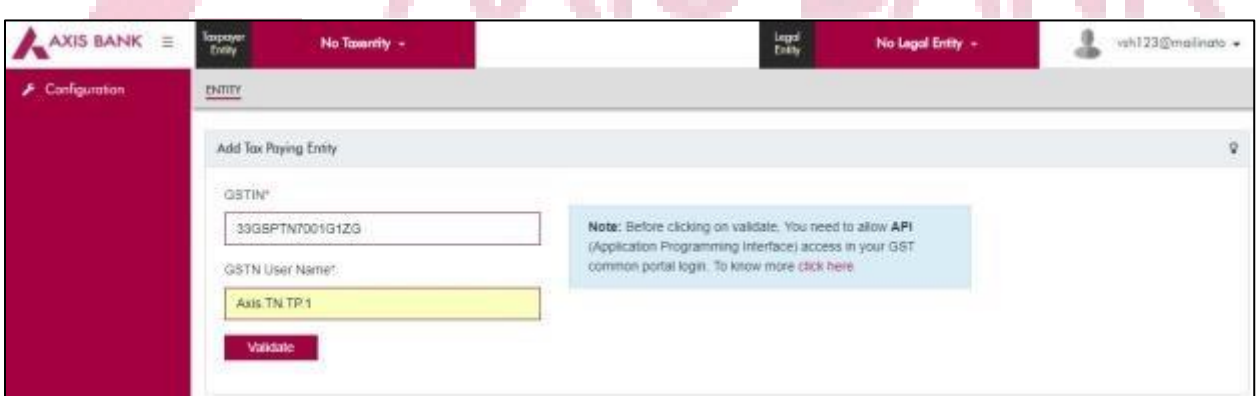

Figure 10: Add Legal Entity on first login (Part 2)

Step 3. If an error appears, it means that the GSTIN has not been entered correctly. In such a case, check the details entered, and try again

Step 4. Next, enter the entity details – Legal/ Tax Paying Entity, registration type, previous year aggregate turnover, etc. and click "Save"

## <span id="page-20-2"></span>3.2 Adding more GSTINs/ Entities

Step 1. To add more GSTINs/ Entities, go to the "Configuration" tab in the left pane

Step 2. Select "Entity" option from the top ribbon

Step 3. To add a legal entity, go to the "Legal Entity" tab and click on "Add Legal Entity"; To add a tax paying entity, go to the "Tax Paying Entity" tab and click on the "Add Tax Paying Entity" button

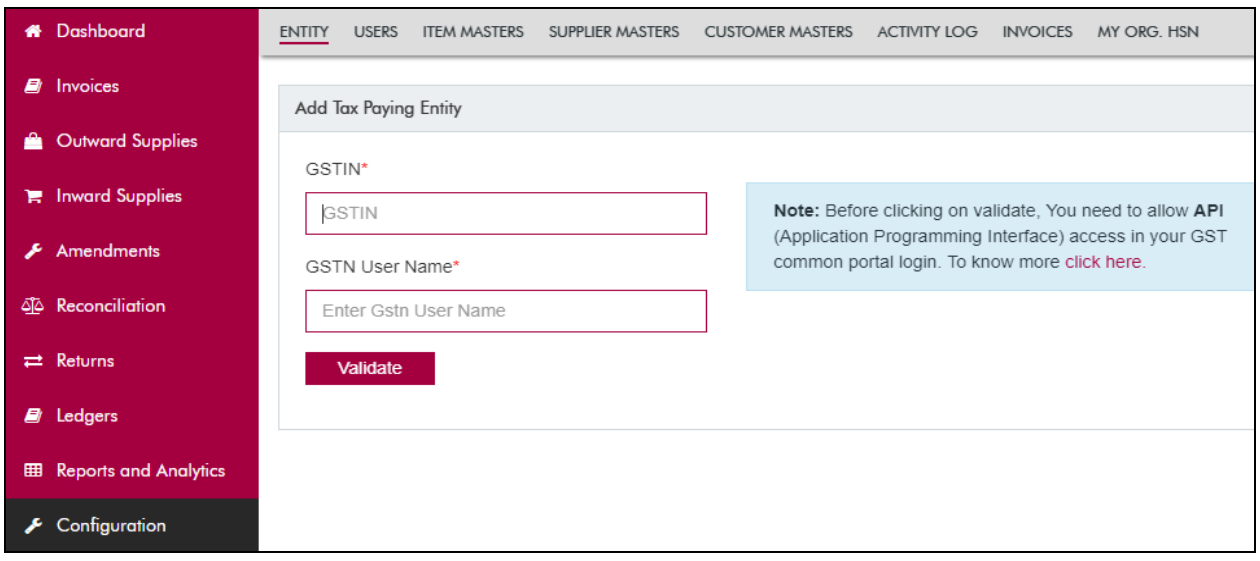

Figure 11: Adding additional entities

Step 4. Before attempting to add entities, please ensure that you have access to add new entities. If not, please approach your admin.

Step 5. Also, before validating the GSTIN details of the new entity please allow API access in your GST common portal login. This is to ensure that Axis GST Connect is able to access the GSTN portal with the user name assigned to a given GSTIN (For detailed process on allowing API access, refer to [Annexure -](#page-52-0) 3) Step 6. Next, fill up the mandatory fields (marked with a red asterisk) and click "Save"

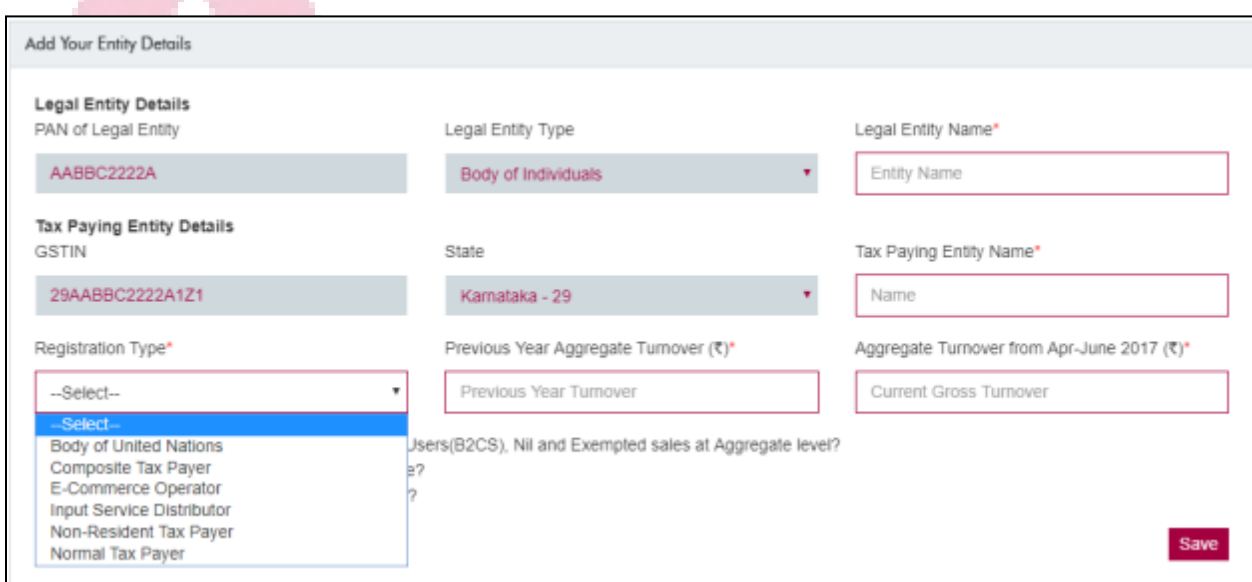

Figure 12: Entity Details

## <span id="page-21-0"></span>3.3 Users

All Axis GST Connect customers can currently have only one user for their login. The options for addition of more users will, however, be visible to the customer.

Post implementation of single-sign-on from Internet Banking, the option of having multiple users will be opened for all customers.

Step 1. To add, remove or modify a user's access, go to the "Configuration" tab in the left pane and select "Users" option from the top ribbon

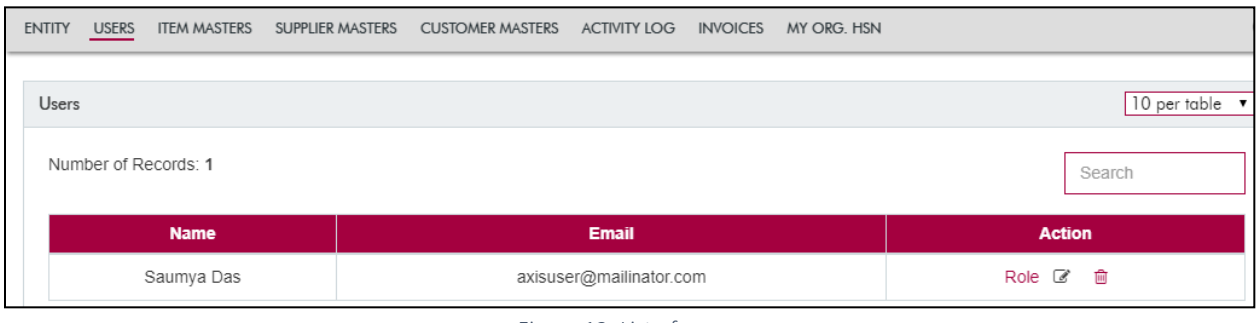

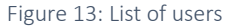

Step 2. All the existing users will now be displayed on the screen. The "Action" column gives 3 access options for a user – Define a role, edit details or delete

Step 3. If there is only one user for the entities listed on the portal, then he/she becomes the "Admin" by default

Step 4. By clicking on "Role", many options for the corresponding user appear. Select the role option desired for the said user corresponding to the desired Tax Paying Entity

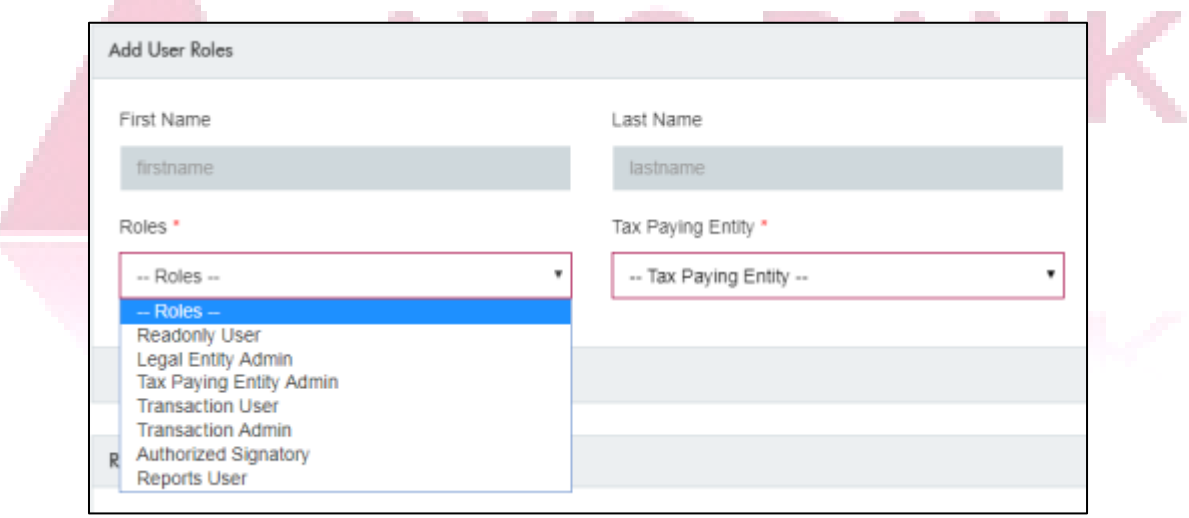

Figure 14: Role assignment to user

Step 5. This menu will also help you observe the modifications in user's history done for the corresponding legal/ tax paying entities

## <span id="page-22-0"></span>3.4 Item Masters

Item Masters is a master list prepared to contain details of all the items dealt by the entities i.e. all goods/ services and their details.

Step 1. In the "Configuration" menu, under the "Item Masters" tab, you can see the master list of items

| <b>ENTITY</b>                                    | <b>USERS</b>         | <b>ITEM MASTERS</b> | SUPPLIER MASTERS |       | <b>CUSTOMER MASTERS</b>                        | <b>ACTIVITY LOG</b> | <b>INVOICES</b> | MY ORG. HSN              |                              |                        |                |
|--------------------------------------------------|----------------------|---------------------|------------------|-------|------------------------------------------------|---------------------|-----------------|--------------------------|------------------------------|------------------------|----------------|
| Import R 10 per table<br>Item Master<br>Add Item |                      |                     |                  |       |                                                |                     |                 |                          |                              |                        |                |
|                                                  | Number of Records: 8 |                     |                  |       |                                                |                     |                 |                          |                              | Search                 |                |
|                                                  | <b>Name</b>          |                     |                  |       | HSN/SAC IGST Rate( % CGST Rate( % SGST Rate( % | <b>Item</b><br>Type | <b>SKUUOM</b>   | <b>Sale Price</b><br>(3) | <b>Purchase Price</b><br>(5) | <b>Discount</b><br>(%) | <b>Actions</b> |
|                                                  | Nil rated Item       |                     | 0.00             | 0.000 | 0.000                                          | G                   | <b>BAG</b>      |                          |                              |                        | ● 区 自          |

Figure 15: Item Masters

Step 2. To add a new item, click on the button "Add Item" (Refer Screenshot above) and enter the required details for the item – Item name, GST Rates, etc.

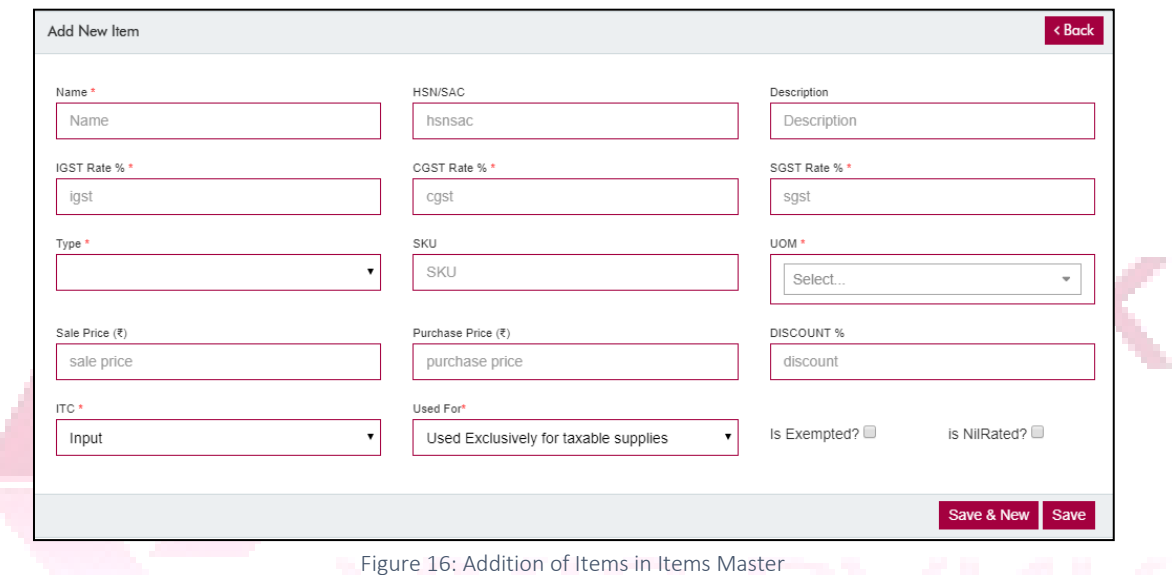

Step 3. To add multiple items in the Item Master, click on "Import". A pop-up will now appear with a link of "Download New Data Template". Fill up this template with the details of the items you want to add and upload (Click on "Choose File", select file containing details and click "Upload").

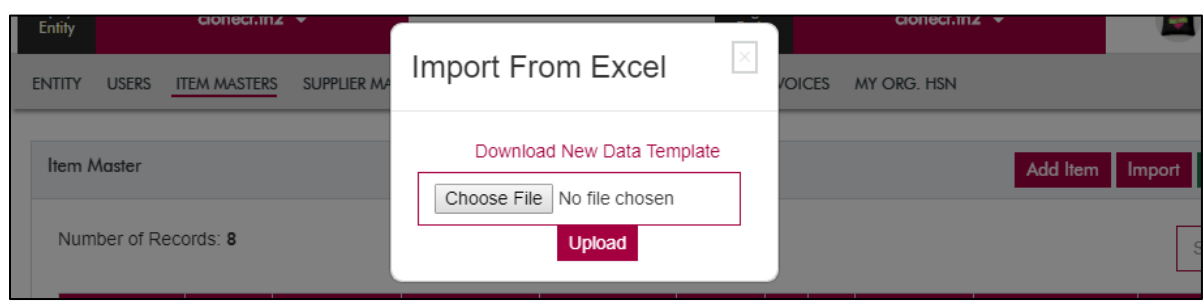

Figure 17: Importing multiple items

## <span id="page-23-0"></span>3.5 Supplier Masters

í.

Supplier Masters is a master list prepared to contain details of all the suppliers/vendors of the entities.

Step 1. In the "Configuration" menu, under the "Supplier Masters" tab, you can see the master list of suppliers/ vendors.

| <b>ENTITY</b>   | ITEM MASTERS<br><b>USERS</b>   | SUPPLIER MASTERS | CUSTOMER MASTERS ACTIVITY LOG INVOICES MY ORG. HSN |  |              |              |                |                                    |  |
|-----------------|--------------------------------|------------------|----------------------------------------------------|--|--------------|--------------|----------------|------------------------------------|--|
| Supplier Master |                                |                  |                                                    |  |              |              |                | Add Supplier Import 10 per toble 1 |  |
|                 | Number of Records: 0<br>Search |                  |                                                    |  |              |              |                |                                    |  |
|                 | <b>Supplier Id</b>             |                  | <b>Supplier Name</b>                               |  | <b>GSTIN</b> | <b>State</b> | <b>Mail Id</b> | <b>Actions</b>                     |  |

Figure 18: Supplier Masters

Step 2. To add a new supplier, click on the button "Add Supplier" (Refer Screenshot above) and enter the required details for the item – Supplier Name, State, etc.

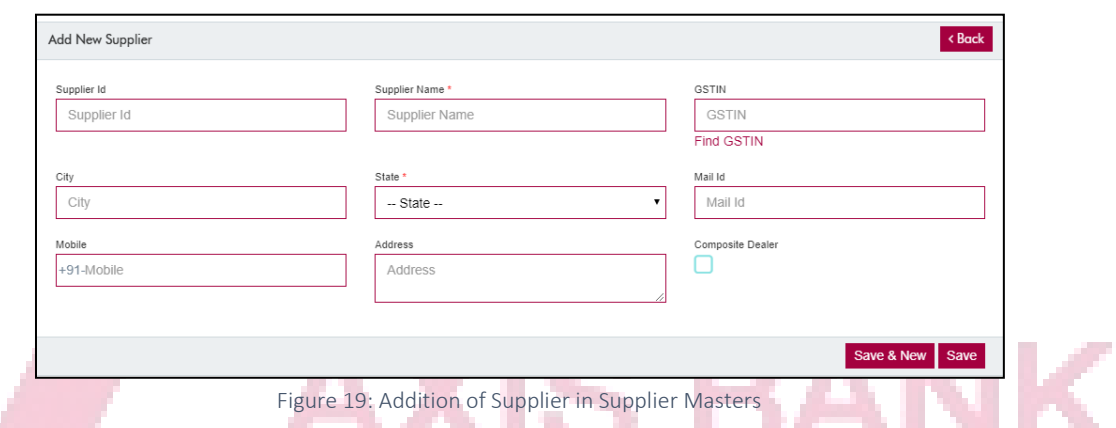

Step 3. To add multiple suppliers in the Supplier Master, click on "Import". A pop-up will now appear with a link of "Download New Data Template". Fill up this template with the details of the suppliers you want to add and upload (Click on "Choose File", select file containing details and click "Upload").

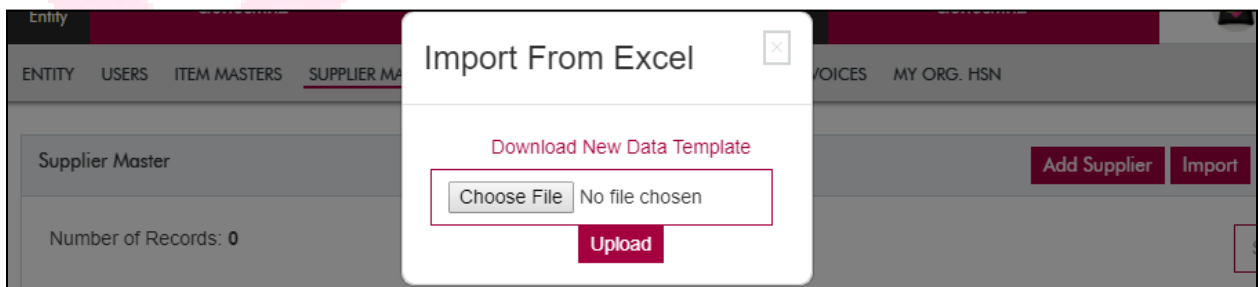

Figure 20: Importing multiple suppliers

## <span id="page-24-0"></span>3.6 Customer Masters

Customer Masters is a master list prepared to contain details of all the customers (GSTN registered/ unregistered).

Step 1. In the "Configuration" menu, under the "Customer Masters" tab, you can see the master list of customers

| <b>ENTITY</b> | <b>USERS</b>                                                                                                    | <b>ITEM MASTERS</b> | SUPPLIER MASTERS | <b>CUSTOMER MASTERS</b> | <b>ACTIVITY LOG</b> | <b>INVOICES</b> | MY ORG. HSN |  |  |
|---------------|----------------------------------------------------------------------------------------------------|---------------------|------------------|-------------------------|---------------------|-----------------|-------------|--|--|
|               | Import <b>B</b><br><b>Customer Master</b><br>$10$ per table $\sqrt{ }$<br><b>Add Customer</b>                   |                     |                  |                         |                     |                 |             |  |  |
|               | Number of Records: 0<br>Search                                                                                  |                     |                  |                         |                     |                 |             |  |  |
|               | <b>GSTIN</b><br><b>State</b><br><b>Customer Name</b><br><b>Display Name</b><br><b>Actions</b><br><b>Mail Id</b> |                     |                  |                         |                     |                 |             |  |  |

Figure 21: Customer Masters

Step 2. To add a new customer, click on the button "Add Customer" (Refer Screenshot above) and enter the required details for the item – Customer Name, State, etc.

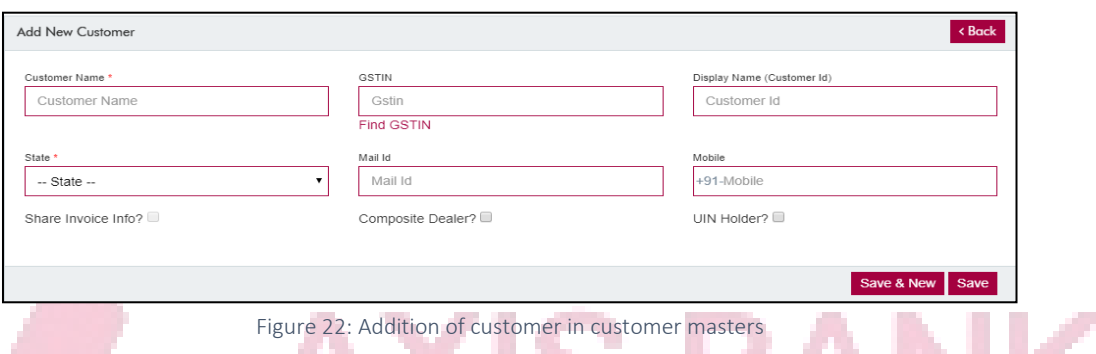

Step 3. To add multiple customers in the Customer Master, click on "Import". A pop-up will now appear with a link of "Download New Data Template". Fill up this template with the details of the customers you want to add and upload (Click on "Choose File", select file containing details and click "Upload").

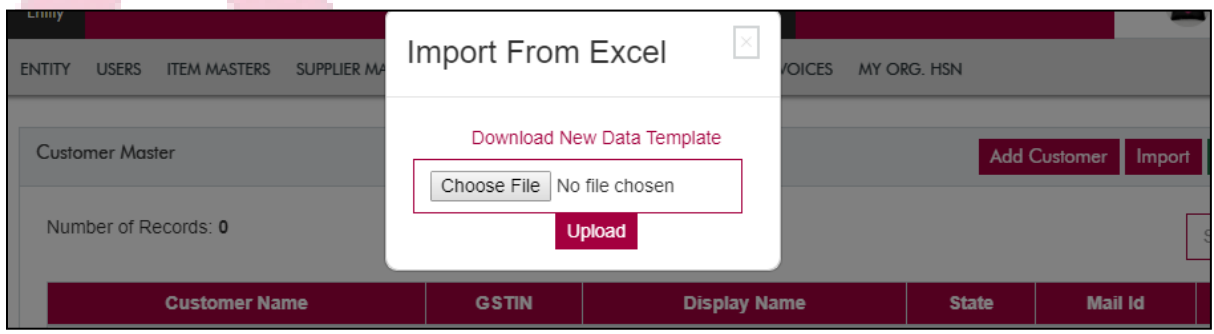

Figure 23: Importing multiple customers

## <span id="page-25-0"></span>3.7 Activity Log

Activity Log contains a log of all the activities performed on the selected Legal & Tax Entity combination, along with the corresponding date & time of activity.

To view the Activity Log, select the relevant Legal & Tax Paying Entity from the top banner. Then, in the "Configuration" menu, select Activity Log. If you want to observe the activity log for a specific period, you can select the desired period from the options on the page (Highlighted in the screenshot).

| <b>Temporyer</b><br>Every | AxisGSTConnect2 - |                      |                  |                           | Legal<br>Enlity      | AxisGSTConnect2 +       | ۰                     |
|---------------------------|-------------------|----------------------|------------------|---------------------------|----------------------|-------------------------|-----------------------|
| <b>ENTITY</b><br>USERS    | ITEM MASTERS      | SUPPLIER MASTERS     | CUSTOMER MASTERS | ACTIVITY LOG INVOICES     | MY ORG, HSN BUSINESS | <b>GSTIN</b>            |                       |
| Activity Log              |                   |                      |                  |                           |                      |                         | 10 per table v        |
| Month:                    | ٠                 | Year:                | OR.<br>٠         | From Date:<br>01-Nov-2017 |                      | To Date:<br>30-Nov-2017 | Get<br>٠              |
| Number of Records: 6      |                   |                      |                  |                           |                      |                         | Search                |
| <b>Module</b>             |                   | <b>Activity Type</b> |                  | <b>Change Description</b> | <b>User</b>          |                         | Date and Time         |
| <b>Item Masters</b>       |                   | Update               |                  | Item Master Update.       |                      |                         | 23-Nov-2017 6:27:41PM |

Figure 24: Activity Log

## <span id="page-26-0"></span>3.8 Invoices

To prepare invoices through the GST Connect system, you can set the format of the invoice/credit/ debit note by going to the "Invoices" tab under the "Configuration" menu.

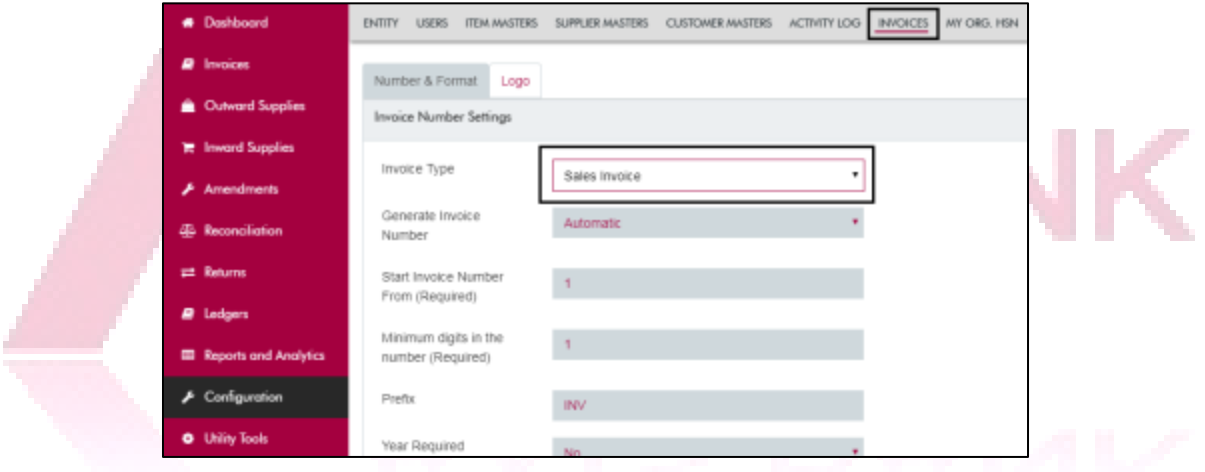

Figure 25: Setting format for invoices and credit & debit notes

Step 1. Update the number & formats of the invoices, as desired, by clicking on the button "Edit Settings"

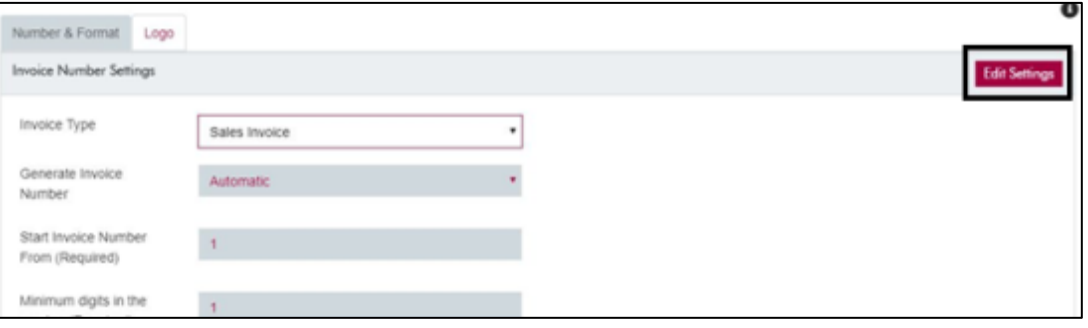

Figure 26: Setting format for invoices and credit & debit notes (continued)

Step 2. In the menu, you can choose how to number your invoices/ notes, display of year, prefixes, etc. After making your selection, click on "Save".

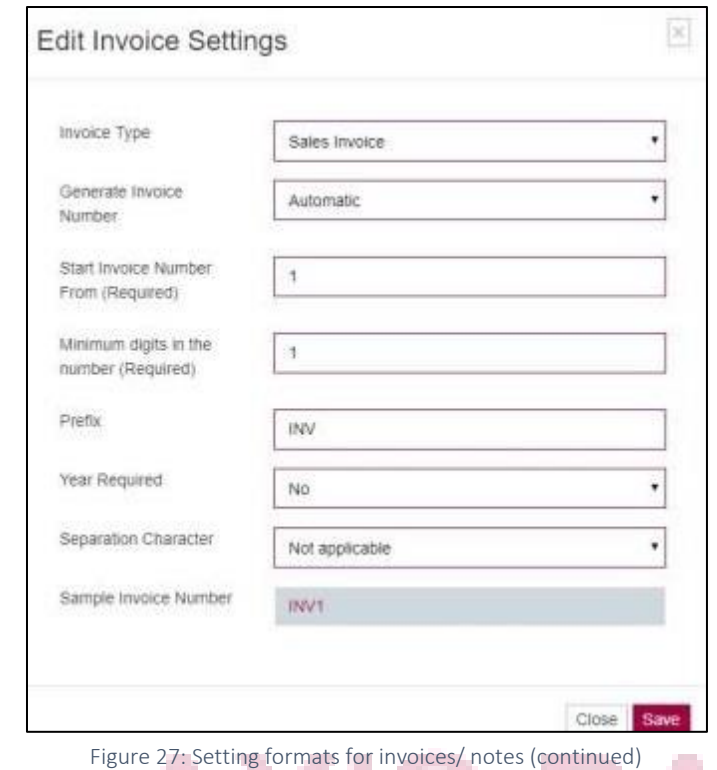

Step 3. Next, you can even add a logo to your invoices and notes (debit/credit) by choosing the corresponding file and clicking "Upload". Following this, you will be able to preview the logo.

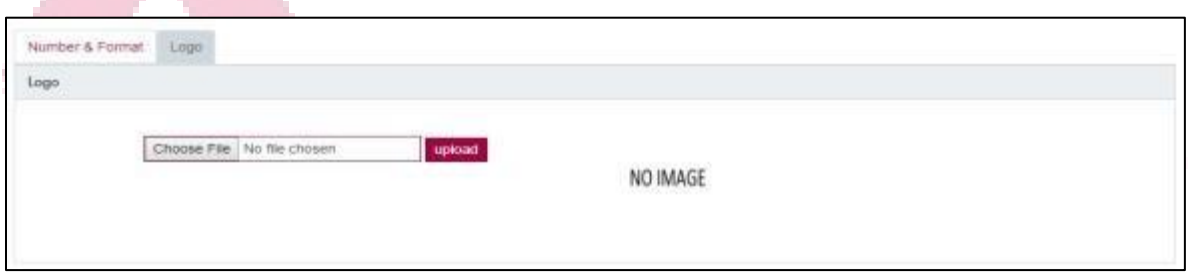

Figure 28: Adding logo to invoices/ notes

Step 4. The formats and logo for your invoices/ notes are ready

## <span id="page-27-0"></span>3.9 My Org HSN

MyOrg HSN gives an overview of the list of HSNs associated with the business entity. It provides a ready reference for HSNs of the traded Goods & Services. Goods & Services for which HSN codes are required can be added from the Utility tool.

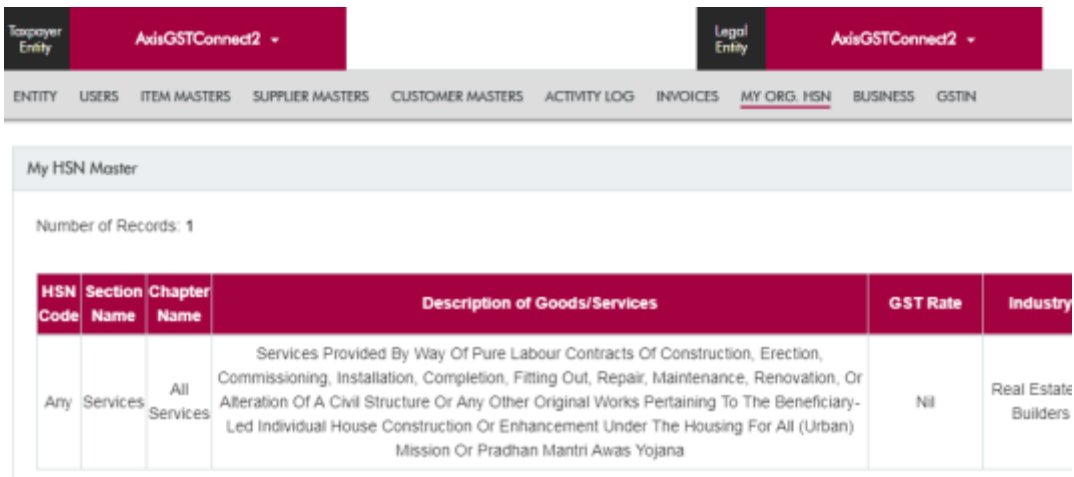

### <span id="page-28-0"></span>3.10 Business

It will display the master list of all businesses (PANs) mapped to the user. Work on this section is currently in progress. Details on this section will be updated once the section is ready.

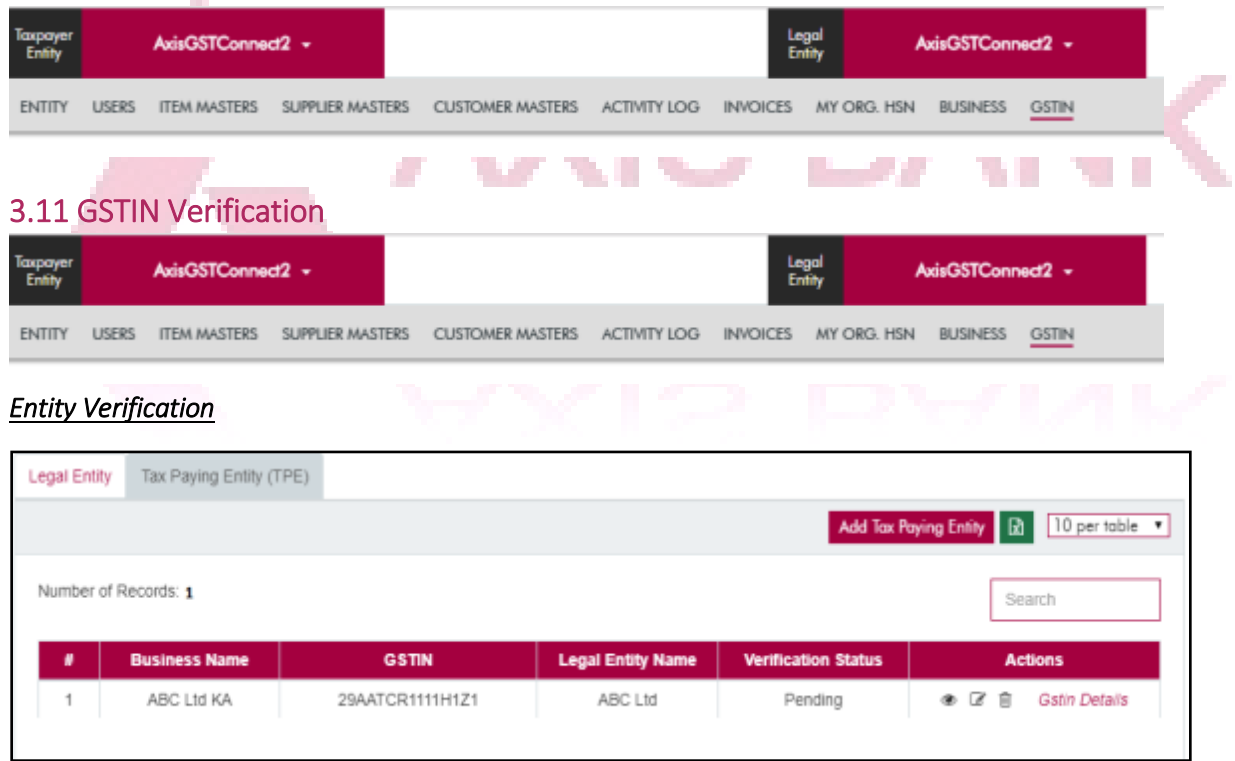

#### *Screen 5: Verification of the entity created and the username*

After saving the user can verify the details of the entity created and can view, edit or delete the entity.

For one time verification of the user name assigned by GSTN portal, user has to Go to Configuration ->

Tax Paying Entity-> GSTIN Detail and then click on GSTIN details **GStin Details** and verify the entered GSTIN user name.

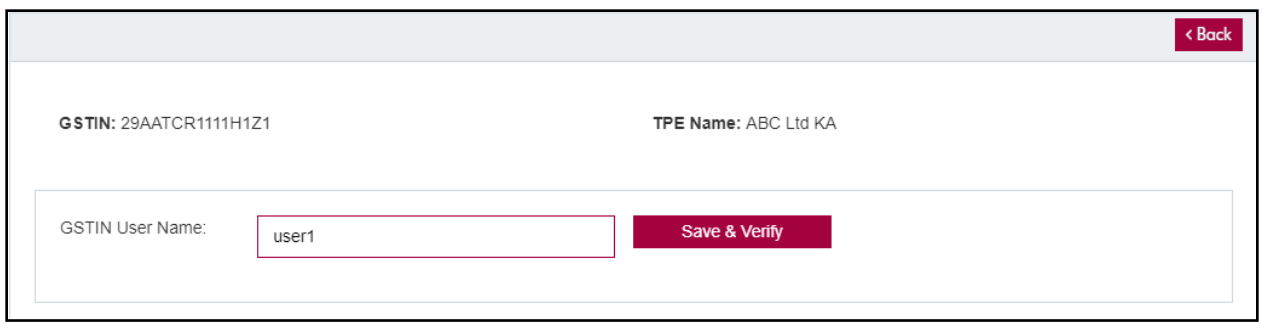

*Screen 6: Verification of the username*

Click on "Save & Verify" and an OTP will be received to the user's mobile number / email and the OTP has to be entered.

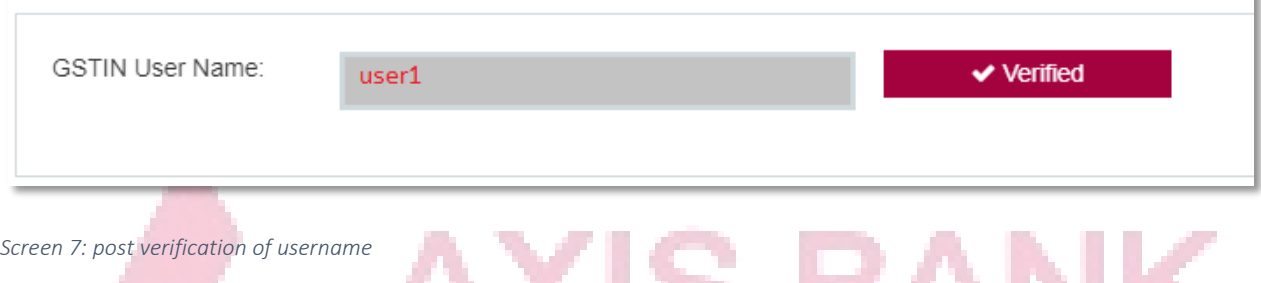

**Contract Contract Contract** The username will be marked as "Verified" and this will be a one-time requirement. The user can create **The County** any number of entities subject to all the process mentioned above.

. . . . .

Step 5. User may verify the Name, email and assign and edit role. With respect to deletion the same will not be feasible if there is only one user.

## <span id="page-29-0"></span>4. Dashboard

The dashboard, by the means of pie charts, shows a summary of outward & inward supplies, while giving a number of invoices (sales & purchase) received/ shared & rejected for a selected month.

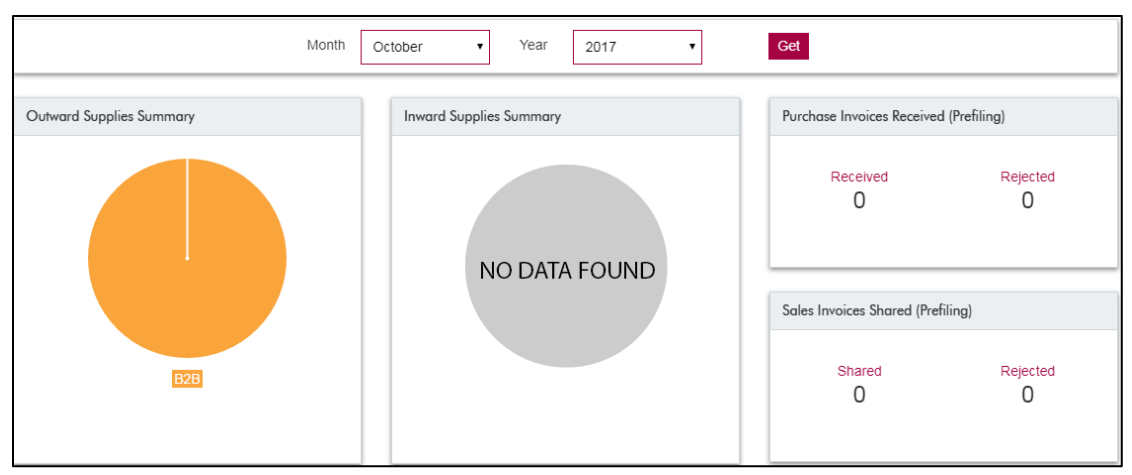

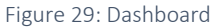

Additionally, on the dashboard, you can add a new tax paying entity/ legal entity. The same can be done by clicking the Configuration tab on the left pane (Refe[r Section 2.1 Legal/ Tax Paying Entity\)](#page-20-1)

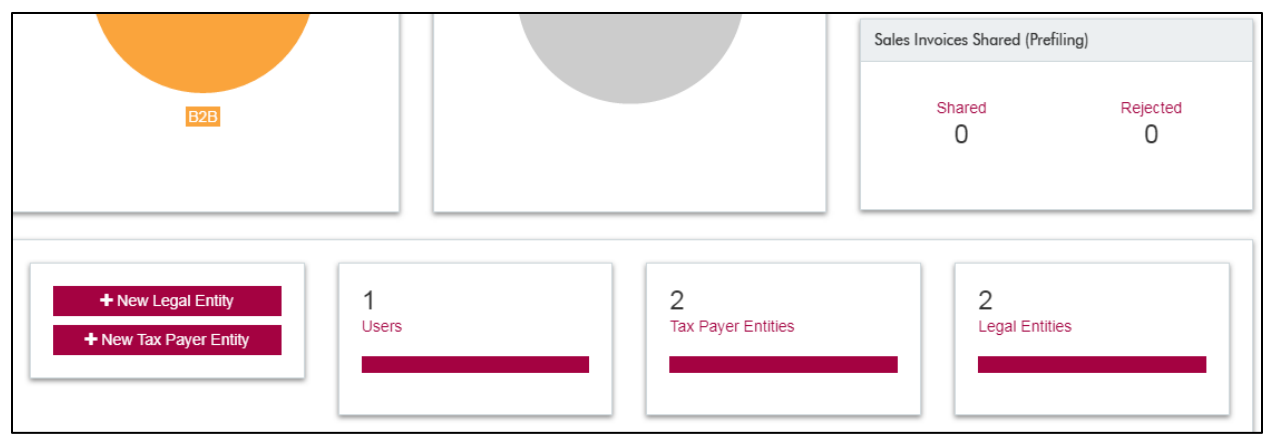

Figure 30: Dashboard (continued)

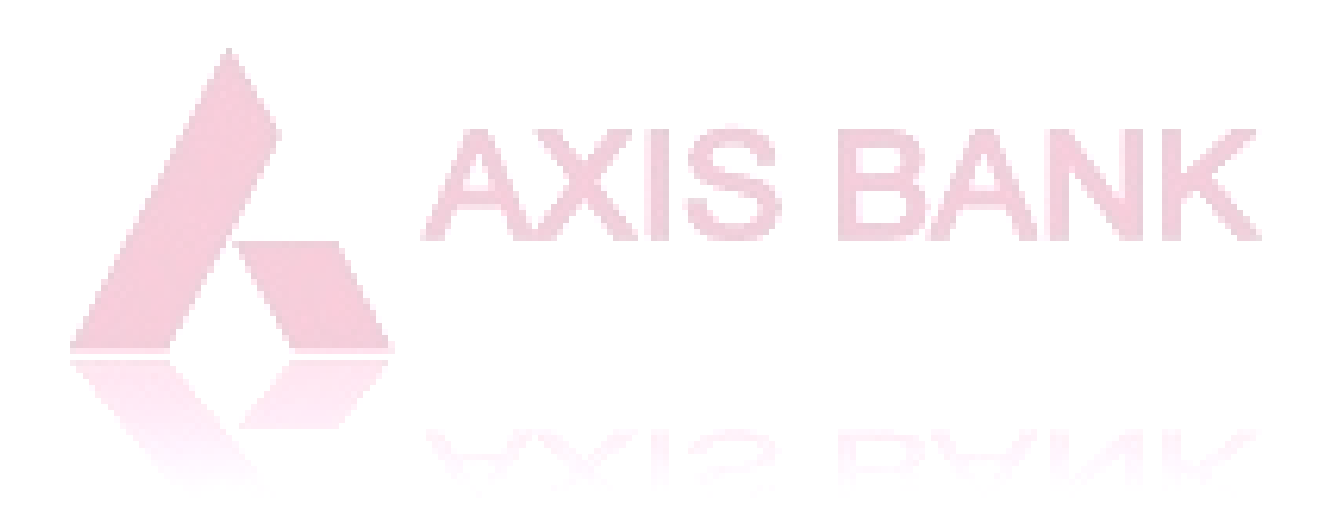

# <span id="page-31-0"></span>5. Invoices

## <span id="page-31-1"></span>5.1 Sales

A list of sales invoices, whether uploaded in the platform or issued through the platform can be viewed by selecting "Sales" option from the top ribbon under the "Invoices" tab on the left pane.

| At Indicas     |                       |                     |                      |                       |             |                      |                      |                     |                             | $\bullet$    |
|----------------|-----------------------|---------------------|----------------------|-----------------------|-------------|----------------------|----------------------|---------------------|-----------------------------|--------------|
|                |                       |                     |                      |                       |             |                      |                      |                     |                             |              |
| Sales Invoices |                       |                     |                      |                       |             |                      |                      |                     |                             | Add looks    |
| Moren          |                       | Year:               |                      |                       | From Date:  |                      | To Date:             |                     |                             |              |
|                |                       | $\bullet$           | ٠                    | OR                    | 01-Ddi-2017 | п                    | 17-Nov-2017          |                     | Get                         |              |
|                |                       |                     |                      |                       |             |                      |                      | 10 per table        | ٠                           | 攝            |
| <b>Stature</b> | <b>Invoice Number</b> | <b>Invoice Date</b> | <b>Customer Name</b> | Taxable Value (₹)     | 105T(7)     | $CAST(\mathfrak{T})$ | 505T(7)              | $CESS(\mathcal{K})$ | Total Value (₹)             | $\mathbf{r}$ |
| Savett         | INVS:                 | 16-Nov-2017         | Customer Name 01     | 64.32.75.20.13.064.00 | 0.00.       | 5,78.94.46.05.801.67 | 5.75.94.46.05.881.67 | 0.00                | 75,90.64.20.24.647.36 ● 区目の |              |
| Ready          | INV2                  | 16-Nov-2017         | Customer Name 01.    | 64 32 75 28 13 084 00 | 0.00        | 5.78.94.46.05.881.67 | 5.78.94.46.05.881.67 | 0.00                |                             |              |

Figure 31: List of Sales Invoices

The left column of the list of invoices mentions the status as "Saved" or "Ready":

- A "Saved" invoice is an invoice that has been saved in the GST Connect system, but may not necessarily flow into the return. All the invoices uploaded on to the system qualify for the saved invoices.
- A "Ready" invoice is an invoice is ready to be used for preparation of the GST return or to be sent to be shared with the customer.

Step 1. To create invoices, click on the button "Add Invoice" (Refer screenshot above)

Step 2. Enter the invoice date and place of supply, along with item name, its price & quantity purchased. After filling, all the *required* details, click "Save".

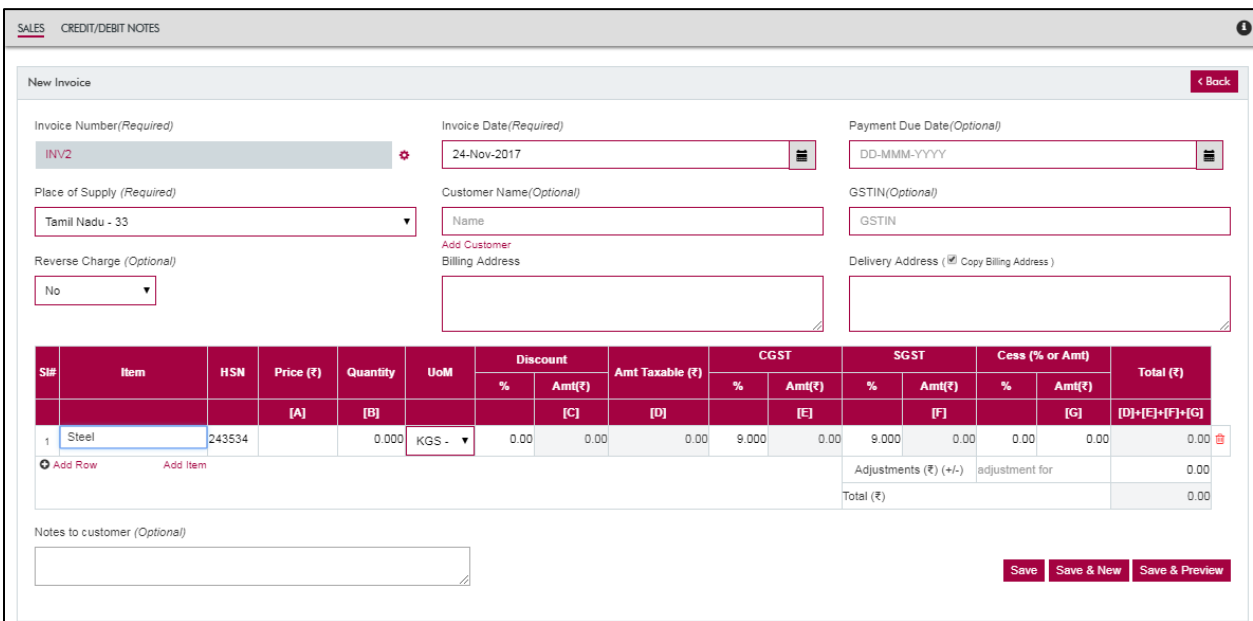

Figure 32: Creating invoices

Step 3. To go back to the summary of invoices, click on the "< Back" button.

Step 4. To view/ edit/ delete existing invoices, click on the icon corresponding to them. For editing, a window similar to above will appear. Make the required changes and click "Save".

Value (₹) 2,53,035.36 ● 区自必

Step 5. To export invoices created through above steps, click on the document icon above the invoices table.

## <span id="page-32-0"></span>5.2 Credit/Debit Notes

Step 1. To create invoices, click on the button "Add Credit/Debit Note"

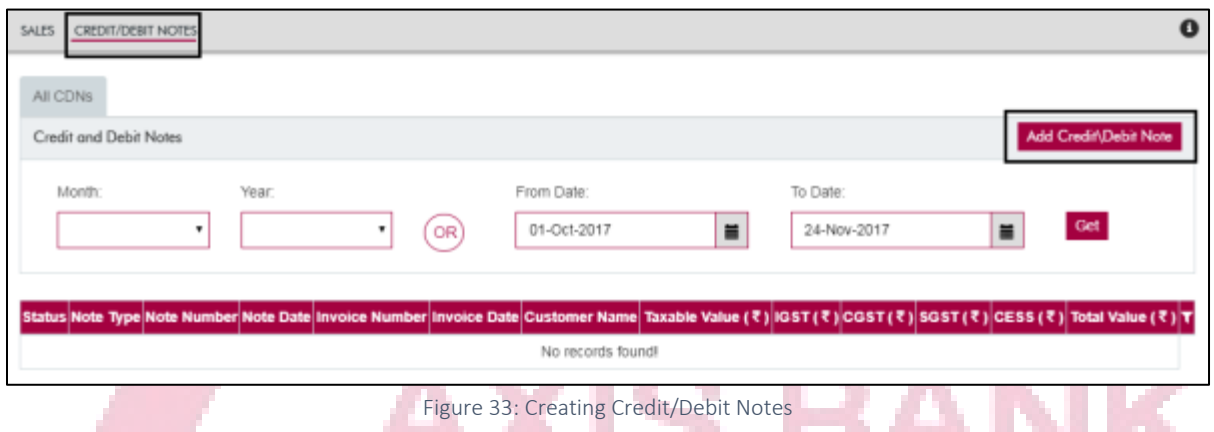

Step 2. Enter the invoice date and place of supply, along with item name, its price & quantity purchased. After filling, all the *required* details, click "Save".

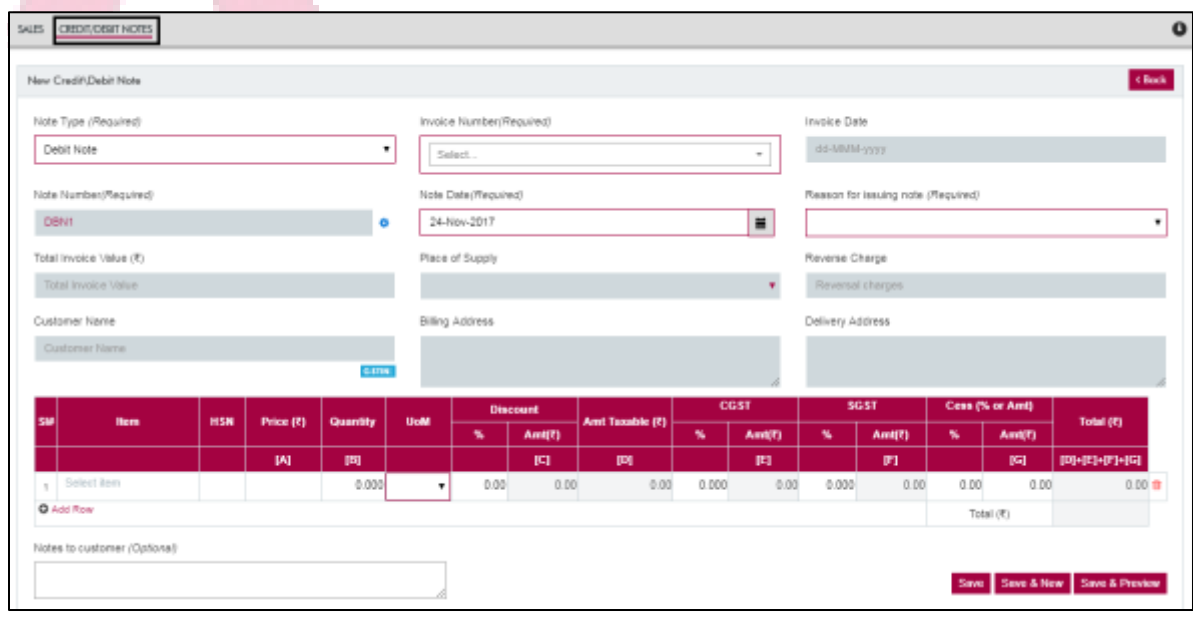

Figure 34: Creating Credit/Debit Notes (continued)

Step 3. To go back to the summary of notes, click on the "< Back" button.

Step 4. To view/ edit/ delete existing notes, click on the icon corresponding to them. For editing, a window similar to above will appear. Make the required changes and click "Save".

Step 5. To export the notes created, click on the document icon above the summary of notes.

# <span id="page-33-0"></span>6. Outward Supplies

In this menu all outward supplies (sales) related entries can be made and maintained.

## <span id="page-33-1"></span>6.1 Summary

Step 1. User clicks on Summary and selects the month and year

Step 2. User clicks on Get to fetch the summary for the given period with options to view and edit

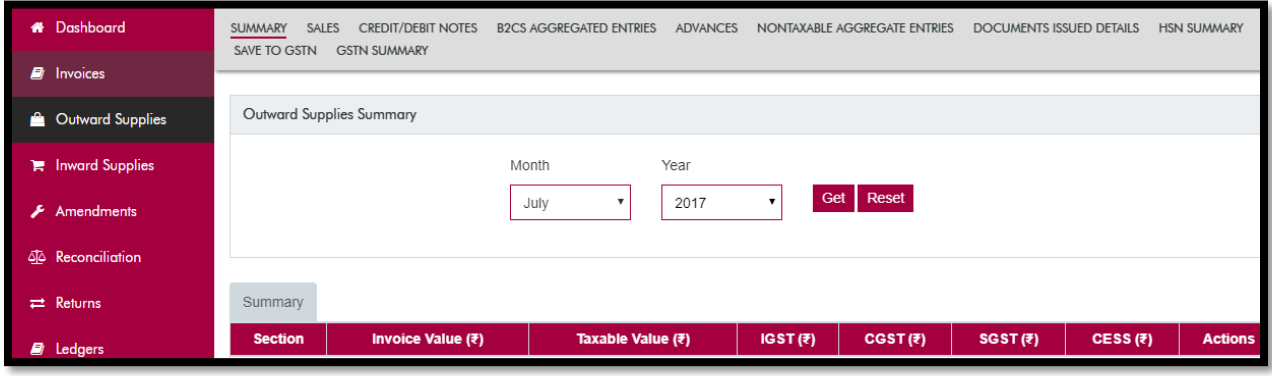

Figure 35: Summary of Sales

6.2 Sales

Step 1. User clicks on Sales and selects the period (month and year /dates) to get sales entries

Step 2. Sales invoices for the relevant period are displayed in the table. Invoices with Status "N" are not saved to GSTN whereas invoices with Status "S" are saved to GSTN.

Step 3. User click on add Sales / Import for adding or import of sales transactions for a particular GSTIN and for the selected period.

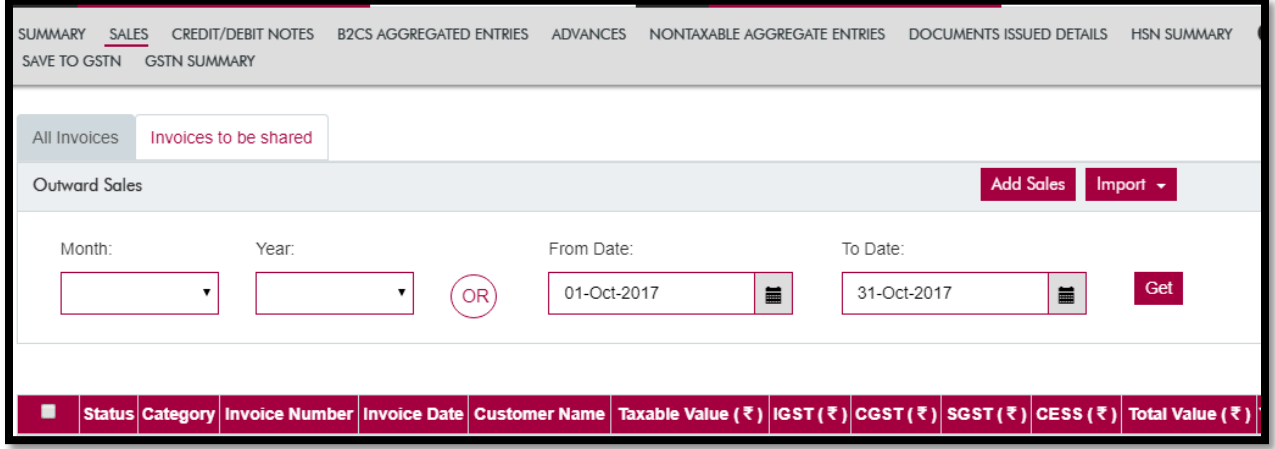

Figure 36: Add or Import sales transactions

Step 4. User clicks on add sales and the following screen will appear:

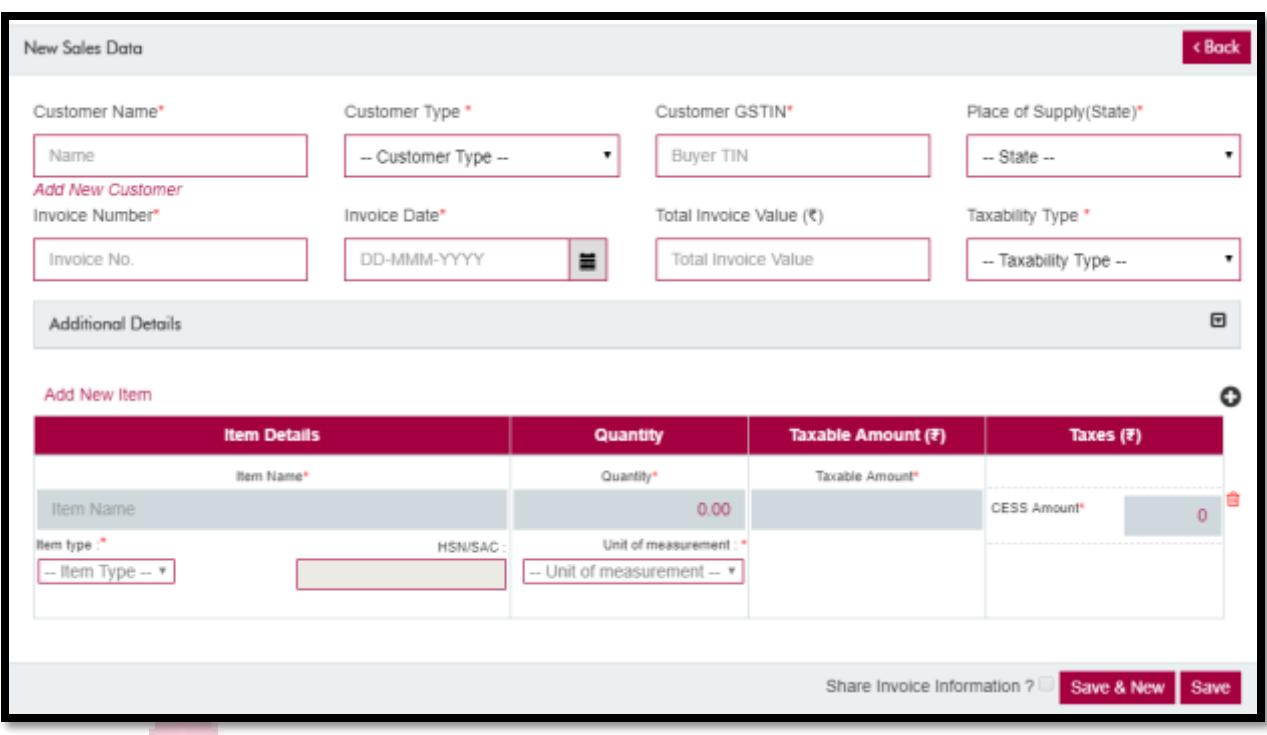

Figure 37: Add Sales

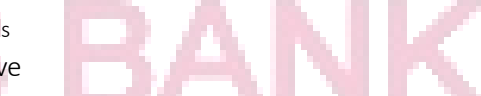

Step 5. User has to fill/select the relevant data and click on save

Step 6. The transaction will be saved for the given GSTIN (Tax Paying Entity) and the selected period. Here all the fields marked with red asterix (\*) are mandatory.

Step 7. For remaining/all of the invoices, user can also use Import function. When User clicks on import sales and the following screen will appear:

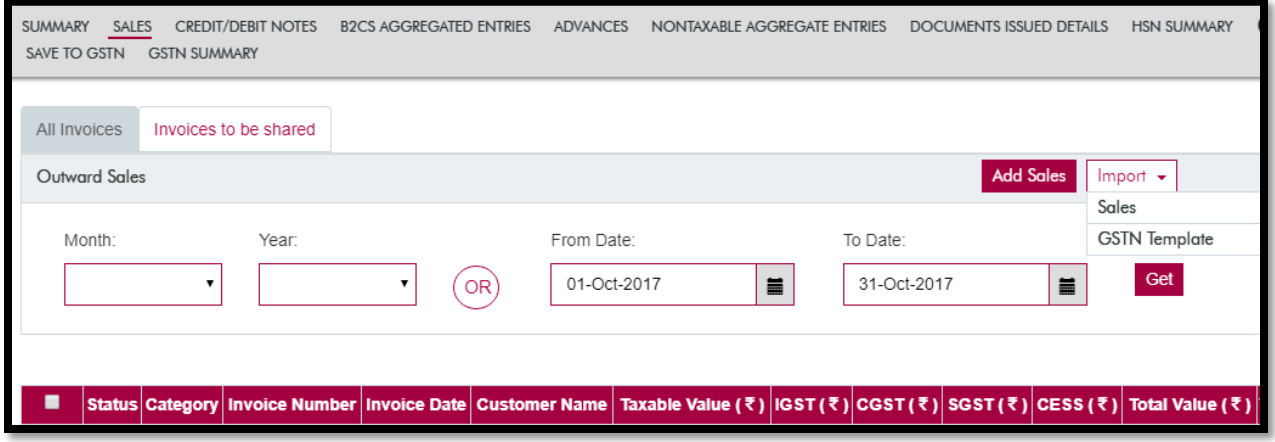

Figure 38: Import Sales

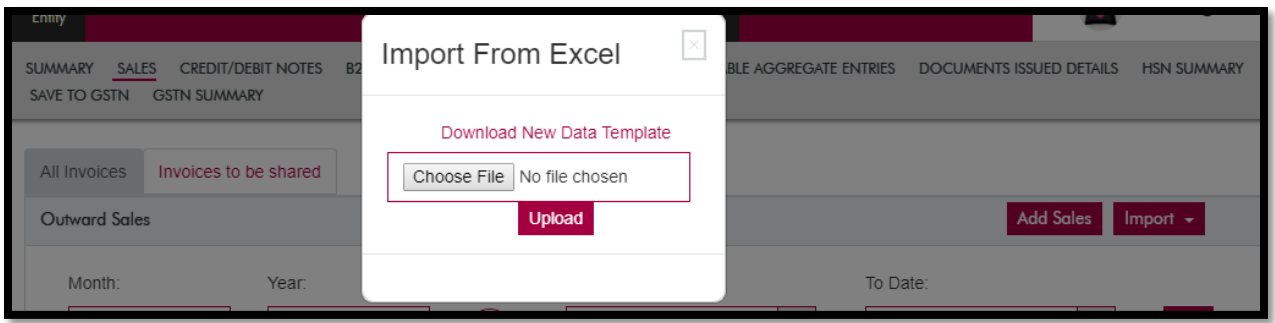

#### Figure 39: Import from Excel

- Step 8. User selects the option of Sales. A new pop-up appears with the option to download a simplified Sales template. This excel template needs to be filled with relevant sales data and uploaded. Please refer to [Annexure](#page-54-0)  $-4$  to understand preparation of Outward Supplies import file (Sales data) as required by GSTN.
- Step 9. User also has the option to select the import data as GSTN Template and download the template, fill data and upload the filled template after selecting the relevant month and year, and click on Submit.

A.

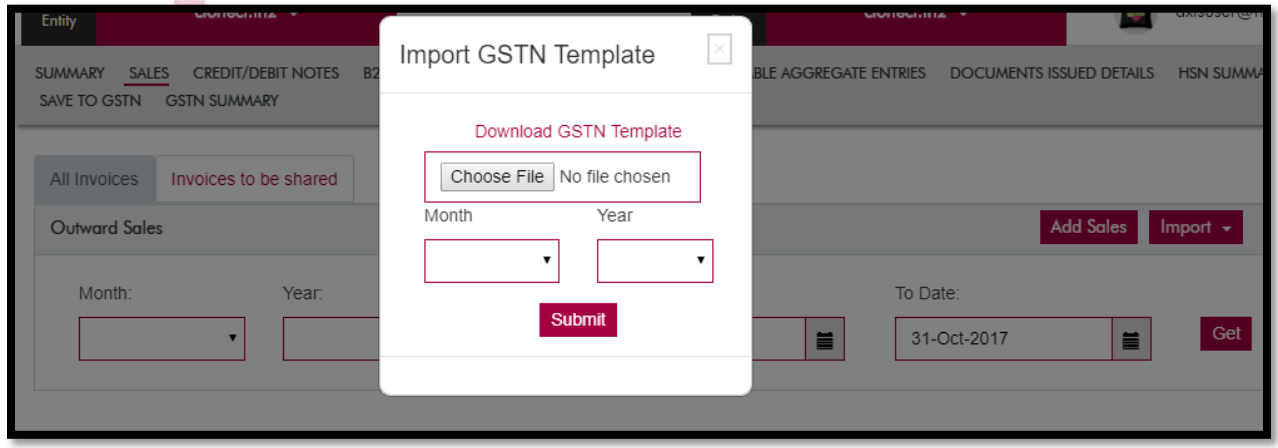

Figure 40: Import Sales data with GSTN Template

Step 10. Once user uploads the data using any of the options, the Sales data gets populated

| All Invoices         |                                                 |                        | Invoices to be shared |                     |                      |                                                                             |      |                         |           |                                |                   |    |
|----------------------|-------------------------------------------------|------------------------|-----------------------|---------------------|----------------------|-----------------------------------------------------------------------------|------|-------------------------|-----------|--------------------------------|-------------------|----|
|                      | <b>Add Sales</b><br>$Import -$<br>Outward Sales |                        |                       |                     |                      |                                                                             |      |                         |           |                                |                   |    |
|                      | Month:<br>Delete selected record                | ٠                      | Year:                 | ۰                   | From Date:<br>OR     | 01-Oct-2017                                                                 | Ħ    | To Date:<br>31-Oct-2017 |           | $\blacksquare$<br>10 per table | $_{\rm Get}$<br>۰ | 团  |
| ▪                    |                                                 | <b>Status Category</b> | <b>Invoice Number</b> | <b>Invoice Date</b> | <b>Customer Name</b> | Taxable Value (₹)   IGST(₹)   CGST(₹)   SGST(₹)   CESS(₹)   Total Value (₹) |      |                         |           |                                |                   | τ. |
| ⊟                    | N                                               | <b>B2B</b>             | SAL40001              | 12-Oct-2017         | ShrinivasQK          | 8.00.000.00                                                                 | 0.00 | 72,000.00               | 72,000.00 | 10.00                          | 8,00,000.00 ● 区自  |    |
| $\qquad \qquad \Box$ | N                                               | B2B                    | SAL40002              | 12-Oct-2017         | ShrinivasQK          | 40.000.00                                                                   | 0.00 | 3,600.00                | 3,600.00  | 10.00                          | 40,000.00 ● 区 自   |    |
| ⊟                    | Ν                                               | B <sub>2</sub> B       | SAL40001              | 12-Oct-2017         | ShrinivasQK          | 8.00.000.00                                                                 | 0.00 | 72,000.00               | 72,000.00 | 10.00                          | 8.00.000.00 ● 区 自 |    |

Figure 41: Sales data for GSTR 1 filing

## 6.3 Credit/Debit Notes

User may add or import the Credit / Debit Note issued for the relevant month / period and maintains all the Credit / Debit note related information.

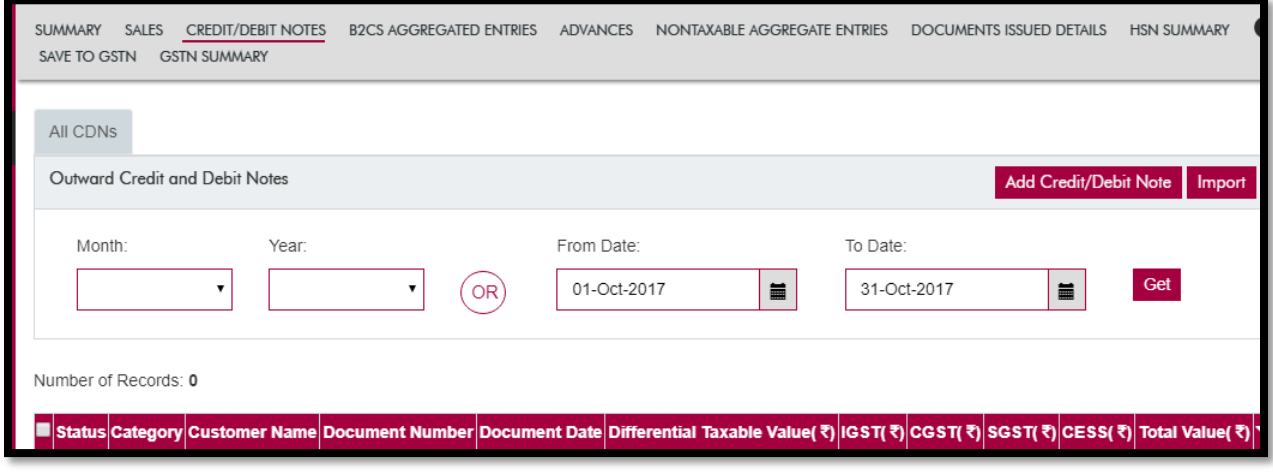

Figure 42: Add or Import & maintain Credit/Debit notes

Step 1. User may add the Credit/Debit by clicking on Add Credit/Debit note for the selected period by entering relevant details as stated in the below screen:

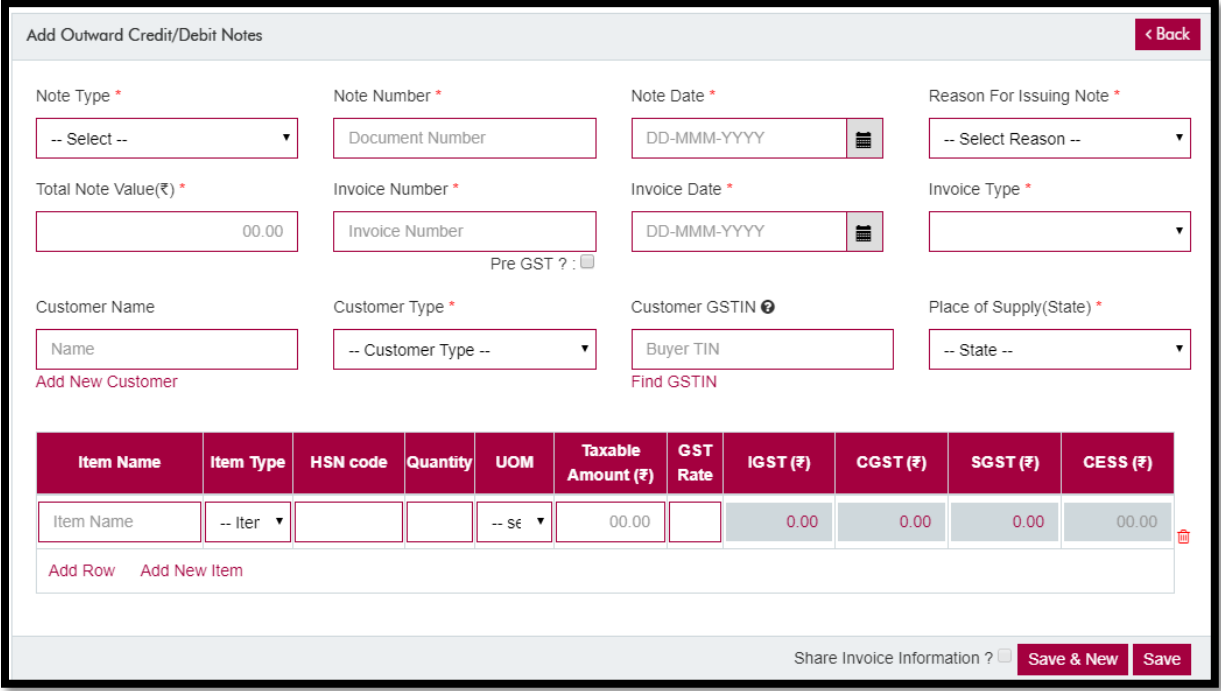

Figure 43: Add Credit / Debit Note

Step 2. User has to make sure that all the mandatory fields marked with red asterix (\*) are correctly filled Step 3. Post entering the information in the above fields, Click on Save.

Step 4. For import of Credit/Debit notes, user clicks on import of Credit/Debit note and the below screen appears:

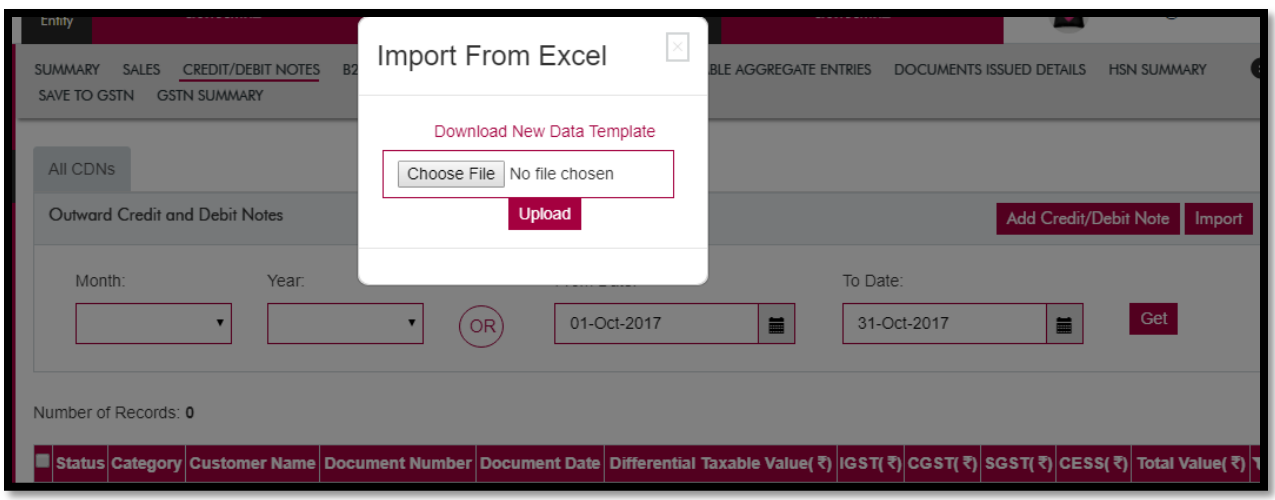

Figure 44: Import Credit/Debit note

Step 5. User has to download the template for Credit/Debit notes, fill it and upload the same.

Step 6. Details of Credit/Debit notes get saved for the selected period

## 6.4 B2CS Aggregated Entries

Step 1. User clicks on B2CS Aggregated Entries for the month to enter and maintain these entries for the selected period

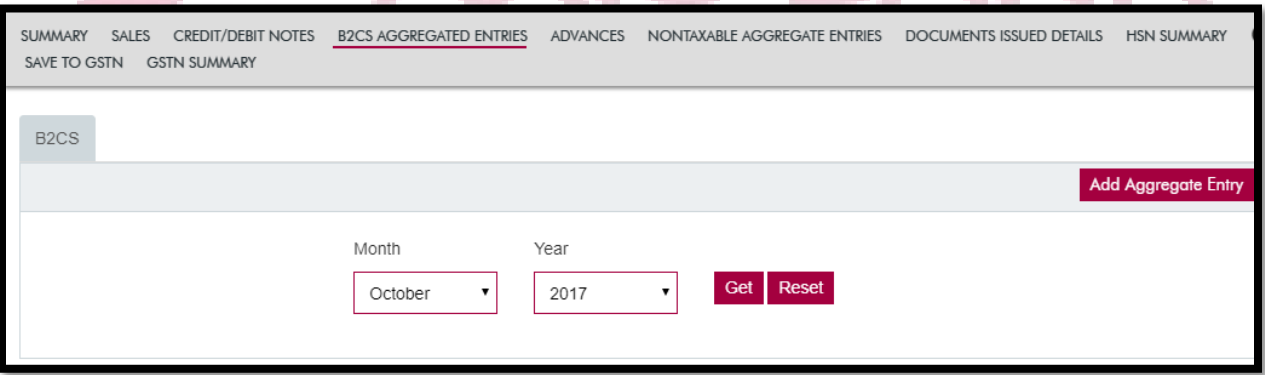

Figure 45: Maintaining B2CS Aggregated Entries

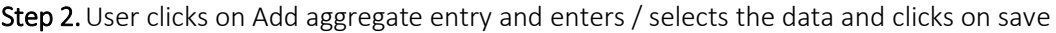

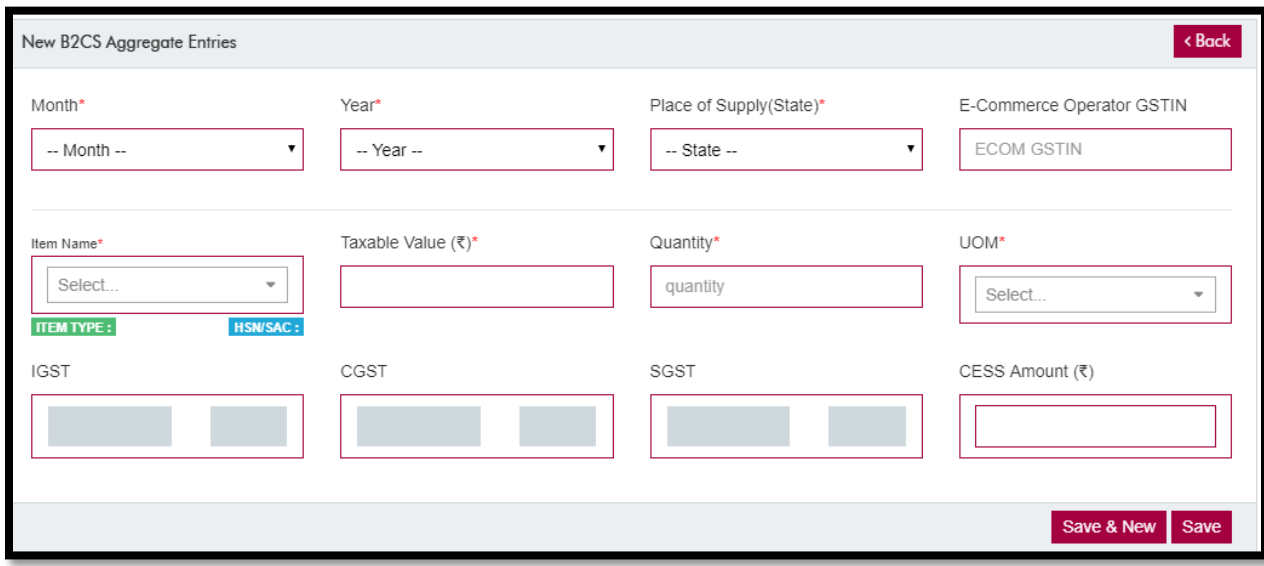

Figure 46: Add B2CS Aggregated Entries and Save

6.5Other Sub-Menus (Advances, Non-Taxable Aggregate Entries, Document Issued Details)

Similarly, user can fill all the sub-menus in the "Outward Supplies" main menu for preparation of data for filing GSTR 1.

## 6.6 Save to GSTN

Step 1. After filling all the details, user can click on "Save to GSTN".

- Step 2. User has to select the relevant month and year in the drop down and click on "GET".
- Step 3. All the relevant details will appear for the given period and user has to select the Category he/she chooses to submit to GSTN network

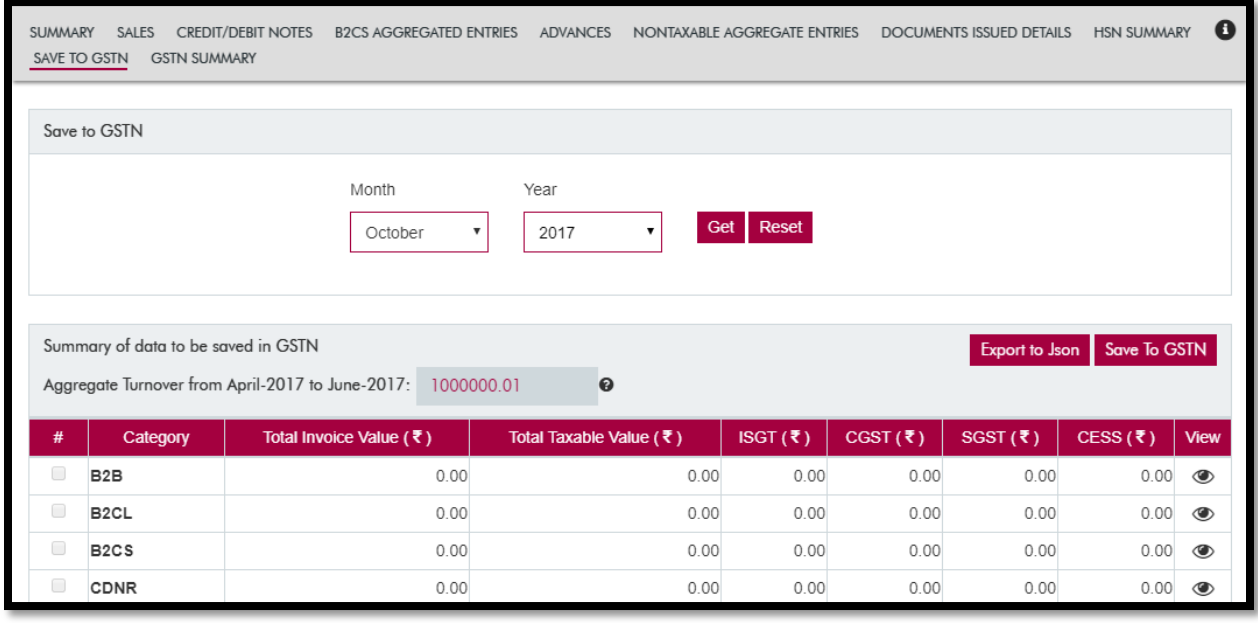

Figure 47: Save to GSTN

Step 4. After selecting the categories to be submitted, Click on "Save to GSTN".

- Step 5. An OTP will be received on the mobile number registered with the GSTN portal. This OTP needs to be entered for establishing connection with the GSTN network.
- Step 6. On submitting the OTP, the data gets saved to GSTN network for filing of GSTR 1.
- Step 7. In the rare case where the connectivity could not be established with GSTN network due to unforeseen circumstances the user may click on "Export to Json" option.
- Step 8. A file in .json format will be auto downloaded into the download folder.
- <span id="page-39-0"></span>Step 9. The downloaded .json file may be uploaded into GSTN portal after login into the GSTN portal for the purpose of saving to GSTN.

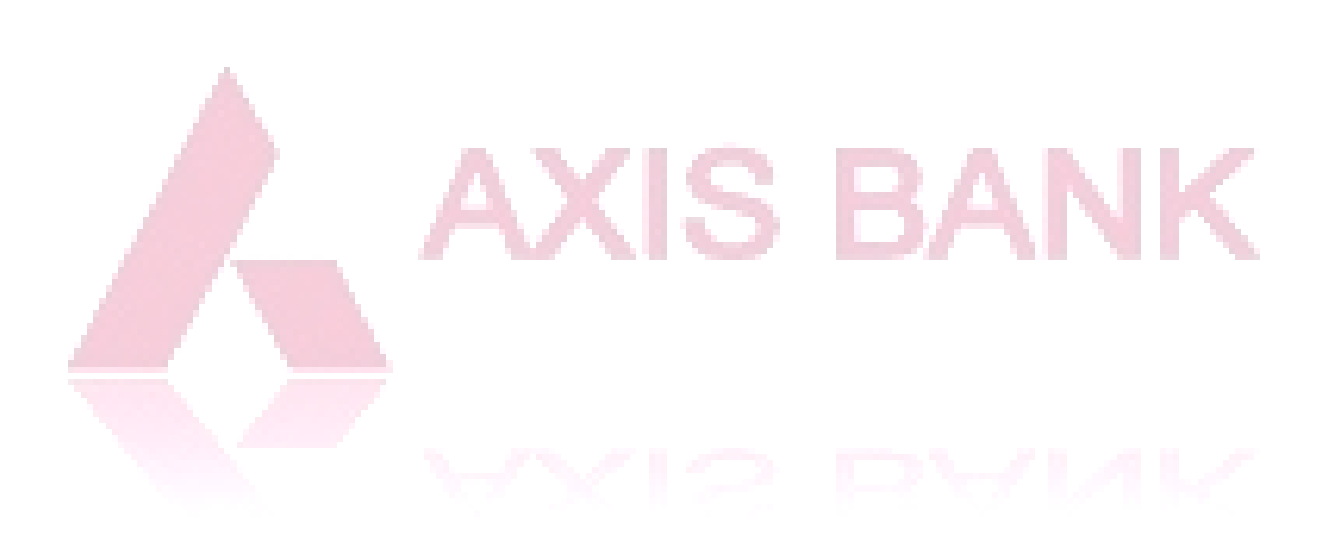

# 7. Inward Supplies

In this menu all inward supplies (purchase) related entries can be made and maintained.

### 7.1 Summary

Step 1. User clicks on "Summary" and selects a month and year and clicks on "GET"

Step 2. On clicking GET, a table will be populated for the given period of all the purchases.

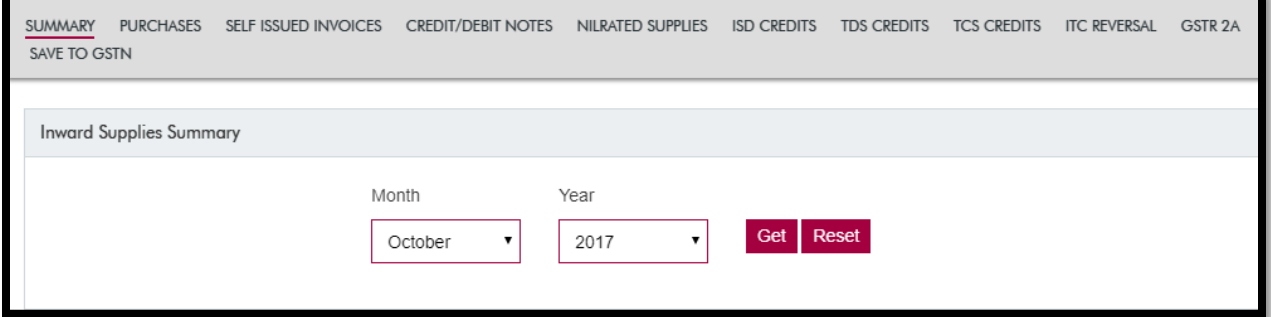

Figure 48: Summary of Inward Supplies (Purchases)

## <span id="page-40-0"></span>7.2 Purchases

Step 1. User clicks on "Purchases" and selects a month and year and clicks on "Get"

Step 2. On clicking "Get", a table will be populated for the given period of all the purchases along with the status of invoices whether they are saved to GSTN or not.

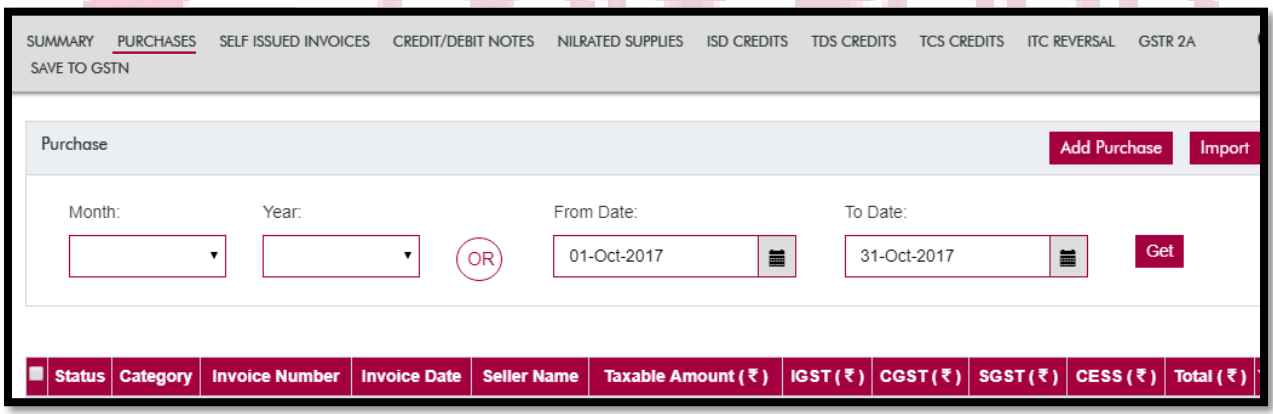

Figure 49: Add, Import or maintain purchases

Step 3. User clicks on "Add Purchase" then the below screen will appear:

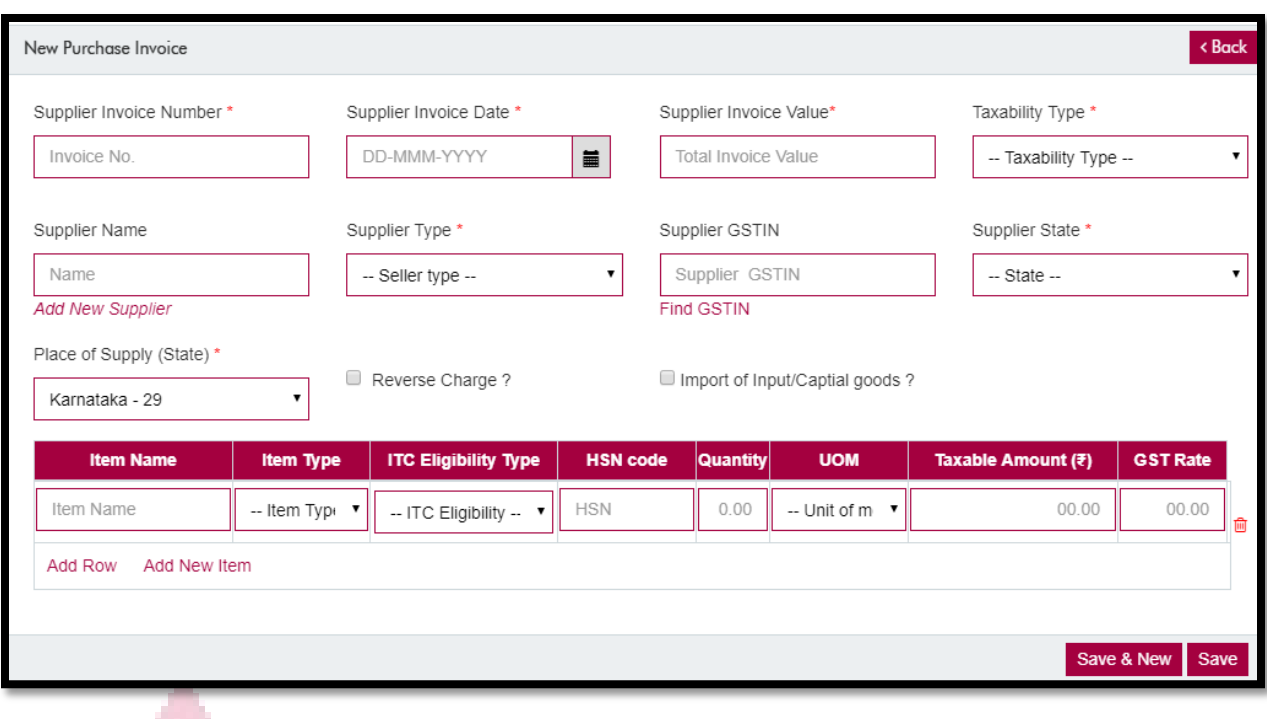

Figure 50: Add Purchases

- Step 4. User has to enter/select the relevant values in the fields provided and click on Save. Mandatory fields are marked with red asterix (\*).
- Step 5. User may also bulk import the purchase data by clicking on Import. The import function works similar to the import function in Outward Supplies.
- Step 6. User can download the excel template, fill the data and upload the excel template with purchase data.

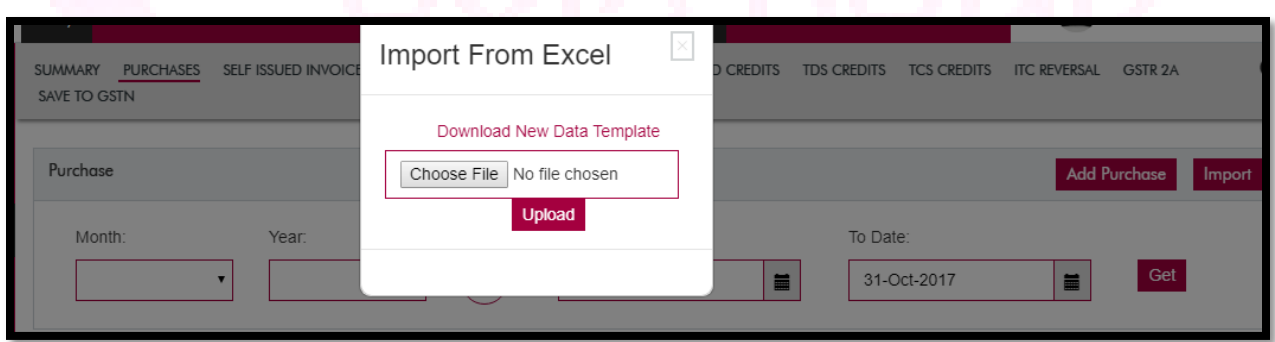

Figure 51: Import Purchase Data

Step 7. Once user uploads the data using Add/Import option, the purchase data gets populated in the table.

Step 8. Purchase data is ready for submission to GST

## 7.3Other Sub-Menus (Advances, Non-Taxable Aggregate Entries, Document Issued Details)

Similarly, user can fill all the sub-menus in the "Inward Supplies" main menu for preparation of data for filing GSTR 2.

## 7.4 Save to GSTN

- Step 1. After filling all the purchase details, user can click on "Save to GSTN".
- Step 2. User has to select the relevant month and year in the drop down and click on "GET".
- Step 3. All the relevant details will be auto-populated for the given period and user has to select the Category which needs to be submitted to GSTN network

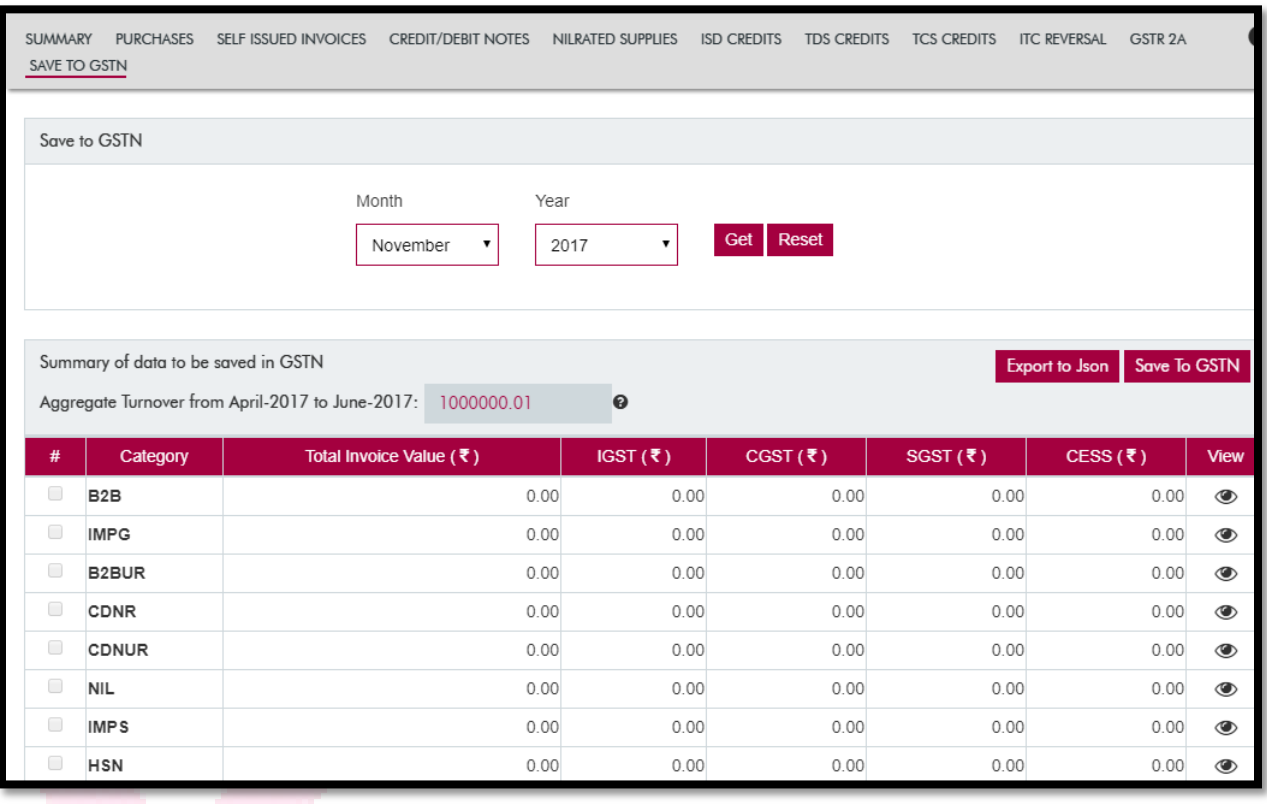

- Figure 52: Save Purchase Data to GSTN
- Step 4. After selecting the categories to be submitted, Click on "Save to GSTN".
- Step 5. An OTP will be received on the mobile number registered with the GSTN portal. This OTP needs to be entered for establishing connection with the GSTN network.
- Step 6. On submitting the OTP, the data gets saved to GSTN network for filing of GSTR 2.
- Step 7. In the rare case where the connectivity could not be established with GSTN network due to unforeseen circumstances the user may click on "Export to Json" option.
- Step 8. A file in .json format will be auto downloaded into the download folder.
- Step 9. The downloaded .json file may be uploaded into GSTN portal after login into the GSTN portal for the purpose of saving to GSTN.

# 8. Amendments

<span id="page-43-0"></span>APIs for Amendments of GST Returns are not released by the GSTN. Accordingly, work on this section is currently in progress. Details on this section will be updated once the APIs are released.

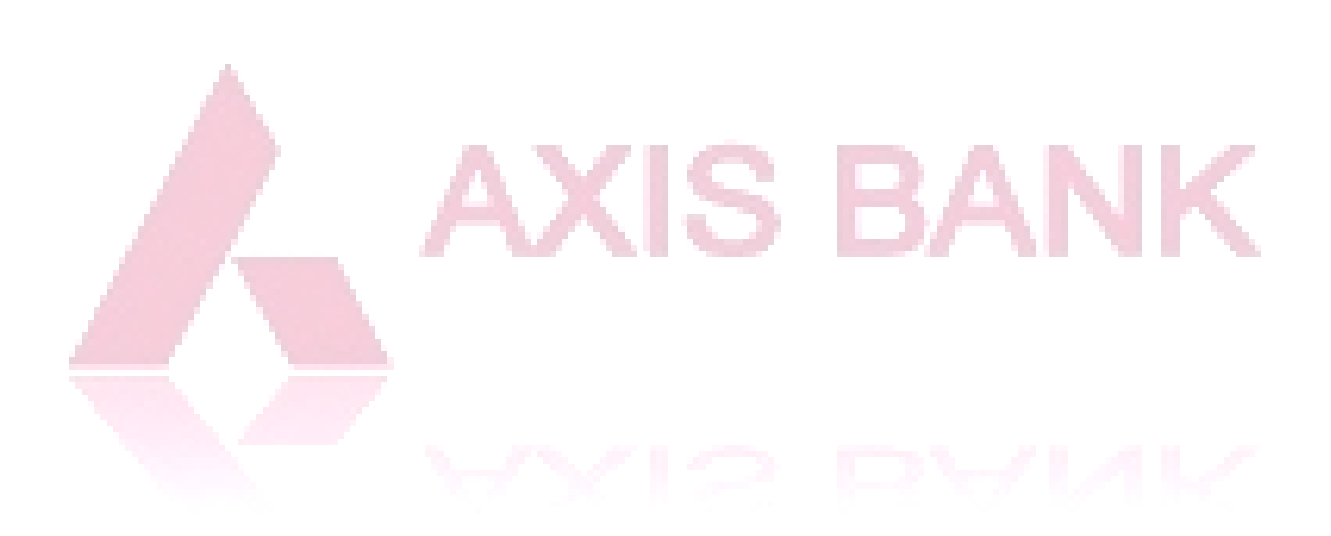

# 9. Reconciliation

<span id="page-44-0"></span>Reconciliation tab helps us reconcile the GST returns with customers/ suppliers, and shows details of the same. To view a summary of reconciliation go to the "Summary" tab, while to perform reconciliation go to the "Reconcile" tab.

## 9.1 Summary

The summary tab shows the reconciliation status, by components, of the GST return for the legal entitytax paying entity combination. The reconciliation of notes is also listed here.

It displays the mismatches, wherever applicable, along with their final details including:

- Invoice type & value
- Date & Place of supply
- Reverse charges
- Item details

### 9.2 Reconcile

The summary tab shows the reconciliation status, by components, of the GST return for the legal entitytax paying entity combination. The reconciliation of notes is also listed here.

It displays the mismatches, wherever applicable, along with their final details including:

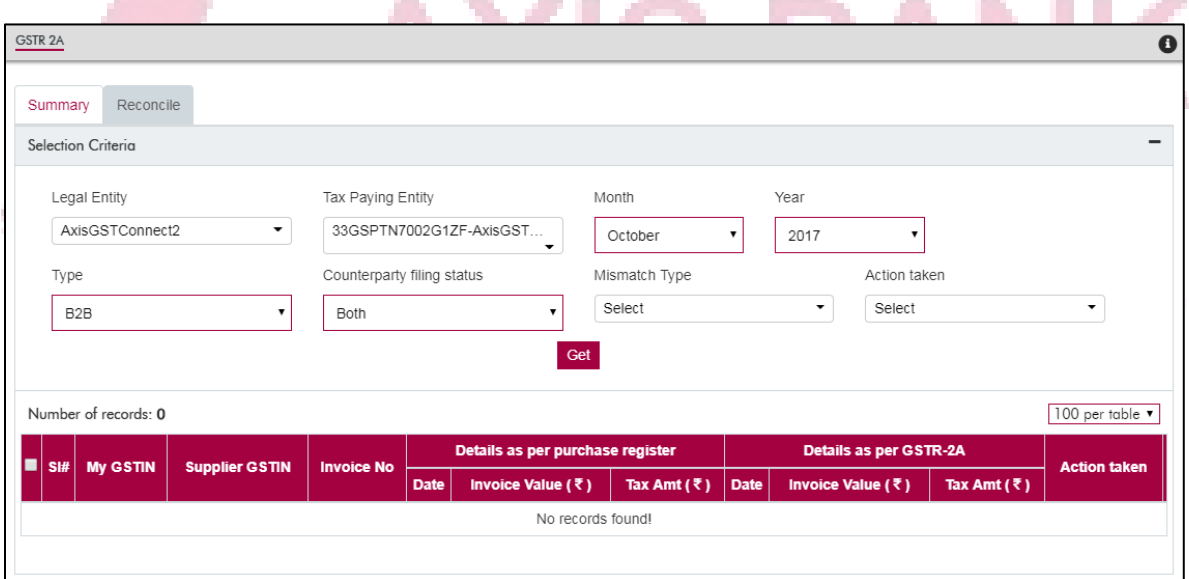

<span id="page-44-1"></span>Figure 353: Reconciliation

# 10. Returns

<span id="page-45-0"></span>The returns menu allows the users to create & submit their GST returns, and also to view the returns filed so far.

## 10.1 Summary

The summary tab lists all the returns filed so far and their current status, along with their acknowledgement number.

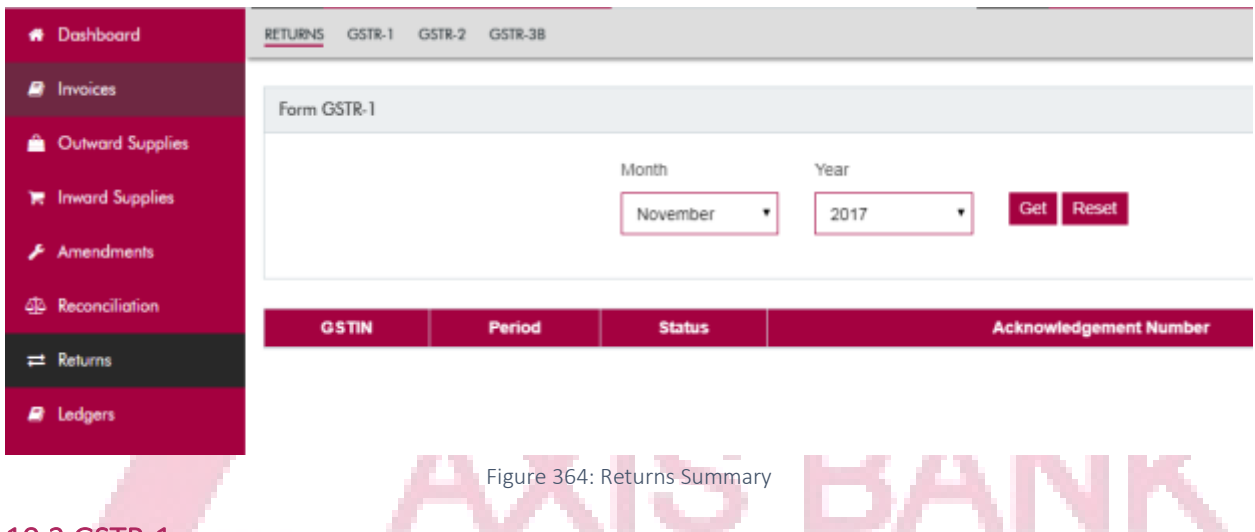

## 10.2 GSTR-1

To prepare GSTR-1, select the "GSTR-1" option from the top ribbon in the "Returns" tab on the left pane. Step 1. Save all the sales invoices to GSTN. To do so, click on the "click here" link on the page.

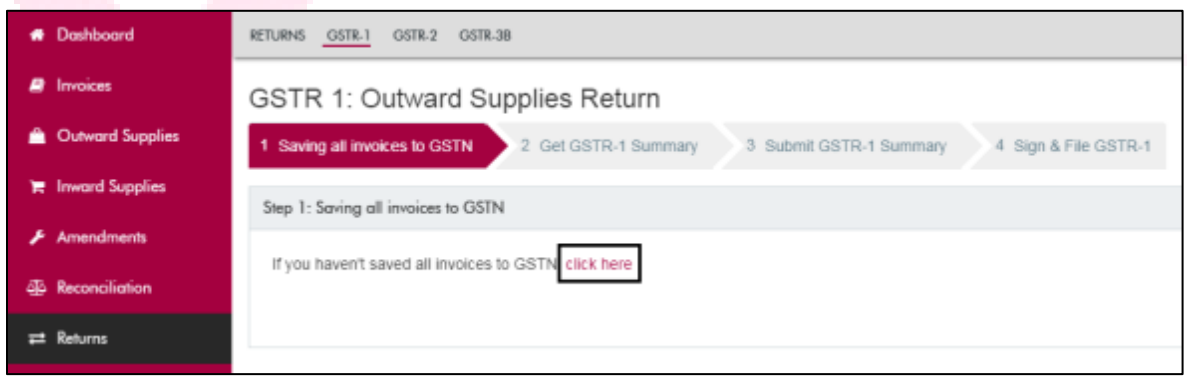

Figure 55: Saving invoices to GSTN for GSTR-1

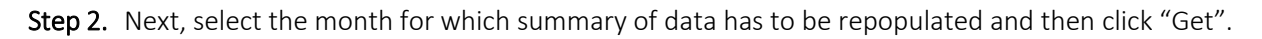

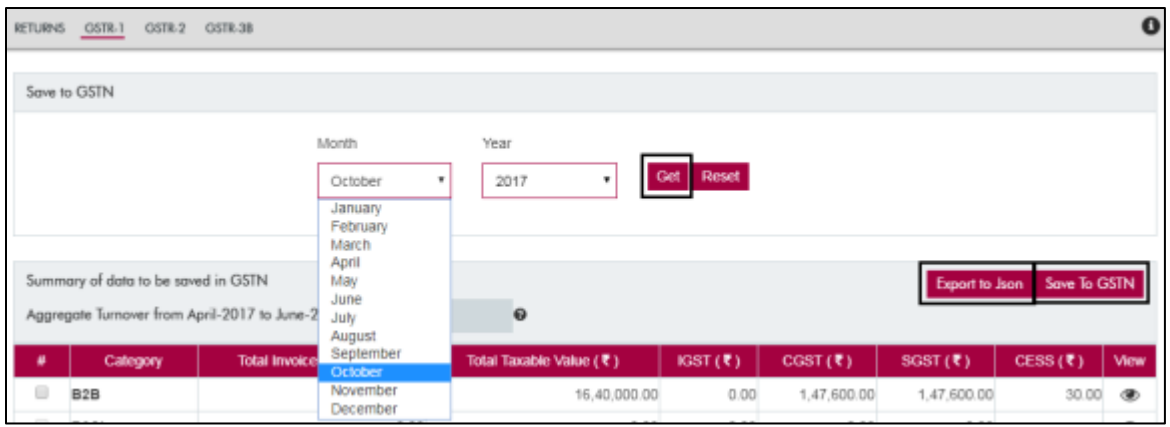

Figure 56: Saving invoices to GSTN for GSTR-1 (continued)

Step 3. Once the data gets prepared, click on "Save to GSTN" to trigger the API call. Alternatively, you can export the prepared data to a JSON file that can be used a direct input in GSTN Filing Portal (Refer Screenshot above).

## 10.3 GSTR-2

Step 1. After preparation of GSTR-1, prepare "GSTR-2" under the "Returns" tab of the left pane.

Step 2. Select the month for which the return is to be prepared and then click "Get" to obtain the corresponding details. **State** and the state of the an a . . .

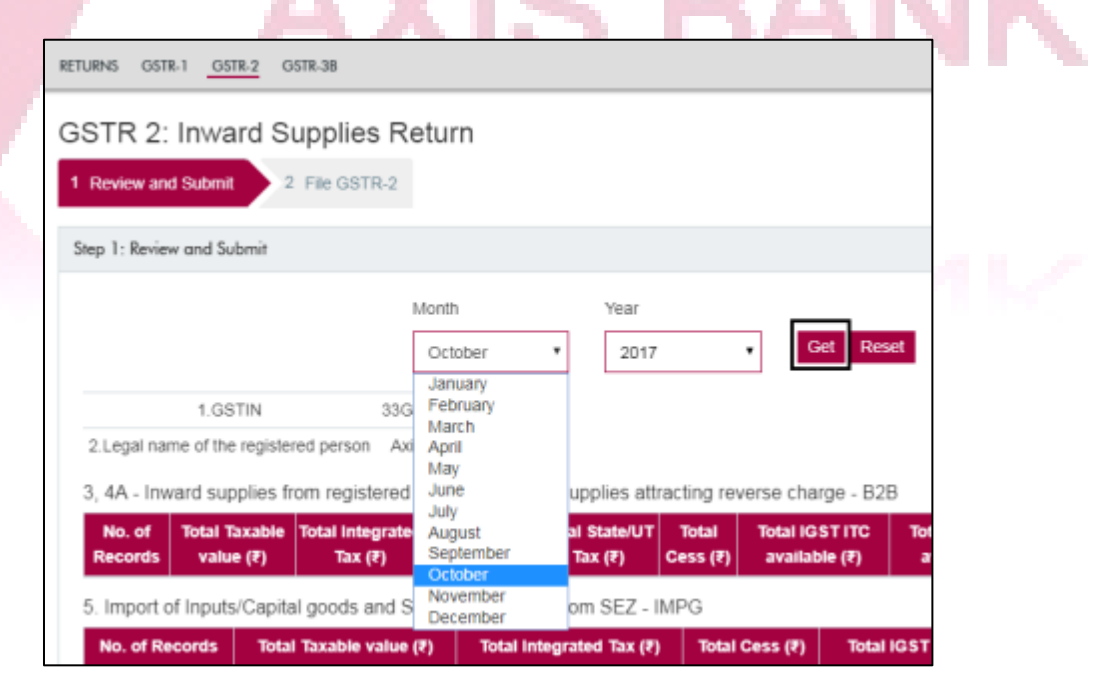

Figure 57: Review & Submit GSTR-2

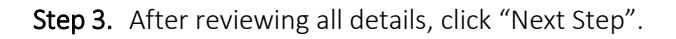

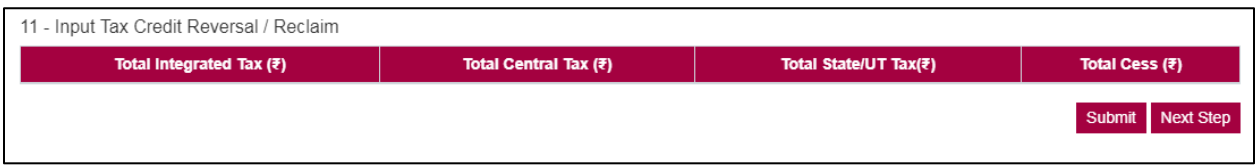

Step 4. E-sign the return and submit. If the e-sign through Aadhaar OTP or DSC for the entity are not registered, please register the same by logging on to Government's GSTN portal.

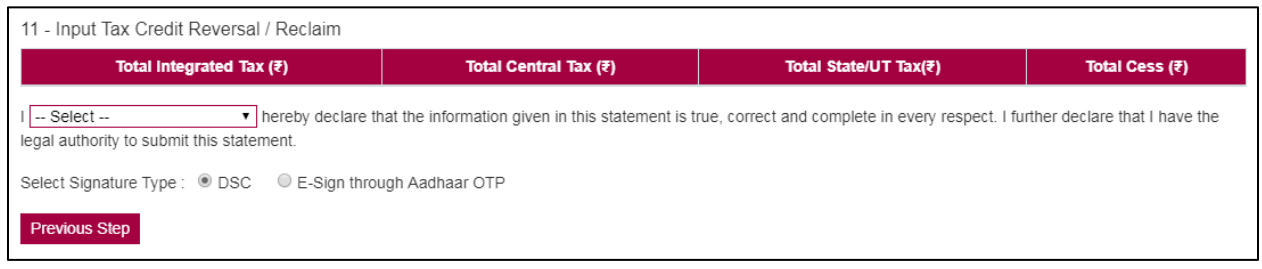

Figure 59: E-sign and submit GSTR-2

## 10.4 GSTR-3B

Step 1. To prepare and file GSTR 3B, click on "GSTR-3B" under the "Returns" tab of the left pane.

Step 2. Click on "Prepare GSTR-3B" for return preparation using invoices uploaded under Inward and Outward supplies

Step 3. Select the month for which the return is to be prepared and then click "Get" to obtain the corresponding details.

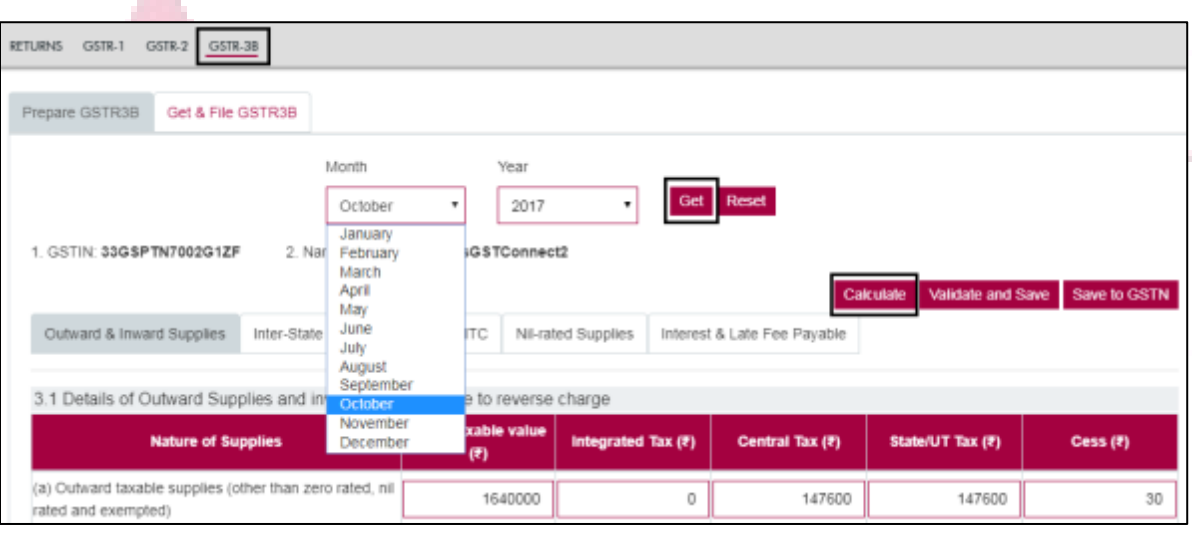

Figure 37: Prepare GSTR-3B

Step 4. Next, in order to sync any other invoices (if applicable) click on the button "Calculate".

Step 5. To save your work on GST Connect, click on the button "Validate and Save". To save the prepared data on GSTN, click on "Save to GSTN"

Step 6. Next, to file GSTR-3B, go to the tab "Get & File GSTR-3B". To verify and file GSTR-3B, select the corresponding month from the drop-down and click "Get".

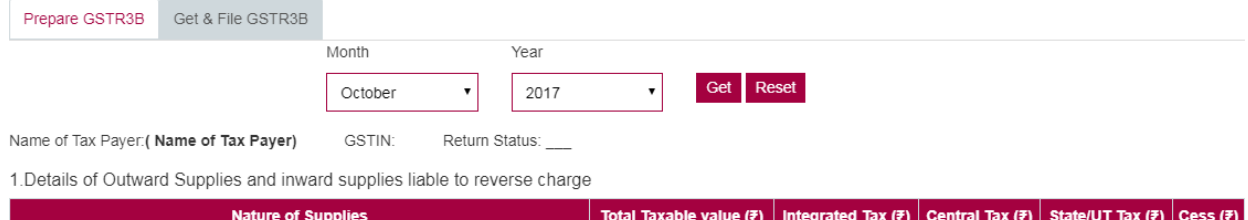

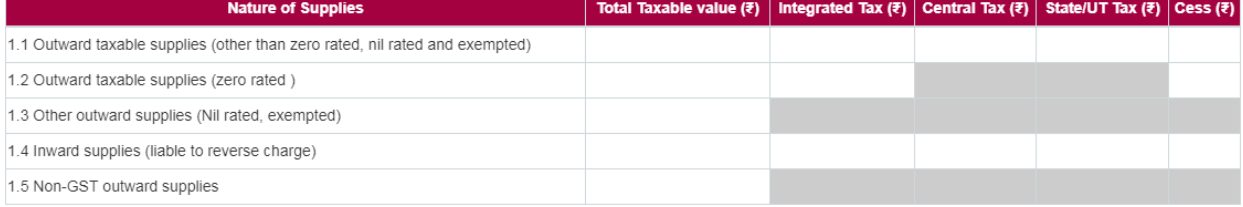

2. 1 Of the supplies shown in 1.1 above, details of inter-State supplies made to unregistered persons, composition taxable persons and UIN holders

2.1 Supplies made to Unregistered Persons

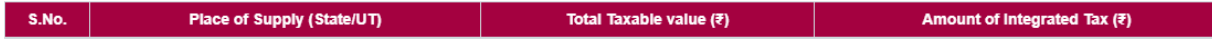

2.2 Supplies made to Composition Taxable Persons

Step 7. If all the details in the return prepared are correct, e-sign the return and submit.

Step 8. On clicking "Submit", an OTP will be generated. Enter the OTP as required.

Step 9. If the e-sign/DSC details are not updated, then go to Configuration and link the e-sign/DSC as registered with GSTN portal

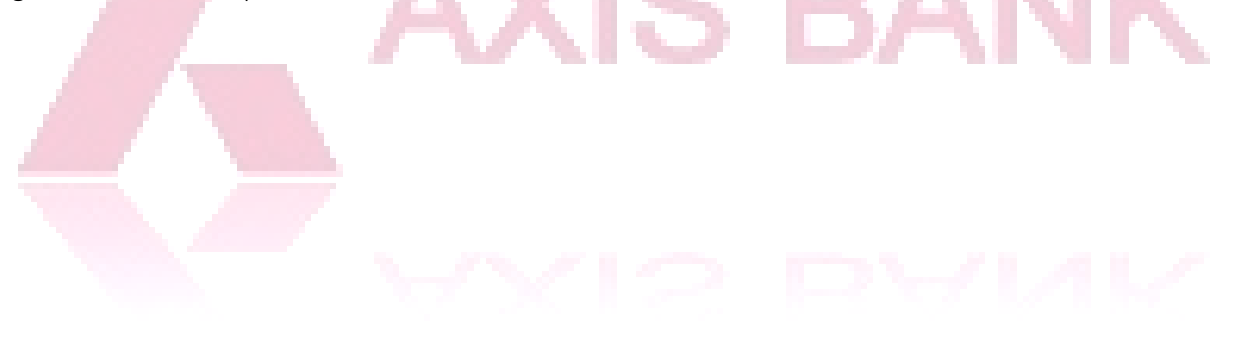

# <span id="page-49-0"></span>11. Ledgers

Work on this section is currently in progress. Details on this section will be updated once the section is ready.

## <span id="page-49-1"></span>12. Reports and Analytics

Work on this section is currently in progress. Details on this section will be updated once the section is ready.

## <span id="page-49-2"></span>13. Utility Tools

### <span id="page-49-3"></span>13.1 HSN/SAC Finder

- Step 1. Click on HSN/SAC Finder tab
- Step 2. Select "All HSN" or any of the available taxable slabs
- Step 3. Search for the Goods or Services related to the business (GSTIN/PAN) in the "Search" field
- Step 4. Select the relevant Goods/Services from the search results

Step 5. Click on "Move to My HSN" for adding the selected Goods/Services to Master HSN list under "My HSNOrg"

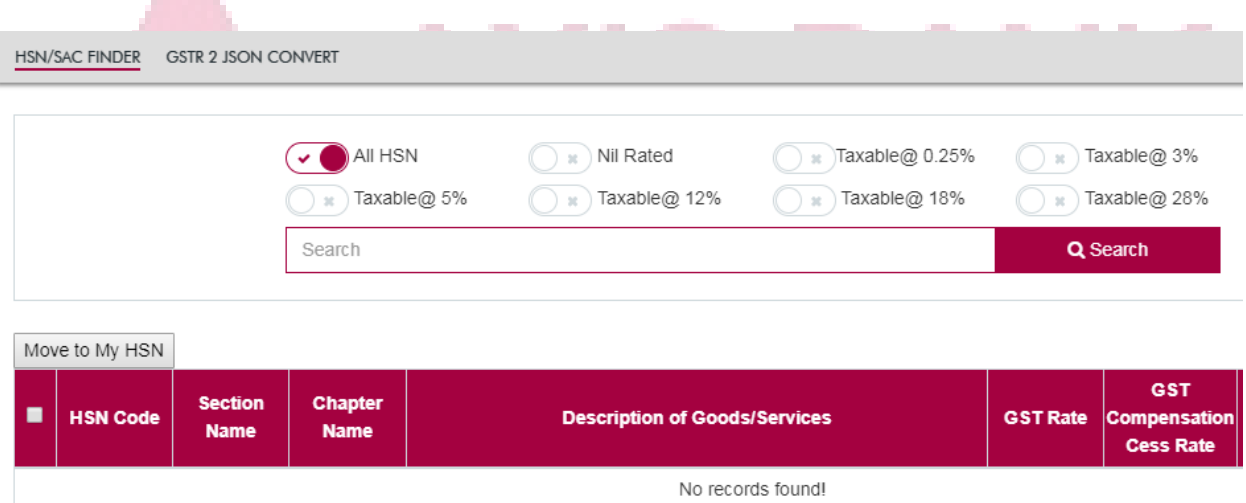

Disclaimer: The above rates and HSNs may not be complete or exhaustive. For list of items under exemptions or attracting concessional rates und information available on the CBEC website may please be referred to. While every effort has been made to keep the information cited in this utility erro take the responsibility for any typographical or clerical error which may have crept in while compiling the information.

## 13.2 GSTR 2 JSON Convert

Work on this section is currently in progress. Details on this section will be updated once the section is ready.

# Annexure 1 - Abbreviations

<span id="page-50-0"></span>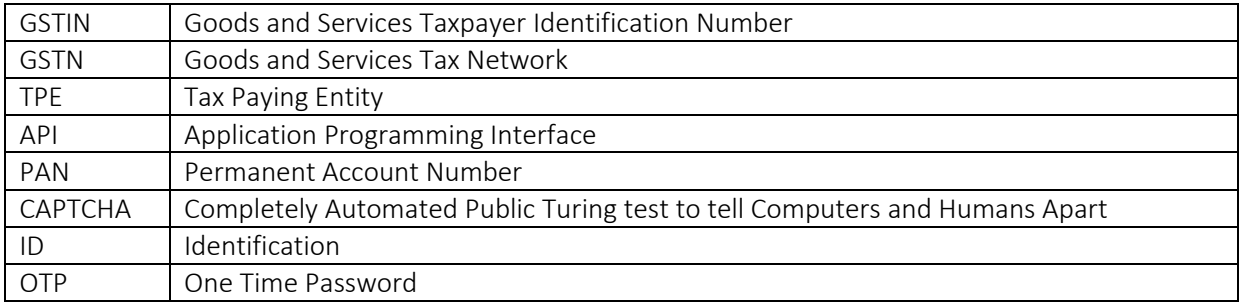

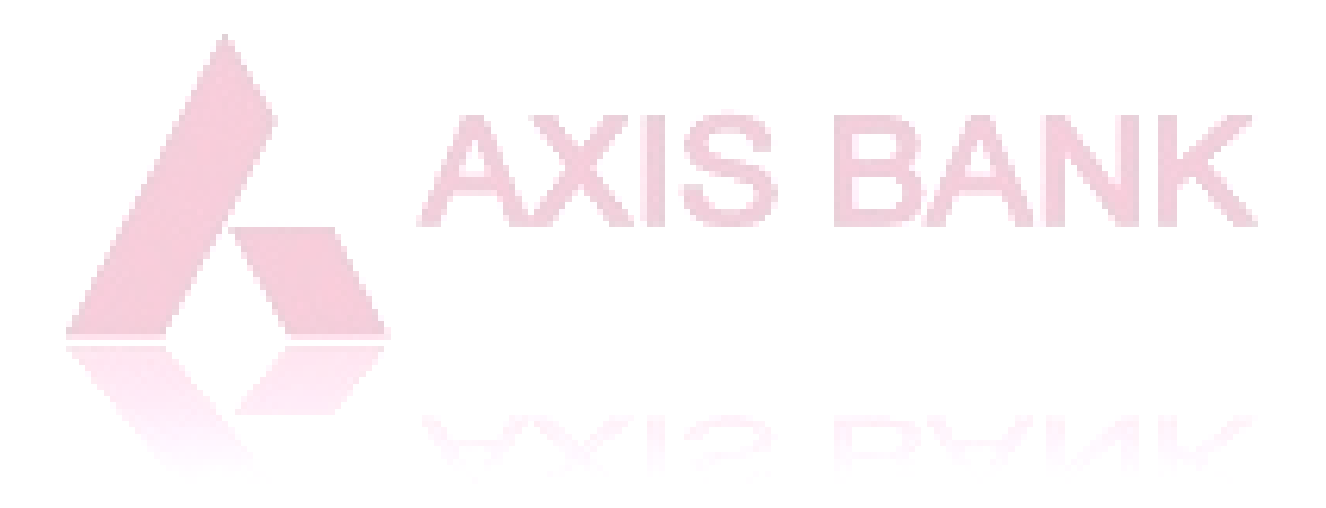

# Annexure 2 – GST Return Filing Dates

#### **GSTR 1 Due Dates**

#### **For turnover up to Rs. 1.5 Cr**

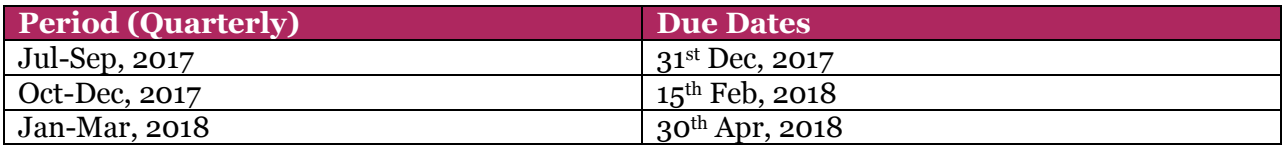

#### **For turnover more than Rs. 1.5 Cr**

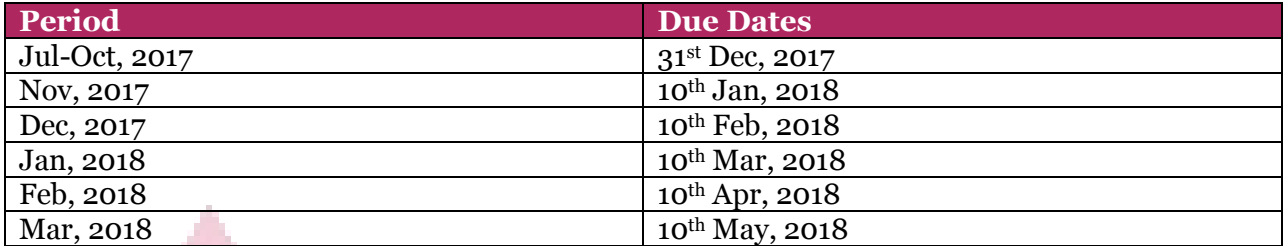

## **GSTR 3B Due Dates**

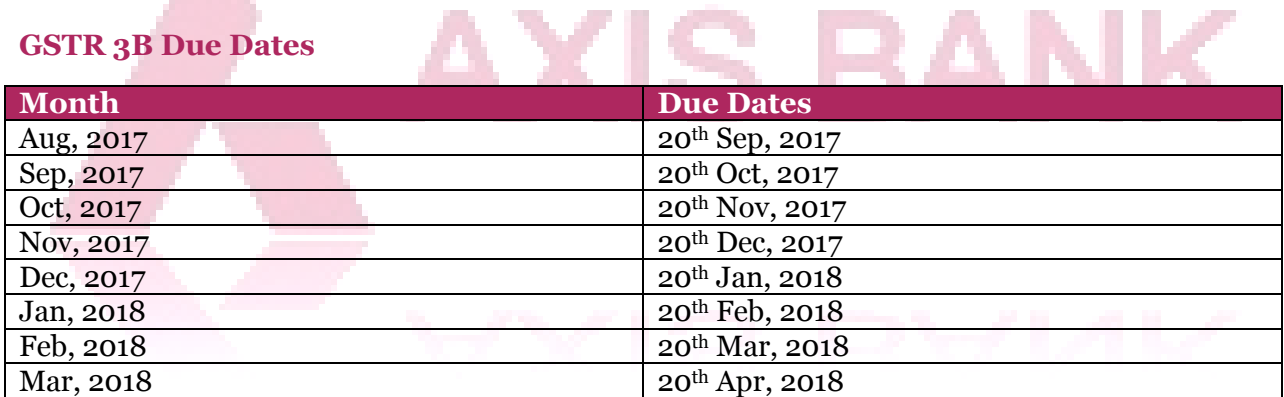

Note: Tax liability of GSTR-3B must be paid by the last date of filing for that month.

#### **GSTR 2 & GSTR 3 Filing Dates**

Timelines for filing of GSTR-2 and GSTR-3 for July to March 2018 will be worked out by Committee of Officers. However, subsequent month filing of GSTR-1 will not be impacted.

## **Other GSTR Filing Extensions (as on 13th Nov, 2017)**

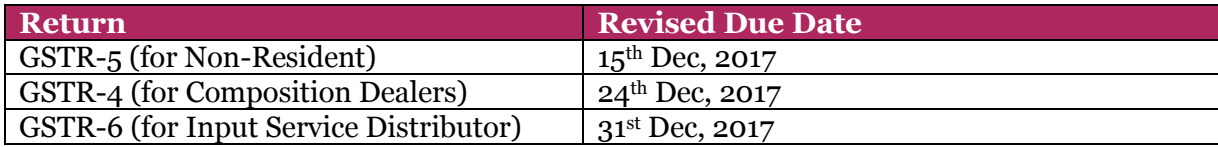

# Annexure 3 – Allowing API Access to GST Connect

<span id="page-52-0"></span>Step 1. Login to GSTN Common portal<https://services.gst.gov.in/services/login>

| Login                                                                              |                              |
|------------------------------------------------------------------------------------|------------------------------|
|                                                                                    | • indicates mandatory fields |
| Username •                                                                         |                              |
| <b>Enter Username</b>                                                              |                              |
| Password •                                                                         |                              |
| <b>Enter Password</b>                                                              |                              |
| <b>LOGIN</b>                                                                       |                              |
| Forgot Username                                                                    | Forgot Password              |
| <b>O</b> First time login: If you are logging in for the first time, click here to |                              |

log in.

**Step 2.** Click on "View Profile" on the right side of the home screen on GSTN dashboard

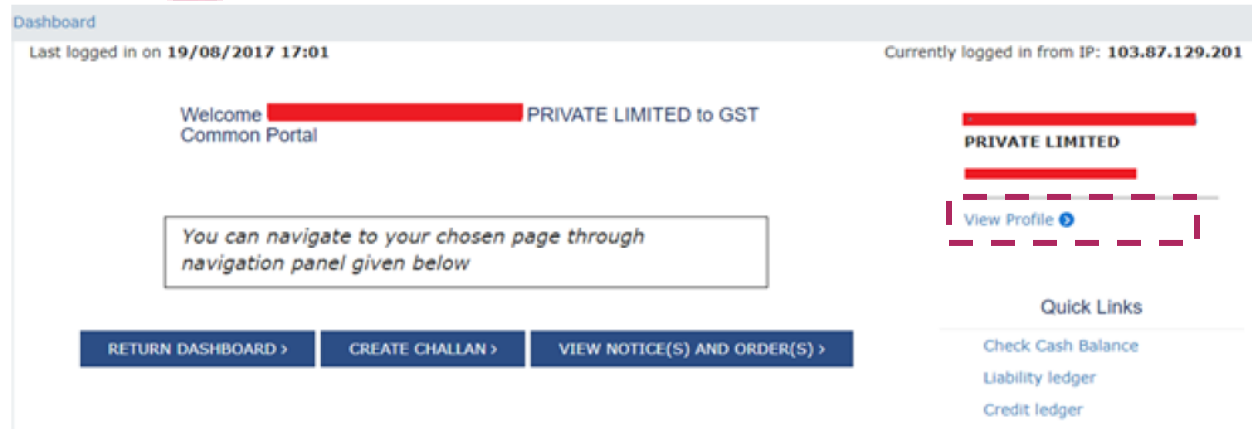

**Step 3.** On left side, under "Quick Links", click on "Manage API Access"

| <b>Quick Links</b>                                                | Profile                                     | Place of Business                                                                                                    | Contacts                  | <b>Other Business</b>                                             |
|-------------------------------------------------------------------|---------------------------------------------|----------------------------------------------------------------------------------------------------|---------------------------|-------------------------------------------------------------------|
|                                                                   | <b>GSTIN/UIN</b>                            | Legal Name of Business                                                                                                    |                           | Centre Jurisdiction                                               |
| Change Password<br>Manage API Access<br>Register / Update DSC     |                                             | <b><i><u><u>A BOOD OF THE REAL PROPERTY OF THE REAL PROPERTY OF THE REAL PROPERTY OF THE REAL PROPERTY OF THE REAL PROPERTY OF THE REAL PROPERTY OF THE REAL PROPERTY OF THE REAL PROPERTY OF THE REAL PROPERTY OF THE REAL PROPERTY O</u></u></i></b><br><b>QREATIONS PRIVATE</b><br><b>LIMITED</b> |                           | <b>NA</b>                                                         |
| Application to Opt for<br>composition Scheme                      | State Jurisdiction<br>LVO 055 A - BENGALURU | Date of registration<br>01/07/2017                                                                                                    |                           | <b>Constitution of Business</b><br><b>Private Limited Company</b> |
| Amendment<br>Stock intimation for<br>opting Composition<br>Scheme | <b>Taxpayer Type</b><br>Regular             | <b>GSTIN / UIN Status</b><br><b>Active pending</b><br><b>Verification</b>                                                                                                    |                           | Compliance Rating<br><b>NA</b>                                    |
|                                                                   |                                             | Name of the Proprietor / Director(s) / Promoter(s)                                                                                                    | $\boldsymbol{\mathsf{A}}$ |                                                                   |
|                                                                   | Nature of Business Activities               |                                                                                                    | $\boldsymbol{\wedge}$     |                                                                   |
|                                                                   |                                             |                                                                                                    |                           |                                                                   |

Step 4. On clicking "Manage API Access", the following screen appears:

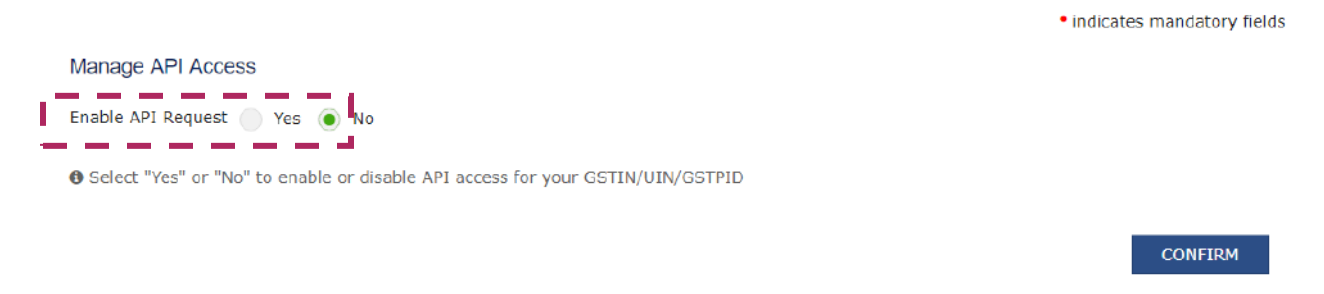

## **Step 5.** Switch the radio button to "Yes" to enable API access

**Step 6.** Select the duration for which API access needs to be enabled. Click on "Confirm"

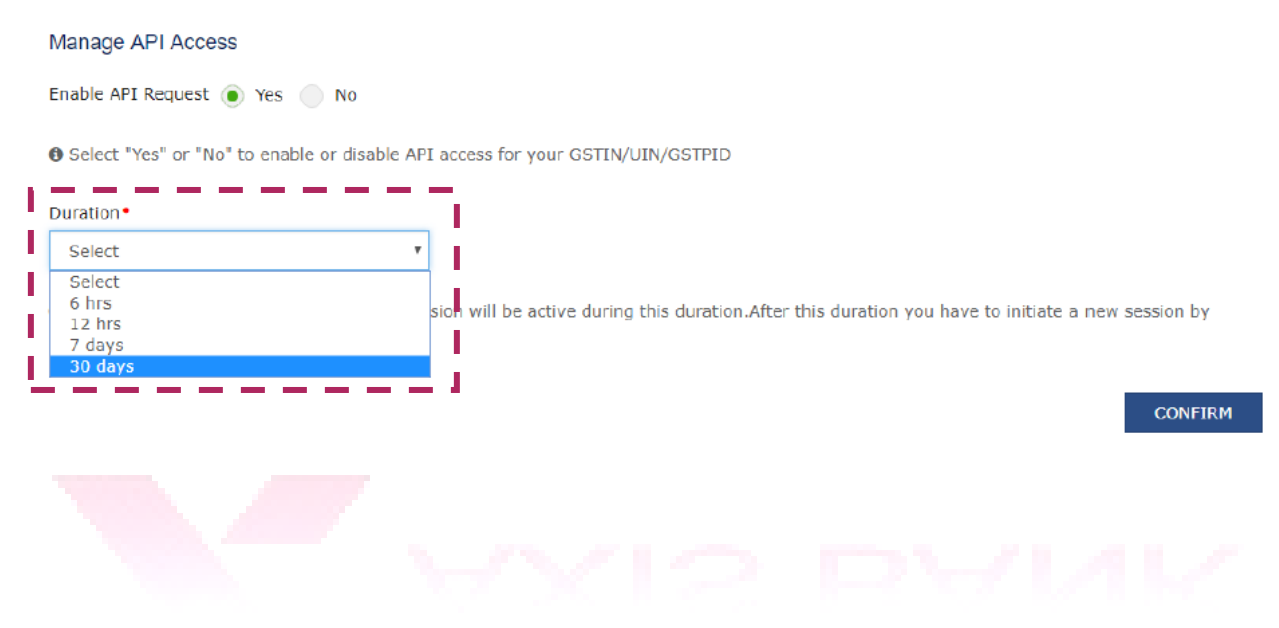

# Annexure 4 – Preparing Import File (Outward Supplies)

<span id="page-54-0"></span>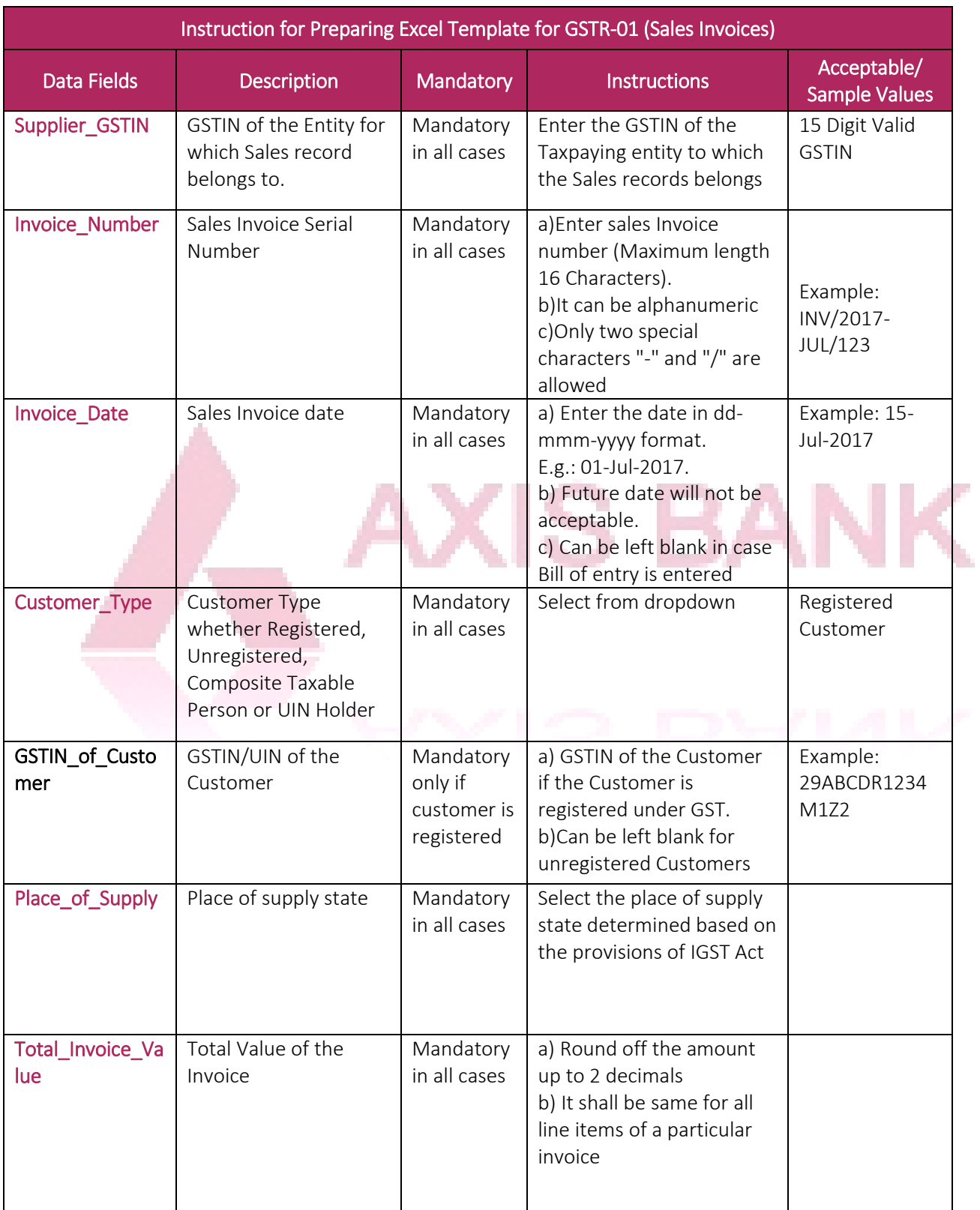

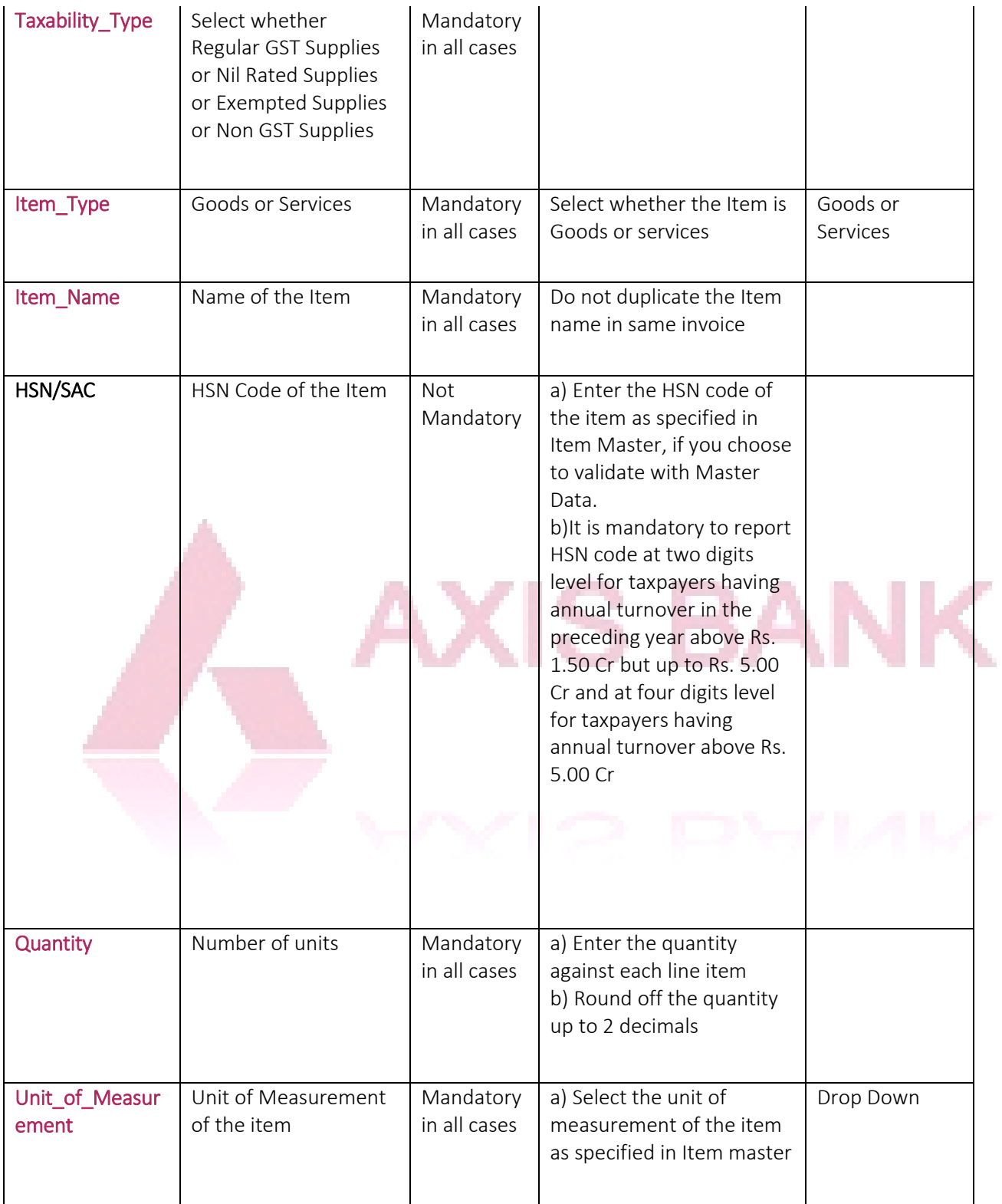

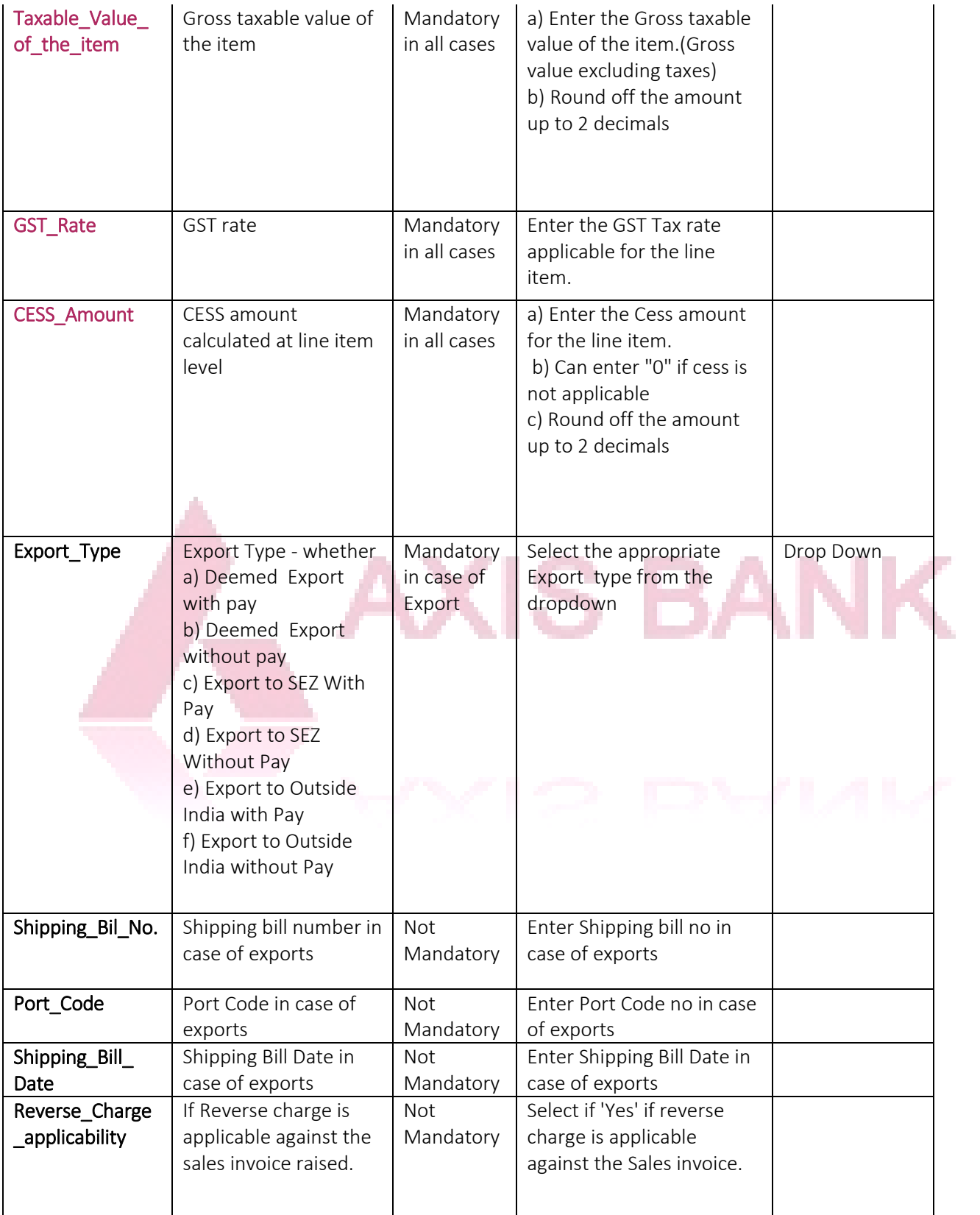

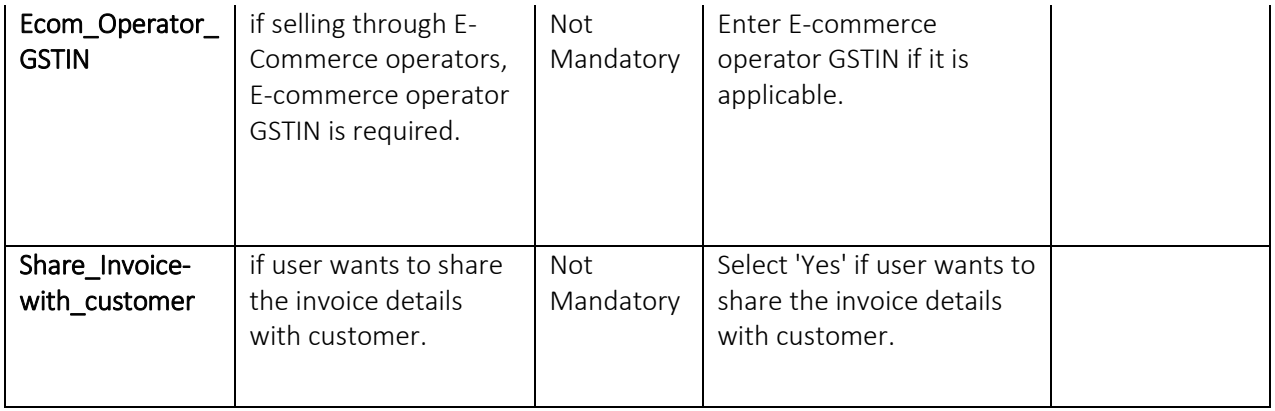

### General Instructions:

- All the fields in red color are mandatory.
- If an Invoice has multiple Items, then enter same Invoice details(invoice number, date, Customer name, GSTIN, Place of supply state, total Invoice value) for all the Items in that invoice.
- Export Details and reverse charge applicability need to be entered only when they are applicable.
- Select value from drop down wherever available.
- Do not enter any amount with Negative or minus (-) sign.
- Do not enter % or any other symbol for amount and rate column.
- Do not enter comma (,) separated values in any amount field.
- It is recommended to validate the sheet before proceeding to upload into GST Connect so that basic checks are done and data is clean
- Do not alter the column headings in the template.